## **Dell Display Manager per Windows**

Versione 2.3 Guida dell'utente

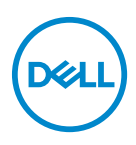

#### **AVVISO: Un AVVISO indica danni potenziali all'hardware o la perdita di dati nel caso non vengano seguite le istruzioni.**

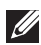

NOTA: Una NOTA indica informazioni importanti che aiutano a fare un uso migliore del computer.

**© 2022-2024 Dell Inc. o sue sussidiarie. Tutti i diritti riservati.** Dell Technologies, Dell e altri marchi sono marchi di Dell Inc. o sue sussidiarie. Gli altri marchi possono esse marchi dei rispettivi proprietari.

2024 - 01

Rev. A03

# **Sommario**

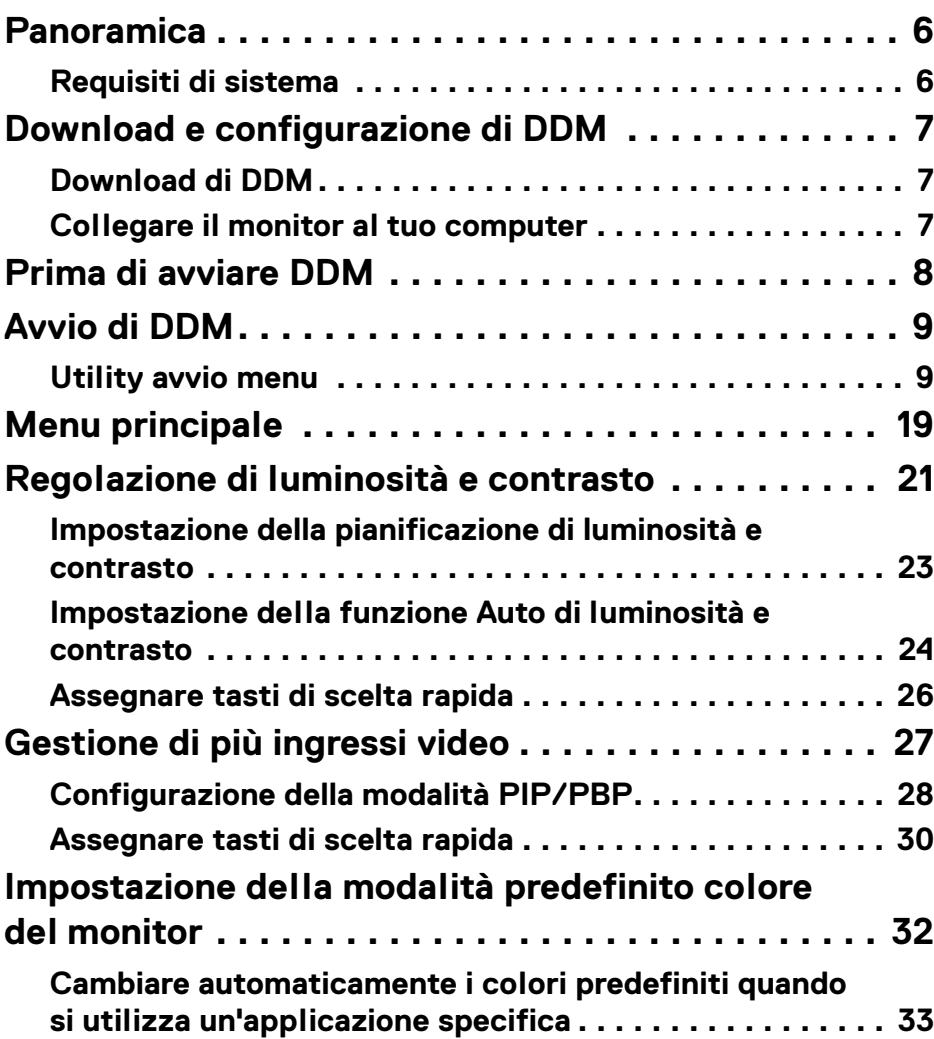

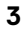

 $(\overline{DCLL})$ 

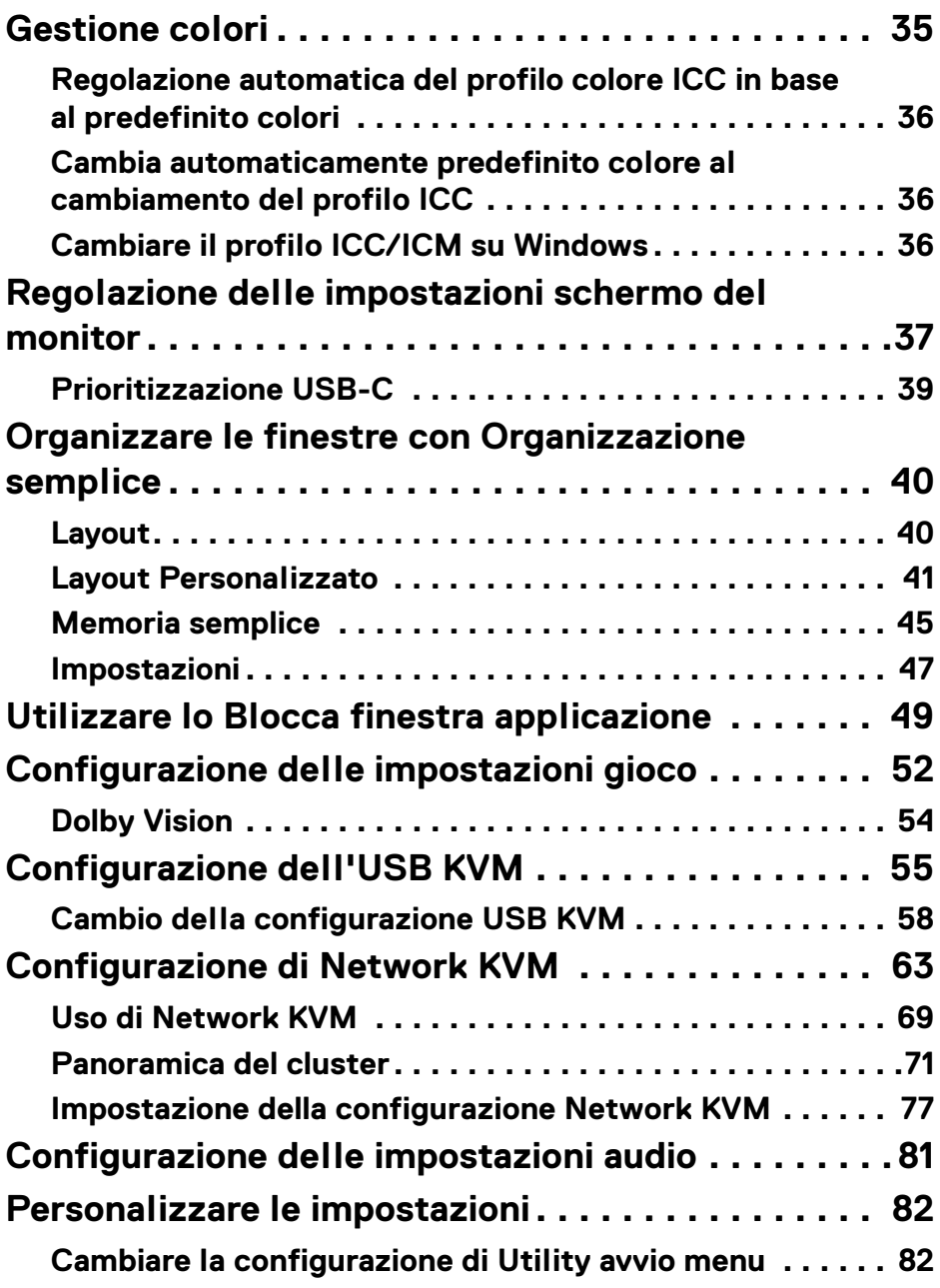

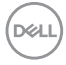

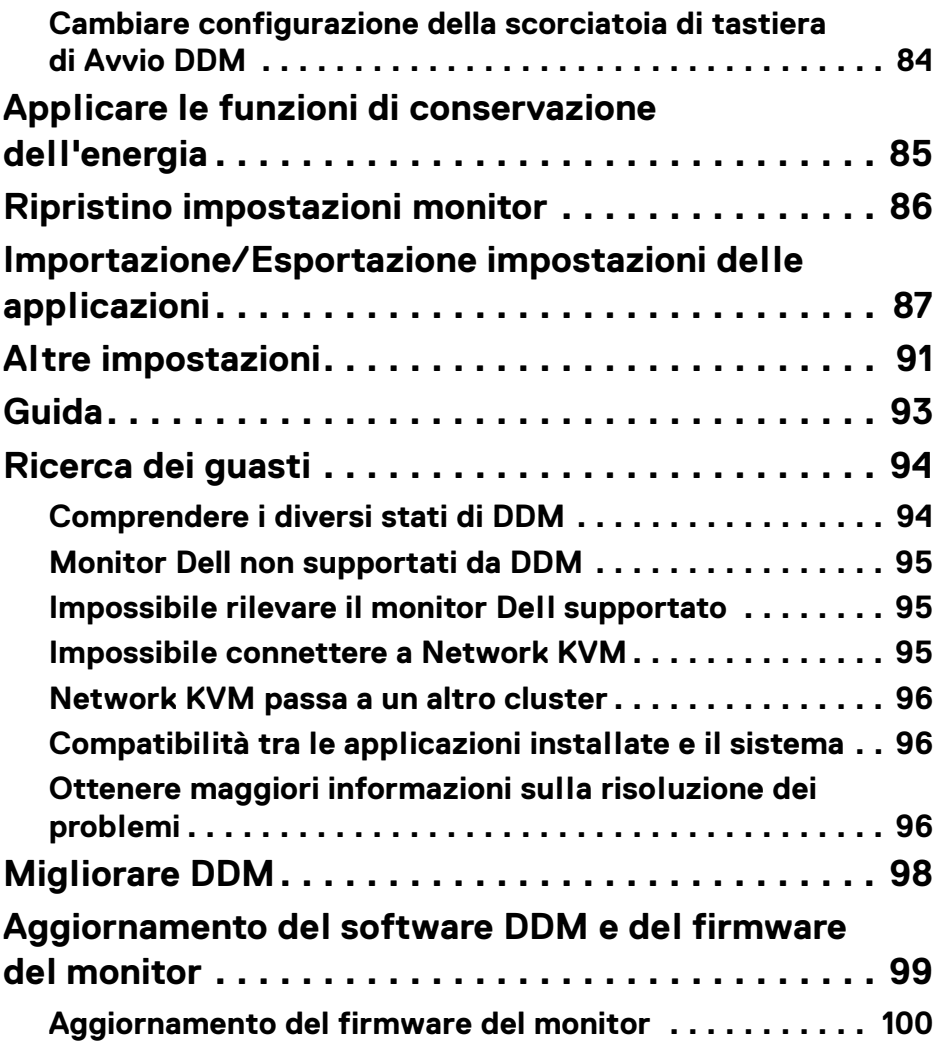

 $\left(\begin{smallmatrix} 0 & 0 \\ 0 & 0 \\ 0 & 0 \end{smallmatrix}\right)$ 

## <span id="page-5-0"></span>**Panoramica**

Dell Display Manager (DDM) è un'applicazione Windows utilizzata per gestire un monitor o un gruppo di monitor.

DDM permette di configurare le impostazioni monitor, controllare le impostazioni di alimentazione, organizzare le applicazioni in diversi layout di schermo e altre funzioni sui monitor Dell supportati.

Dopo aver installato DDM, si avvia ogni volta che il computer viene acceso. Un'icona di accesso rapido è disponibile nella taskbar di sistema con le informazioni sui monitor connessi disponibili quando si passa il cursore sopra l'icona DDM.

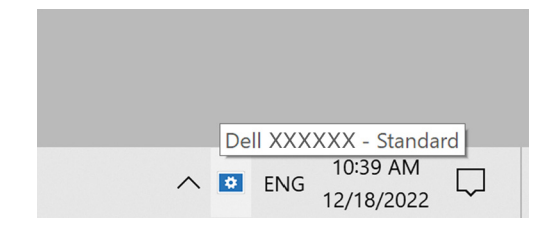

### <span id="page-5-1"></span>**Requisiti di sistema**

DDM supporta i seguenti sistemi Windows basati su x86:

- Windows 10 build 17763 e superiori
- Windows 11

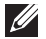

NOTA: Alcune funzioni sono disponibili in base all'hardware. Consultare la guida per l'utente del monitor per informazioni riguardo le funzioni disponibili.

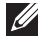

NOTA: Le schermate in questo documento sono solo illustrative. Alcune funzioni potrebbero non essere supportate dal tuo monitor.

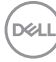

## <span id="page-6-0"></span>**Download e configurazione di DDM**

## <span id="page-6-1"></span>**Download di DDM**

- **1.** Sfoglia per il nome modello del tuo monitor, o cercalo [a](https://www.dell.com/support) **<https://www.dell.com/support>**.
- **2.** Scarica DDM per Windows dalla lista dei download, quindi installalo sul tuo computer.

È anche possibile visitare**<https://www.dell.com/support/ddm>** e scaricare il software dal sito. Il sito Web di supporto di Dell rileva il sistema operativo del computer e visualizza il link per il download di Dell Display Manager se la navigazione avviene da un computer Windows. In alternativa, è possibile selezionare il sistema operativo Windows dall'elenco a discesa Sistema operativo.

### <span id="page-6-2"></span>**Collegare il monitor al tuo computer**

**1.** Collega il monitor al computer con i seguenti passaggi specificati nella guida per l'utente del monitor.

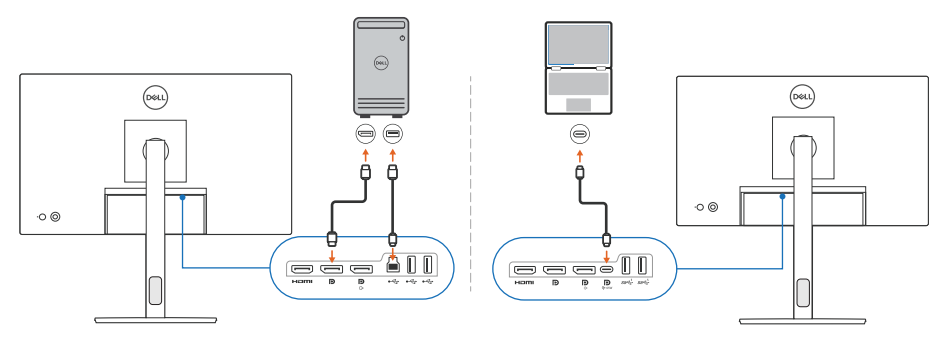

NOTA: I diagrammi di connettività sono solo a scopo illustrativo. Consultare la guida dell'utente del monitor per informazioni complete.

## <span id="page-7-0"></span>**Prima di avviare DDM**

Prima di avviare DDM, selezionare **Others (Altro)** su On-screen Display (OSD) del monitor e assicurarsi che la funzione **DDC/CI** sia impostata come **On (Attiva)**.

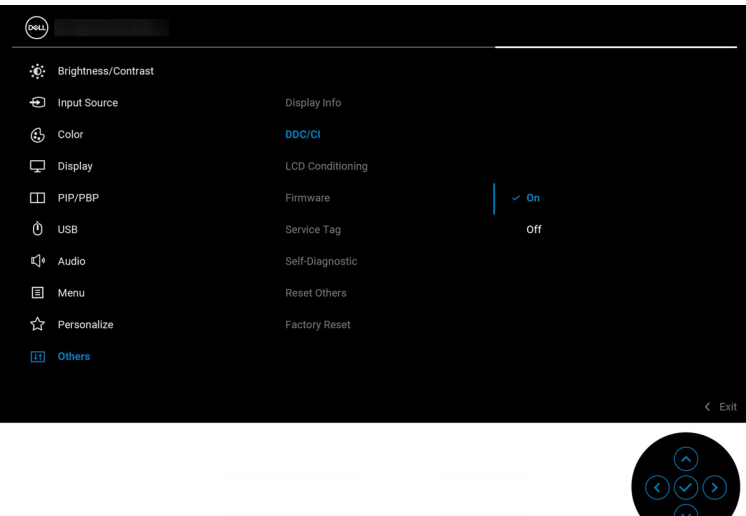

NOTA: Solamente **Easy Arrange (Organizzazione semplice)** è attivata se la funzione **DDC/CI** è Off (Disattiva).

## <span id="page-8-0"></span>**Avvio di DDM**

## <span id="page-8-1"></span>**Utility avvio menu**

Fare clic sull'icona DDM sulla taskbar di sistema per apire il box **Menu Launcher (Utility avvio menu)**. Quando monitor Dell multipli sono connessi al computer, è possibile selezionare uno qualsiasi dall'elenco a discesa per controllare le impostazioni del monitor. In alternativa, è possibile aprire Menu Launcher (Utility avvio menu) dal menu del programma.

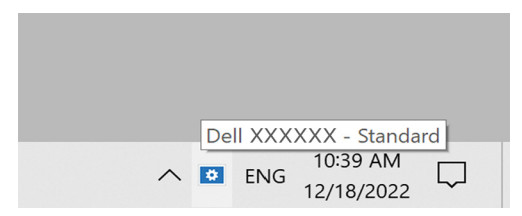

Il box **Menu Launcher (Utility avvio menu)** fornisce accesso rapido alle seguenti funzione utilizzate di frequente:

- **Brightness/Contrast (Luminosità/Contrasto)**
- **Color (Colore)**
- **Display**
- **Easy Arrange (Organizzazione semplice)**
- **Audio**
- **KVM / Network KVM** (opzionale)
- **Gaming (Gioco)** (opzionale)

**D**<sup></sup>

#### **Brightness/Contrast (Luminosità/Contrasto)**

Consente di regolare il livello di luminosità e di contrasto (o luminescenza) del modello selezionato. Se si hanno monitor multipli, selezionare il monitor dall'elenco a discesa o muovere la finestra di dialogo sul monitor che si vuole regolare.

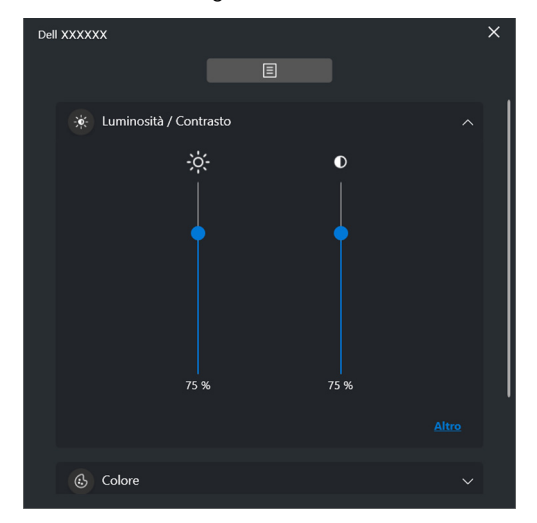

NOTA: Il valore minimo dell'impostazione del contrasto è impostato su 25% per mantenere la visibilità sullo schermo.

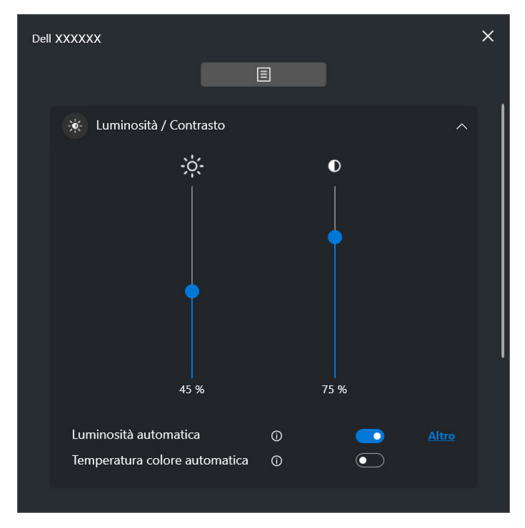

NOTA: La funzione Auto è disponibile sui monitor dotati di sensore luce ambientale.

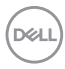

#### **Color (Colore)**

Cambia il preset di colore per soddisfare le preferenze dell'utente sullo schermo. Per ulteriori impostazioni, fare clic su **More (Altro)**.

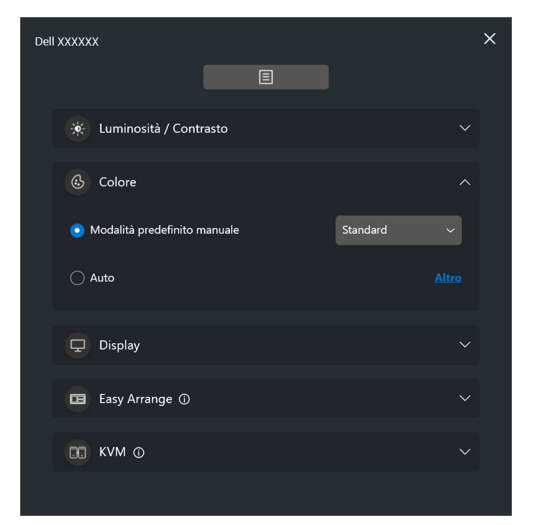

NOTA: Per ulteriori informazioni consultare **[Cambiare automaticamente i](#page-32-0)  [colori predefiniti quando si utilizza un'applicazione specifica](#page-32-0)**.

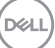

### **Display**

Consente di regolare la risoluzione e la frequenza di aggiornamento del monitor selezionato. Per ulteriori impostazioni, fare clic su **More (Altro)**.

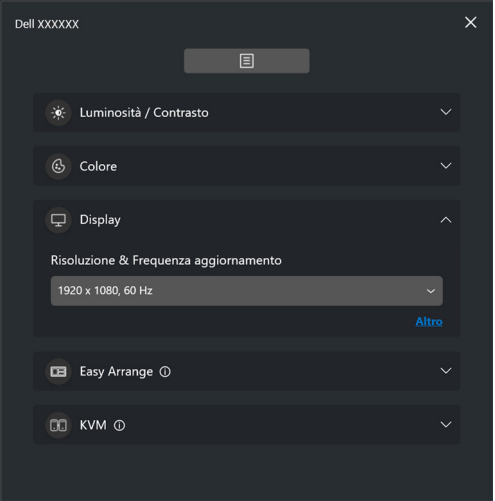

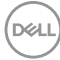

#### **Easy Arrange (Organizzazione semplice)**

Una lista dei layout raccomandati o utilizzati recentemente e profili memoria semplice sono mostrati per la selezione rapida come mostrato nell'immagine di seguito. La funzione **Current Layout (Layout Personalizzato)** consente di salvare la sistemazione delle finestre sullo schermo come layout personalizzato.

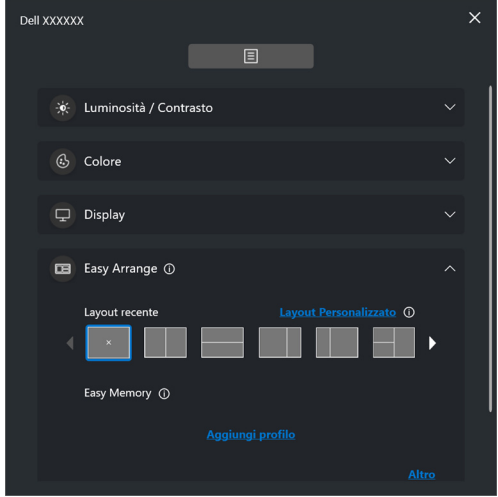

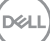

### **Audio**

Per i monitor che supportano **Audio Profiles (Profili audio)**, è possibile selezionare il profilo preferito dalla scheda **Audio**.

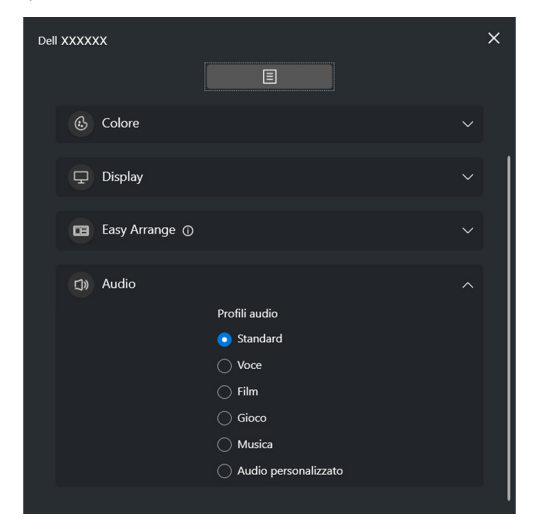

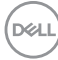

#### **KVM**

Dopo aver impostato il KVM, è possibile scambiare mouse e tastiera tra i computer. Consultare **[Configurazione dell'USB KVM](#page-54-0)** per usare la **Setup wizard (Configurazione guidata)**.

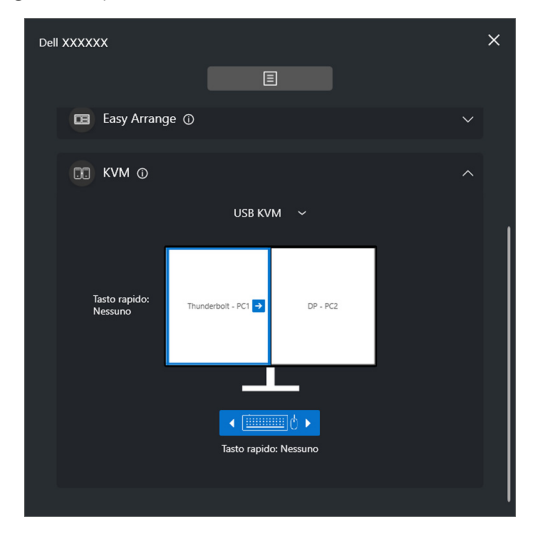

#### **Network KVM**

Dalla scheda **KVM**, selezionare **Network KVM** dal menu a discesa. Questo menu offre l'accesso rapido alle funzioni in base allo stato attuale di Network KVM. Consultare la sezione **[Configurazione di Network KVM](#page-62-0)** per usare la **Setup wizard (Configurazione guidata)**.

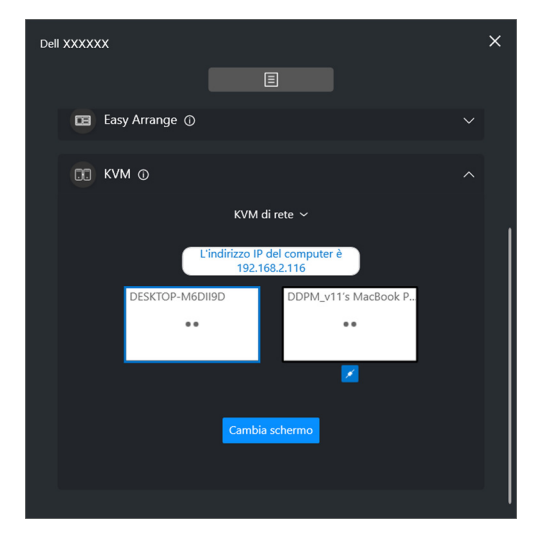

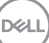

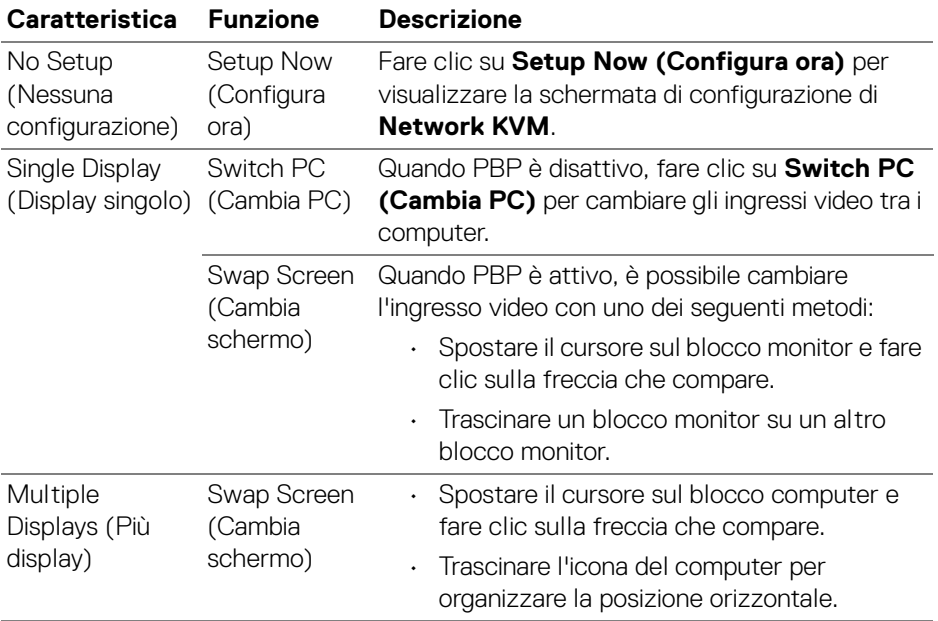

 $($ DELL

#### **Gaming (Gioco)**

Per i monitor che supportano il motore di visione, è possibile selezionare e scambiare le modalità del Vision Engine (Motore visione) dalla funzione **Gaming (Gioco)**.

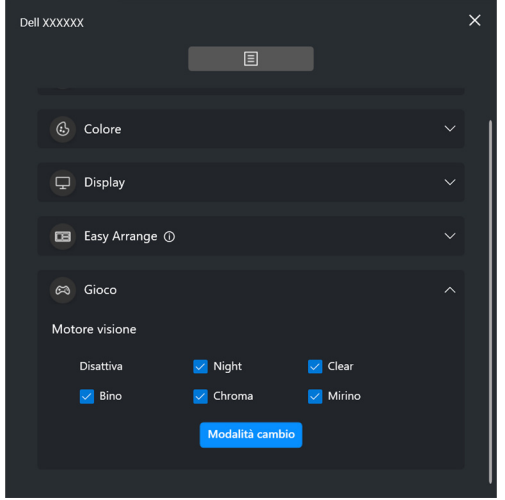

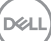

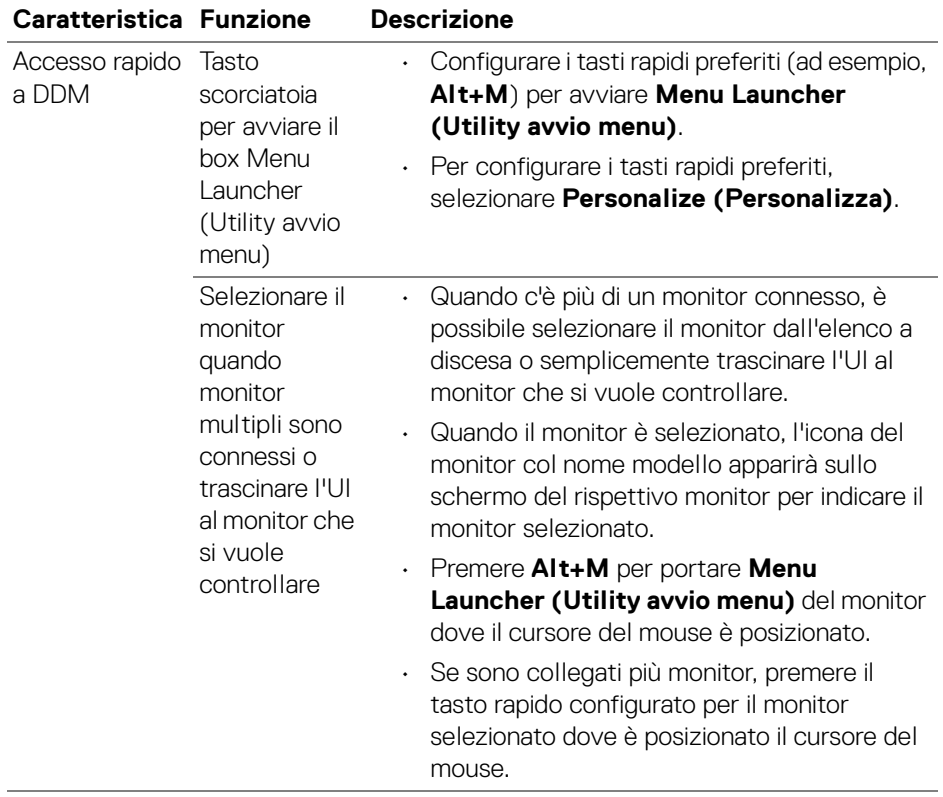

 $(\nvert \text{PEL})$ 

## <span id="page-18-0"></span>**Menu principale**

Avviare DDM con uno dei seguenti metodi:

• Nella taskbar di sistema, fare clic destro sull'icona **DDM** e selezionare **Open Dell Display Manager (Apri Dell Display Manager)**.

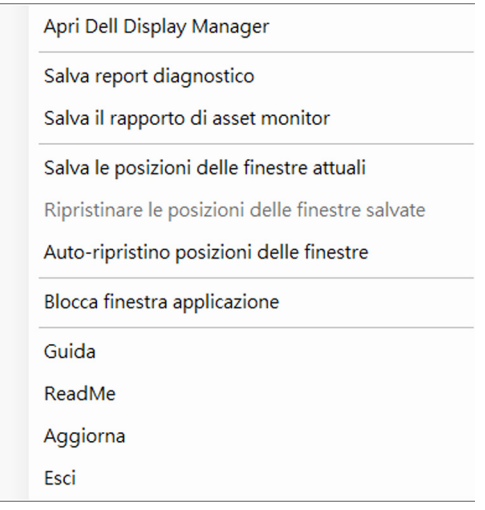

DELI

• Fare clic sull'icona menu nel **Menu Launcher (Utility avvio menu)** per avviare il menu rapido.

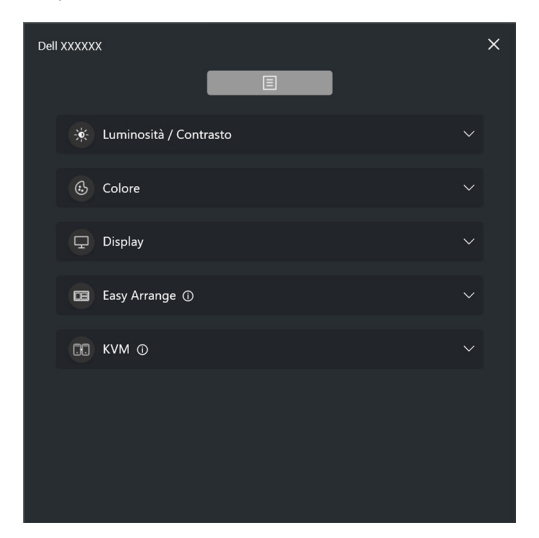

Il menu di sistema fornisce una serie di menu e sotto-menu per regolare le funzioni del DDM.

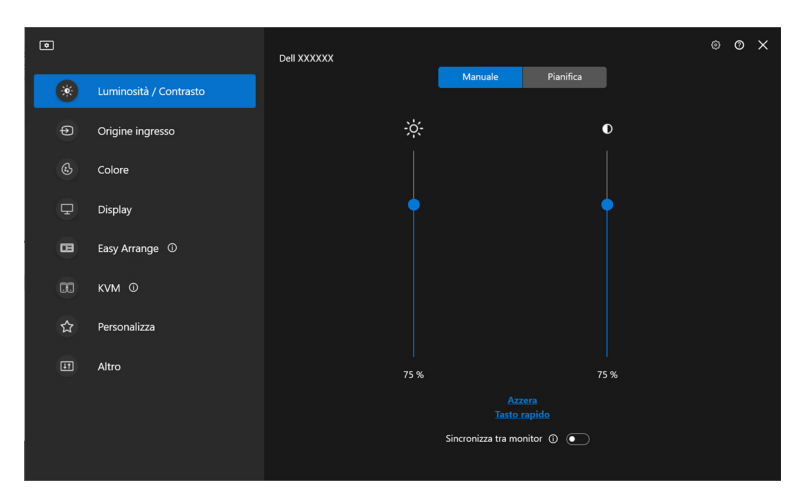

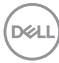

## <span id="page-20-0"></span>**Regolazione di luminosità e contrasto**

Sul menu di DDM, selezionare **Brightness/Contrast (Luminosità/Contrasto)** per cambiare i livelli di luminosità e contrasto.

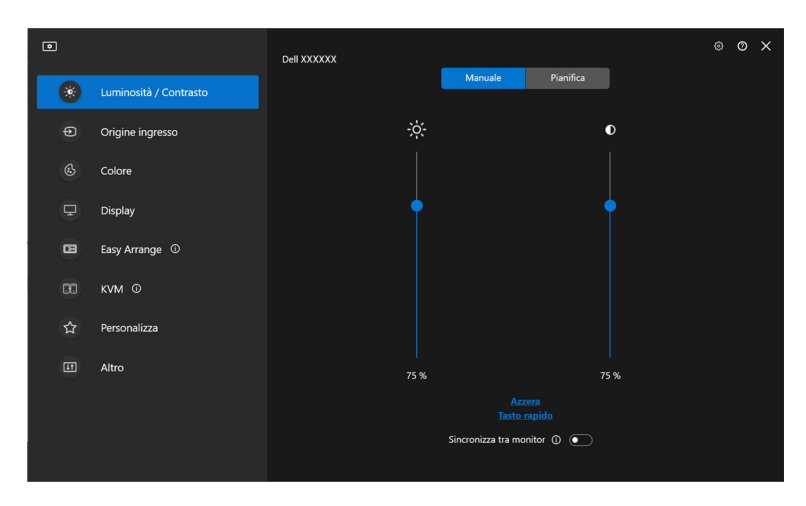

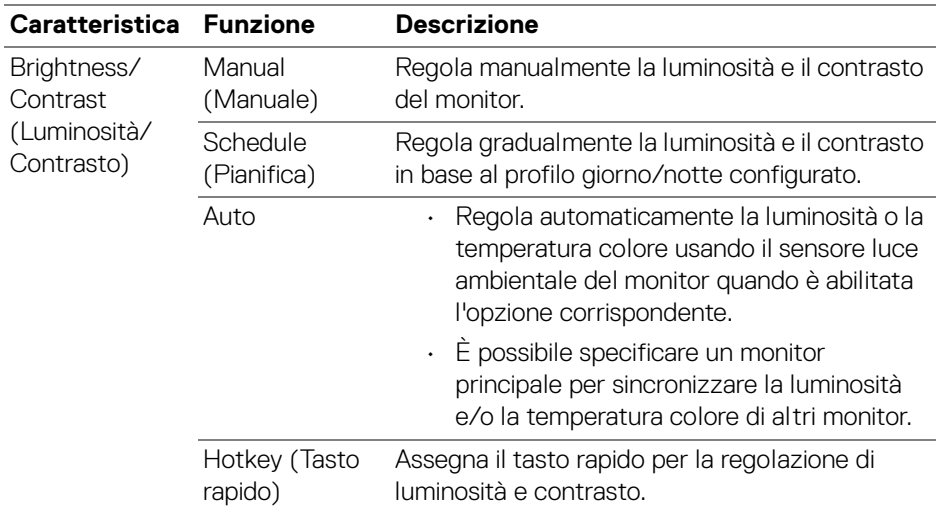

DELL

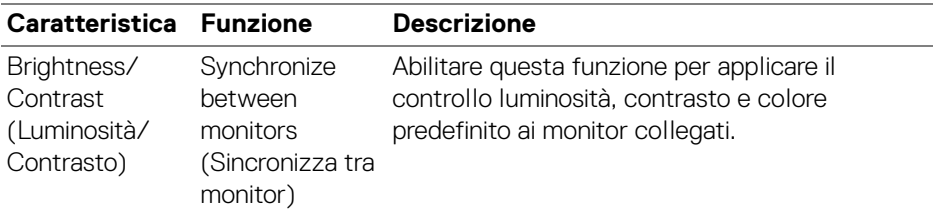

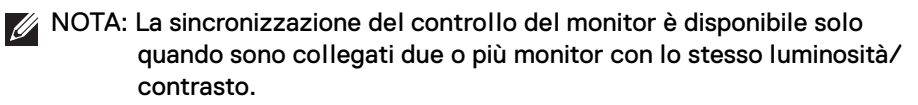

- NOTA: Il valore minimo dell'impostazione del contrasto è impostato su 25% per mantenere la visibilità sullo schermo.
- NOTA: La regolazione manuale delle funzioni **Brightness (Luminosità)** e **Contrast (Contrasto)**, **Auto Brightness (Luminosità automatica)** e **Auto Color Temperature (Temperatura colore automatica)** è disabilitata quando **Smart HDR (HDR intelligente)** o **Dolby Vision** è attivata ed è visualizzato il contenuto HDR.

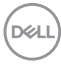

### <span id="page-22-0"></span>**Impostazione della pianificazione di luminosità e contrasto**

Selezionare la scheda **Schedule (Pianifica)** per impostare la pianificazione di luminosità e contrasto in base al profilo giorno/notte configurato.

**1.** Selezionare la scheda **Schedule (Pianifica)** nel menu **Brightness/Contrast (Luminosità/Contrasto)**. Regolare il livello di luminosità e contrasto spostando i cursori in alto o in basso. I valori del profilo predefinito seguono le impostazioni attuali del monitor. Fare clic sul pulsante **Settings (Impostazioni)** per configurare il timing del profilo o visualizzare l'anteprima

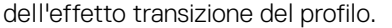

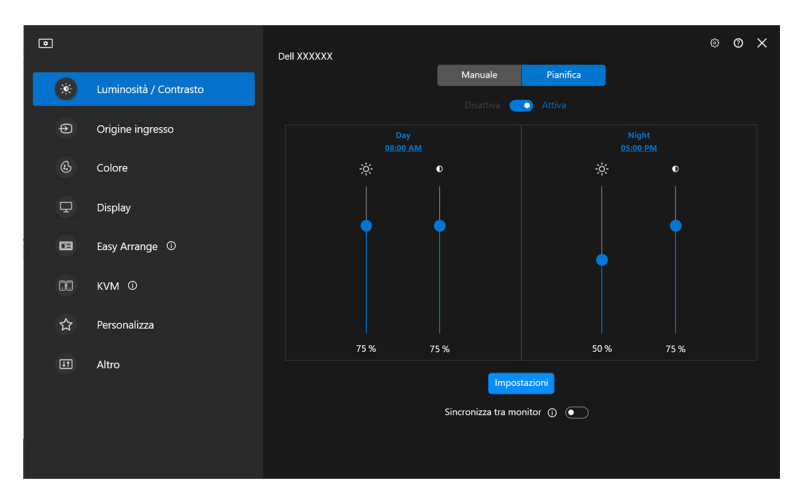

DØL

**2.** Regolare l'ora di inizio e durata di **Day (Giorno)** e **Night (Notte)**. Fare clic su **Close (Chiudi)** per salvare e chiudere il menu.

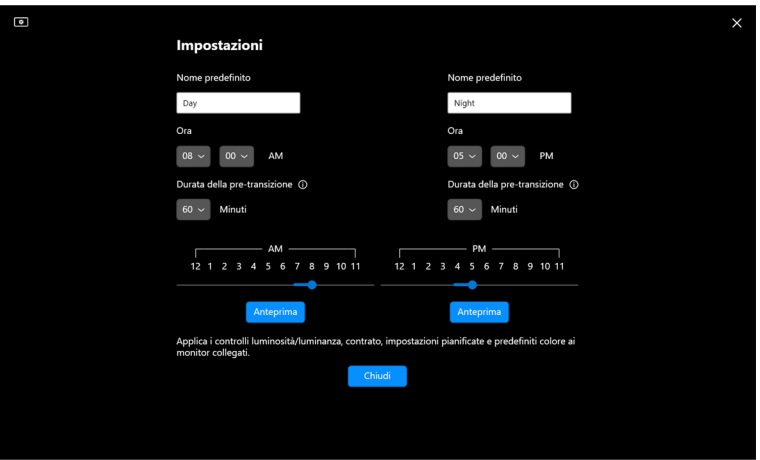

NOTA: La funzione di pianificazione è disponibile sui monitor non dotati di sensore luce ambientale.

### <span id="page-23-0"></span>**Impostazione della funzione Auto di luminosità e contrasto**

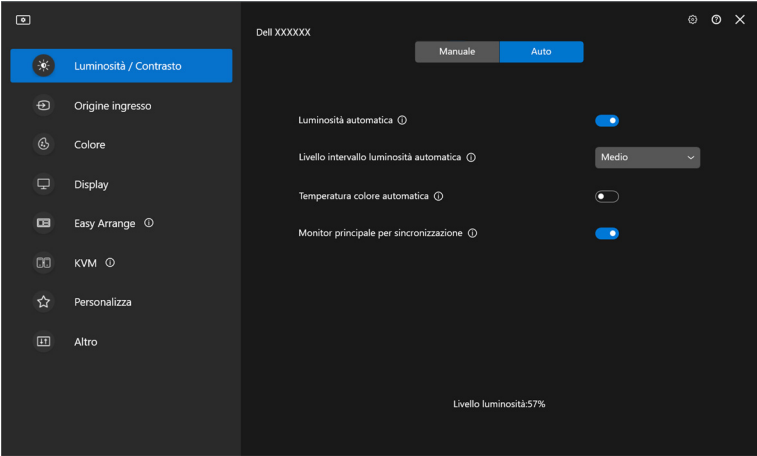

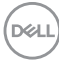

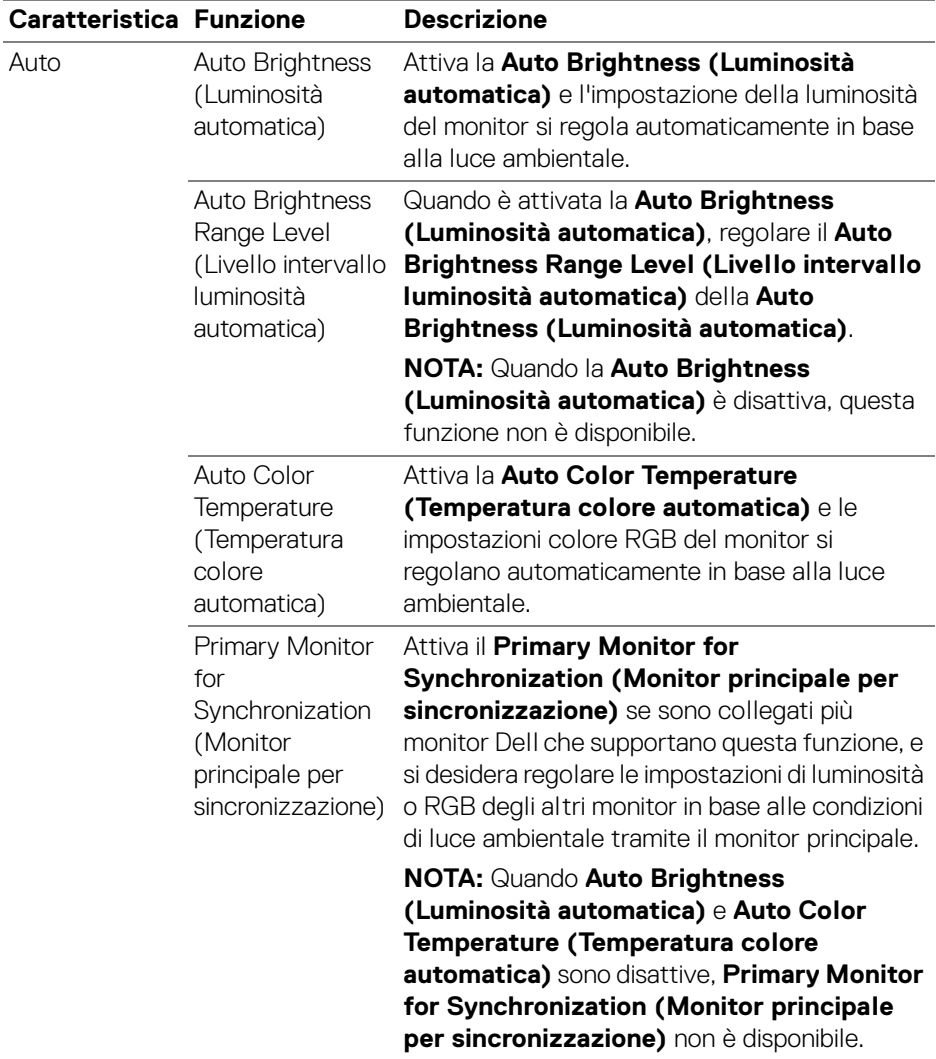

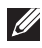

NOTA: La funzione Auto è disponibile sui monitor dotati di sensore luce ambientale.

### <span id="page-25-0"></span>**Assegnare tasti di scelta rapida**

Fare clic su **Hotkey (Tasto rapido)** nel menu **Brightness/Contrast** 

**(Luminosità/Contrasto)** e assegnare il tasto rapido per regolare la luminosità e il contrasto.

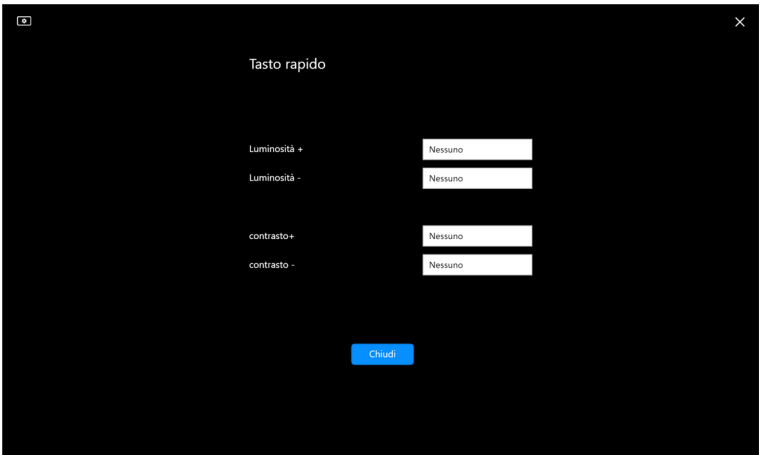

Se sono collegati più monitor, i tasti rapidi configurati saranno sincronizzati sui monitor. Per attivare le regolazioni di luminosità/contrasto o luminanza, spostare il mouse sul monitor desiderato.

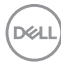

## <span id="page-26-0"></span>**Gestione di più ingressi video**

Il menu **Input Source (Origine ingresso)** permette di gestire ingressi video multipli connessi al tuo monitor Dell. Ciò rende semplice lo scambio tra ingressi quando si lavora su più computer.

Sotto **General (Generale)**, vengono mostrate tutte le porte di ingresso disponibili sul tuo monitor. È possibile assegnare ad ogni ingresso un nome e una porta di ingresso USB.

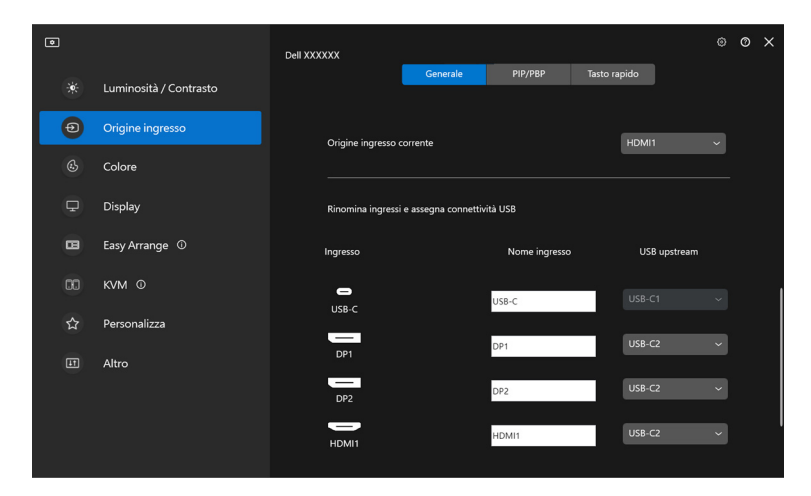

NOTA: Per maggiori informazioni, consultare la guida dell'utente del monitor per gli ingressi disponibili.

## <span id="page-27-0"></span>**Configurazione della modalità PIP/PBP**

- **1.** Fare clic su **PIP/PBP** per abilitare la funzione schermo condiviso sui modelli supportati.
- **2.** Fare clic su **Toggle between positions (Scambio posizioni)** per cambiare la posizione di PIP.
- **3.** Dall'elenco a discesa dell'**Input 1 (Ingresso 1)**, selezionare l'ingresso principale, seguito dalla selezione dell'ingresso secondario dell'elenco a discesa dell'**Input 2 (Ingresso 2)** per cambiare l'ingresso principale o secondario.
- **4.** Fare clic su **USB Switch (Interruttore USB)** per cambiare la porta di ingresso USB associata con le sorgenti di ingresso attive.

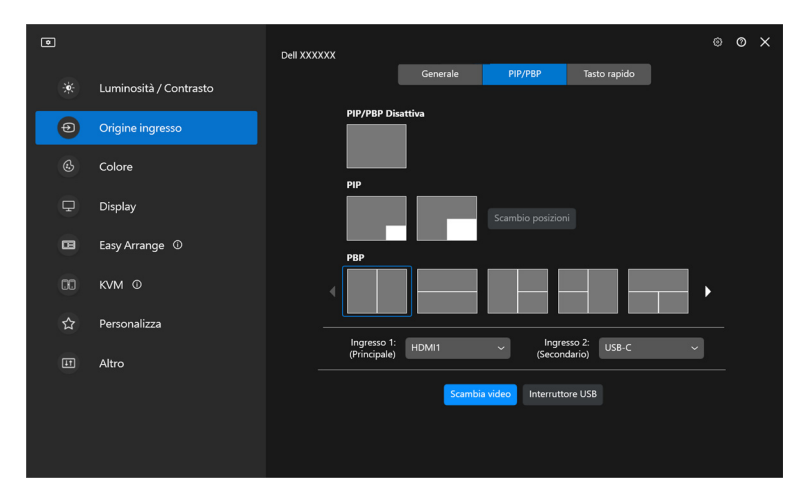

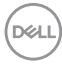

**5.** Fare clic su **Video Swap (Scambia video)** per scambiare le sorgenti di ingresso.

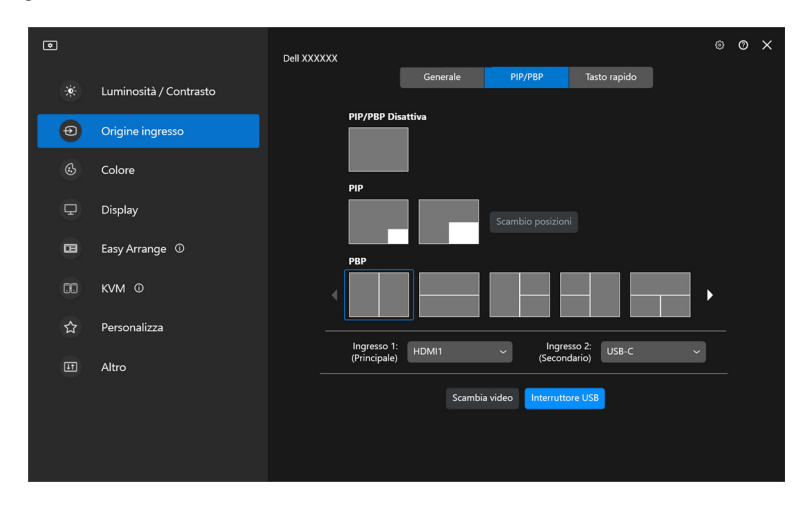

NOTA: Per maggiori informazioni, consultare guida dell'utente per le funzioni PIP/PBP disponibili.

DELL

### <span id="page-29-0"></span>**Assegnare tasti di scelta rapida**

È possibile assegnare tasti di scelta rapida per l'accesso rapido alle funzioni di **Input Source (Origine ingresso)**.

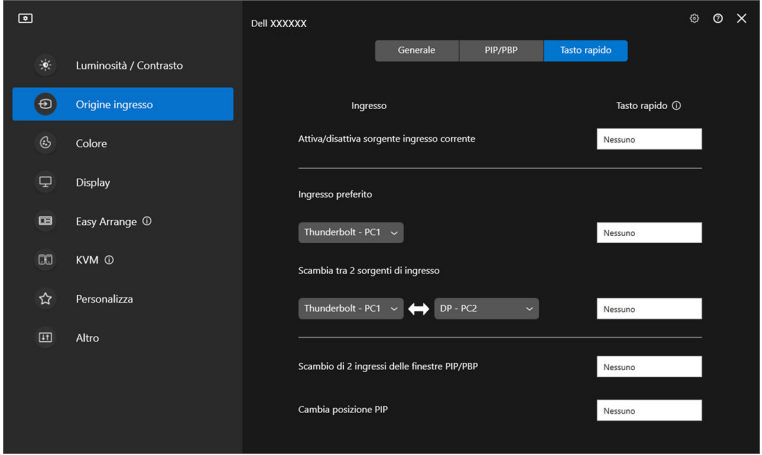

In alternativa, cambiare la sorgente di ingresso dall'elenco a discesa **Current input source (Origine ingresso corrente)**.

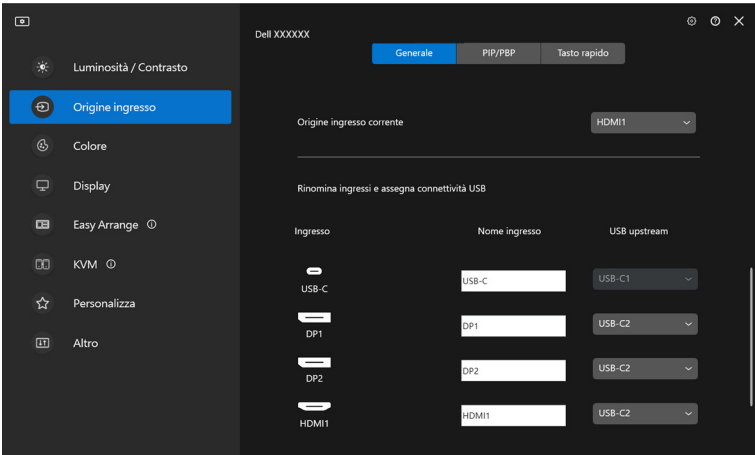

DELL

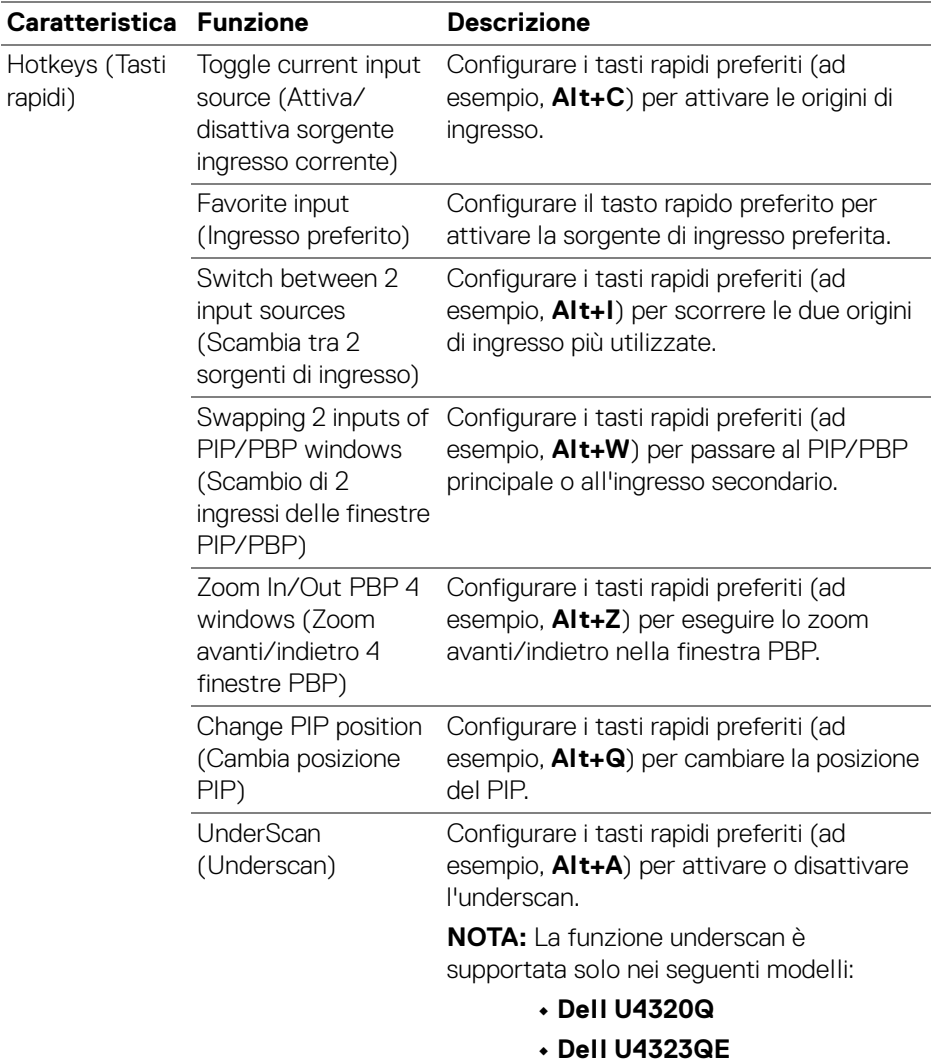

NOTA: Per maggiori informazioni, consultare guida dell'utente per le funzioni PIP/PBP disponibili.

NOTA: Se sono collegati più monitor, i tasti rapidi configurati saranno sincronizzati tra i monitor per semplificare l'uso. Per attivare la funzione per il monitor selezionato, spostare il mouse sul monitor e premere il tasto rapido.

DELI

## <span id="page-31-0"></span>**Impostazione della modalità predefinito colore del monitor**

Il menu **Color (Colore)** permette di associare la modalità colori predefiniti con un'applicazione. Quando si seleziona la **Auto Mode (Modalità automatica)**, il DDM cambierà automaticamente alla modalità colori predefiniti corrispondente quando l'applicazione associata viene attivata. La modalità colori predefiniti assegnata ad una particolare applicazione può essere la stessa su ciascuna monitor collegato, o può variare da monitor a monitor.

Per aggiungere una nuova applicazione all'elenco delle assegnazioni, fare clic su **Add application (Aggiungi applicazione)** per selezionare le applicazioni o trascinarle da **Programmi Windows/Desktop** e rilasciarle nell'elenco corrente. Selezionare la modalità colori predefiniti dall'elenco a discesa per ogni applicazione per associare i predefiniti alle applicazioni.

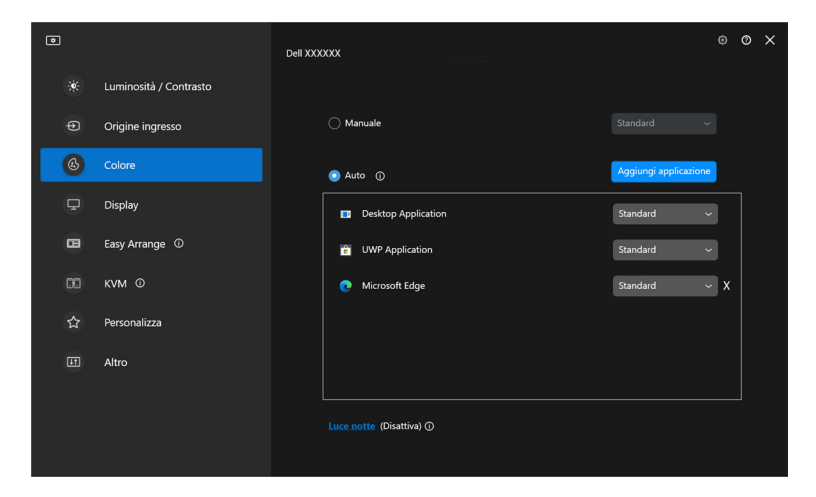

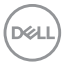

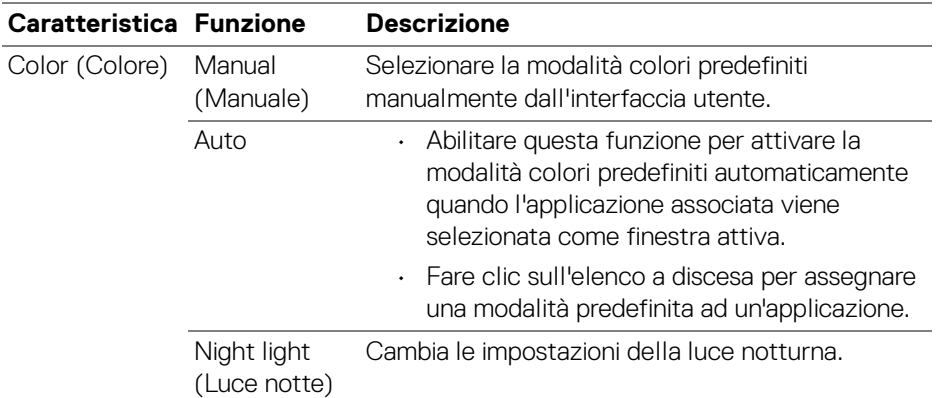

### <span id="page-32-0"></span>**Cambiare automaticamente i colori predefiniti quando si utilizza un'applicazione specifica**

- **1.** Selezionare **Auto**.
- **2.** Fare clic su **Add application (Aggiungi applicazione)**.

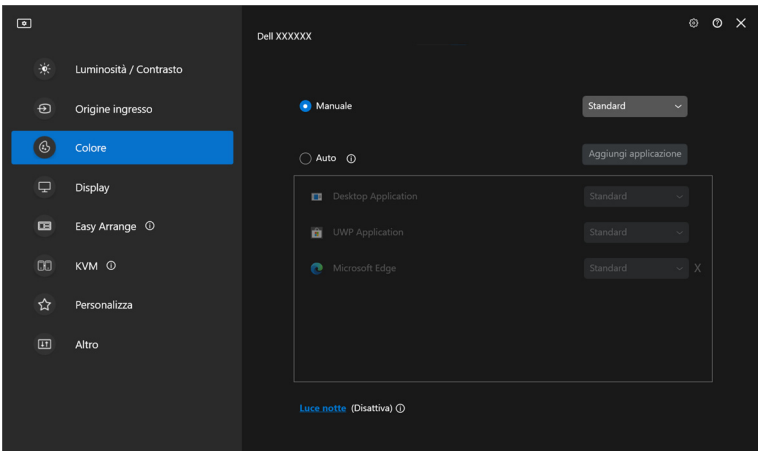

DELI

**3.** Selezionare l'applicazione desiderata e fare clic su **OK**.

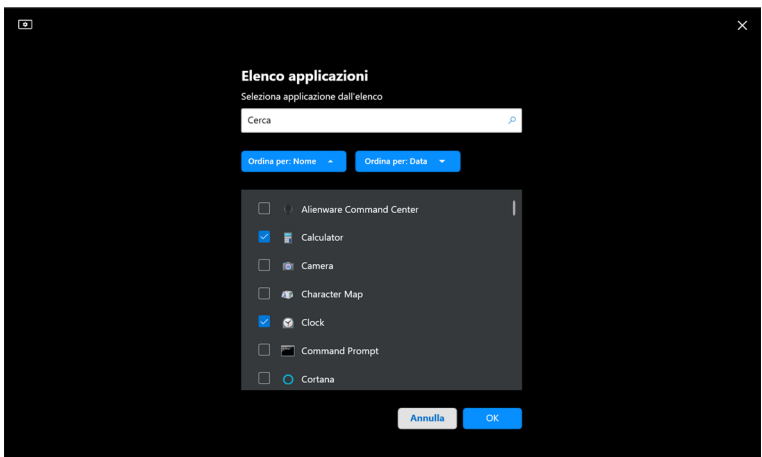

**4.** Selezionare i colori predefiniti quando si utilizza l'applicazione.

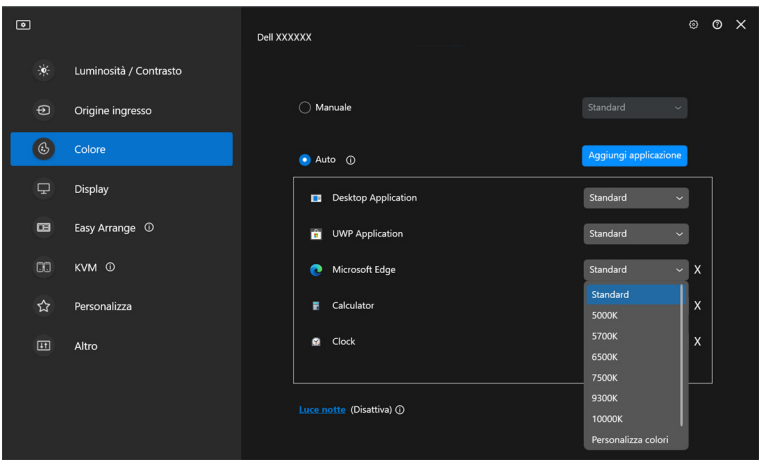

NOTA: Gli incarichi della modalità colori predefiniti per i file batch, script, scorciatoie e file non eseguibili, come archivi zip e file compressi, non sono supportati.

## <span id="page-34-0"></span>**Gestione colori**

Questa funzione fornisce l'esperienza ottimale di colore abbianando lo spazio colore del monitor con il profilo International Color Consortium (ICC).

Sui modelli Dell supportati, le opzioni di **Color management (Gestione colori)** sono disponibili premendo il pulsante **Advanced (Avanzate)** nel menu **Color (Colore)**. È possibile scegliere **Automatically adjust the ICC color profile based on color preset (Regolazione automatica del profilo colore ICC in base al predefinito colori)** o **Automatically adjust the color based on ICC profile (Cambia automaticamente predefinito colore al cambiamento del profilo ICC)**.

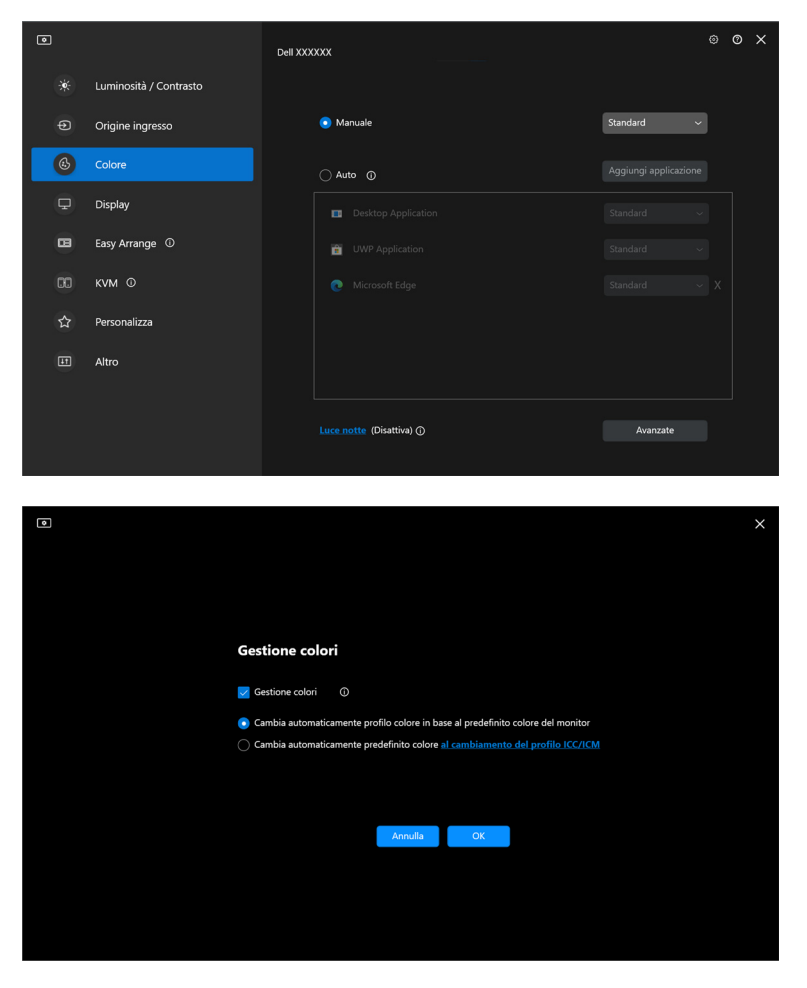

DØL

### <span id="page-35-0"></span>**Regolazione automatica del profilo colore ICC in base al predefinito colori**

Il profilo ICC corrispondente in Windows viene cambiato quando si cambia il predefinito colore dal menu OSD del monitor.

### <span id="page-35-1"></span>**Cambia automaticamente predefinito colore al cambiamento del profilo ICC**

Il predefinito colore corrispondente viene impostato sul monitor quando si cambia il profilo ICC su Windows. È possibile fare clic sul collegamento del profilo ICC per aggiungere un profilo colore installato per il monitor.

NOTA: Al momento questa funzione non è supportata quando lo schermo è impostato per **mostrare solo un monitor esterno**.

### <span id="page-35-2"></span>**Cambiare il profilo ICC/ICM su Windows**

Selezionare un profilo colore dall'elenco a discesa **Color Profile (Profilo colori)** nelle impostazioni **Display (Schermo)**.

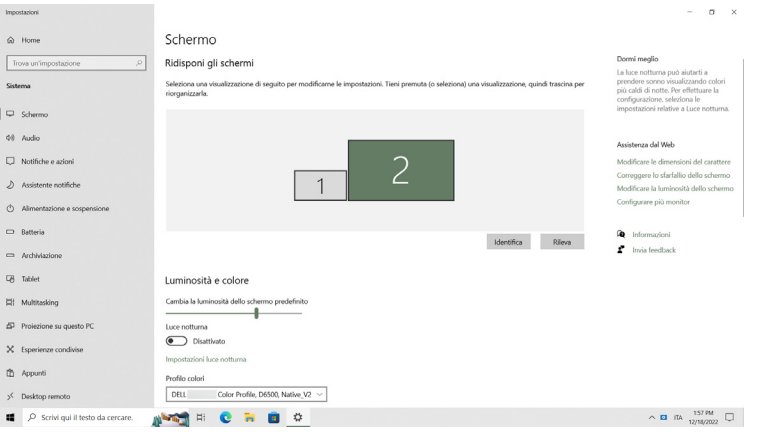

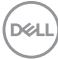
# **Regolazione delle impostazioni schermo del monitor**

Nel menu DDM, selezionare **Display** per cambiare le impostazioni comuni del monitor.

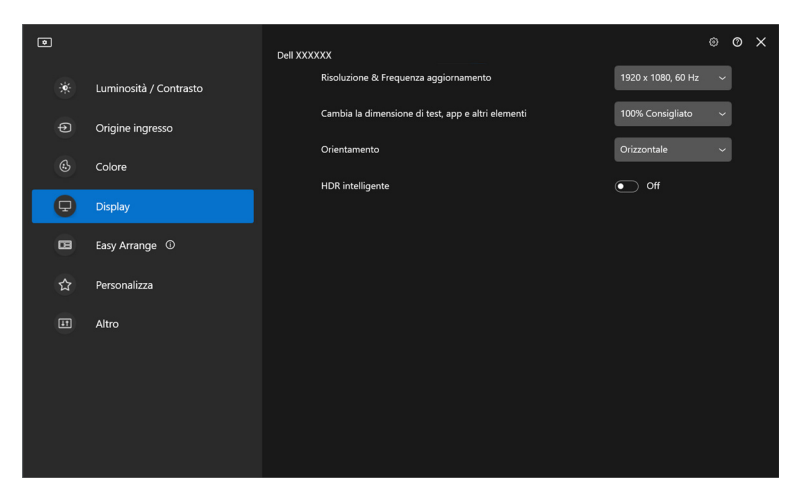

DELL

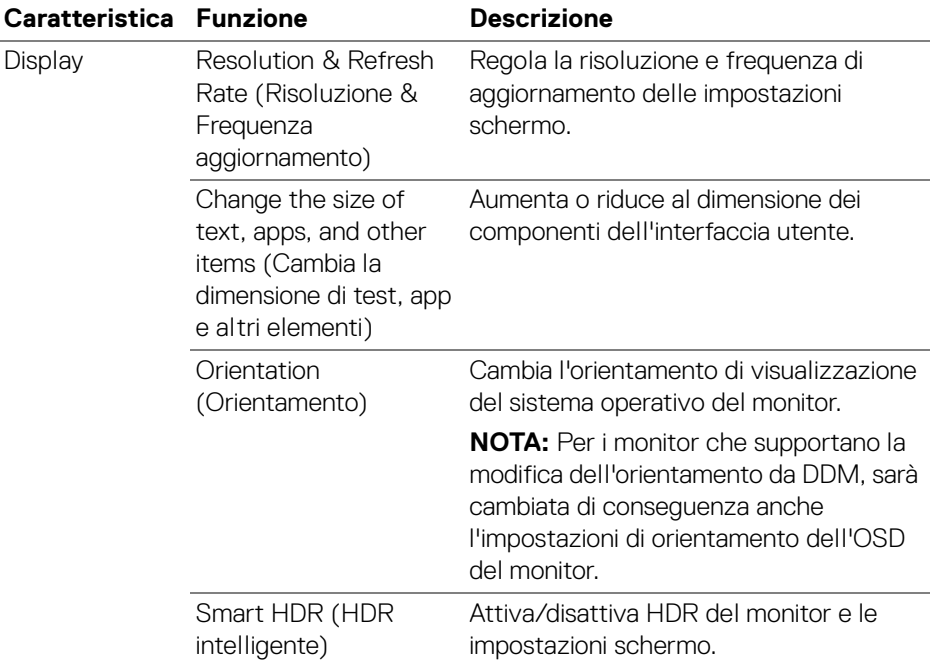

NOTA: La funzione HDR intelligente è disponibile solo sui monitor che supportano questa funzione.

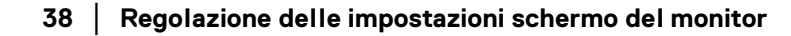

(dell

### **Prioritizzazione USB-C**

Dal menu **Display**, premere **Advanced (Avanzate)** per impostare l'opzione **USB-C prioritization (Prioritizzazione USB-C)** preferita.

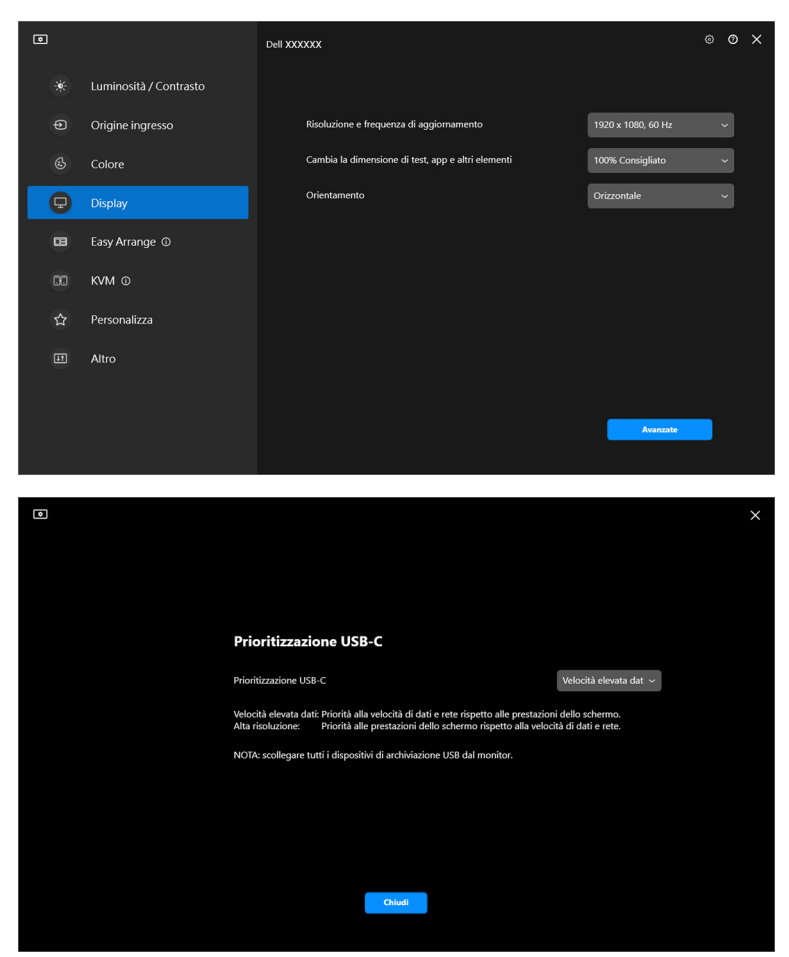

NOTA: **USB-C prioritization (Prioritizzazione USB-C)** è disponibile solo per i monitor che supportano questa funzione.

DØLI

# **Organizzare le finestre con Organizzazione semplice**

Il menu **Easy Arrange (Organizzazione semplice)** semplifica il modo in cui le applicazioni sono mostrate in finestra sul monitor.

### **Layout**

Eseguire i seguenti passaggi per organizzare le finestre:

- **1.** Selezionare i layout predefiniti per dividere virtualmente lo schermo in più aree.
- **2.** Trascinare l'applicazione nell'area selezionata per posizionarla in quell'area. L'applicazione salta nell'area selezionata.

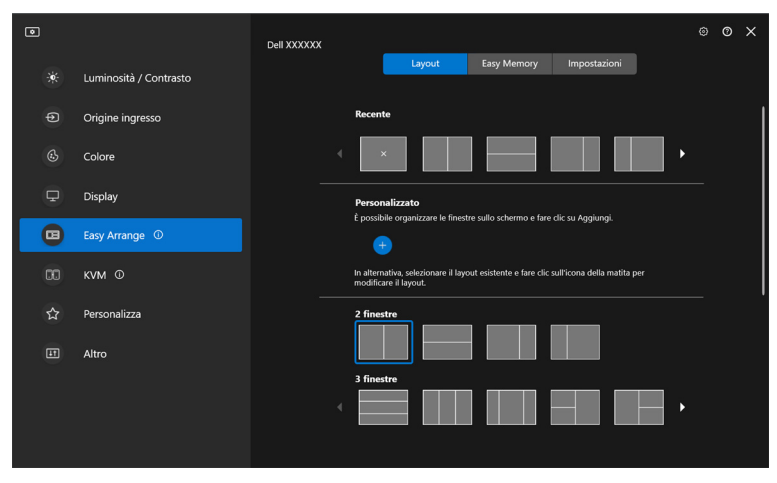

Modalità orizzontale dei layout **Easy Arrange (Organizzazione semplice)**

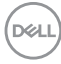

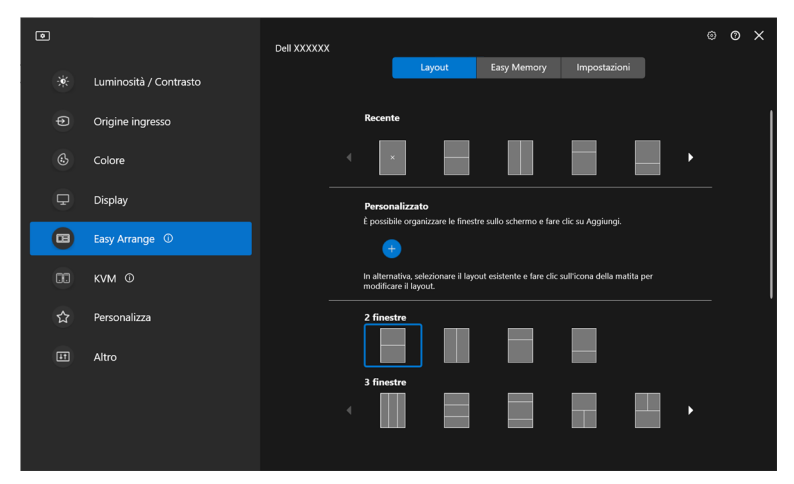

Modalità verticale dei layout **Easy Arrange (Organizzazione semplice)** mostrata quando si ruota il monitor

### **Layout Personalizzato**

È possibile aggiungere un nuovo layout personalizzato alle preferenze. Procedere come segue per aggiungere un nuovo layout personalizzato:

**1.** Organizzare le finestre sullo schermo, quindi fare clic sull'icona **+**. Il layout sarà impostata in base all'organizzazione delle finestre.

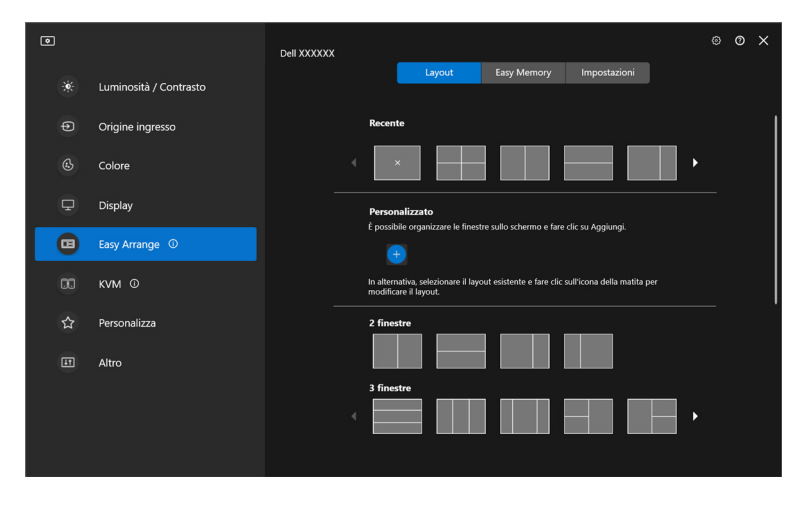

DØLI

**2.** Nella finestra di salvataggio, scegliere il nome del layout.

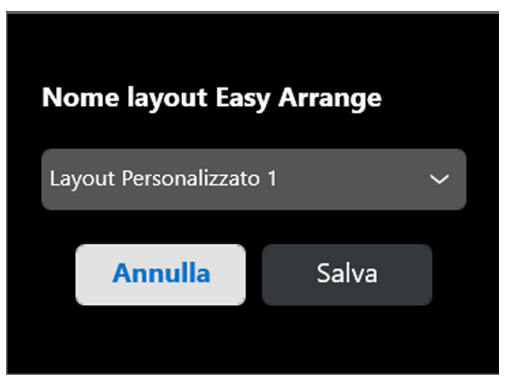

**3.** Fare clic su **Save (Salva)** per completare la personalizzazione.

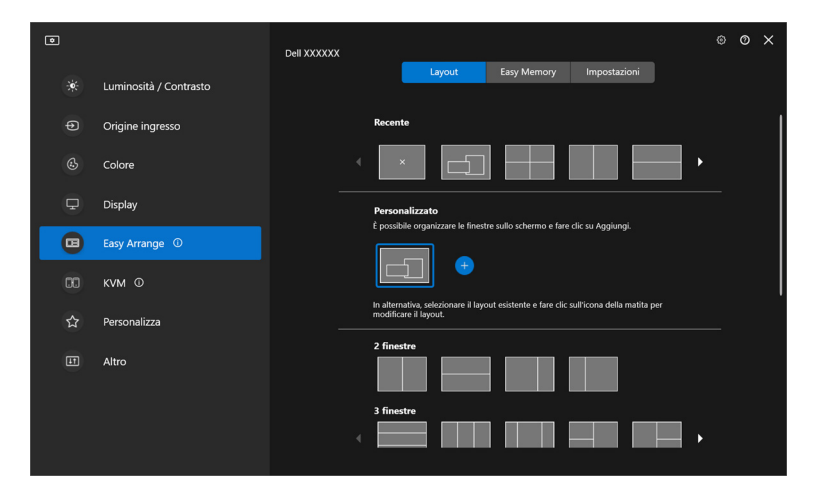

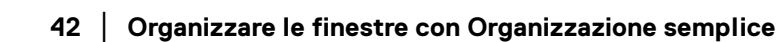

DELL

È anche possibile modificare un layout già presente nelle preferenze. Procedere come segue per personalizzare un layout esistente:

**1.** Spostare il cursore del mouse sul layout da personalizzare, quindi fare clic sull'icona della penna.

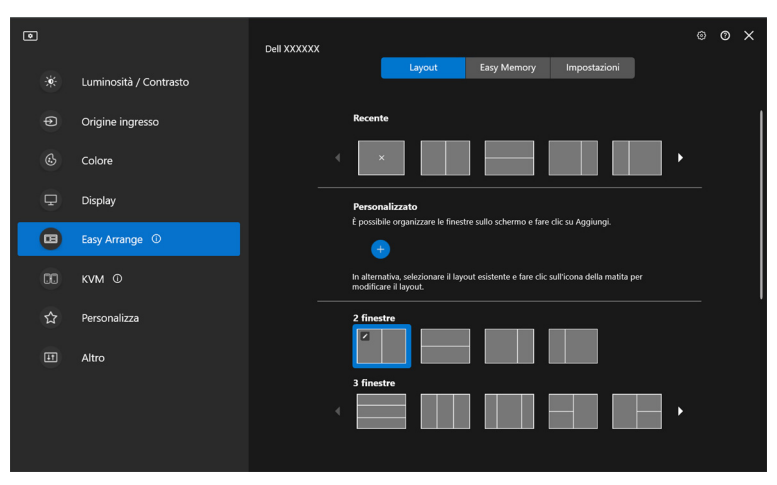

**2.** Sullo schermo appare un layout con una griglia ROSSA. Premere una riga della griglia ROSSA per regolare il layout.

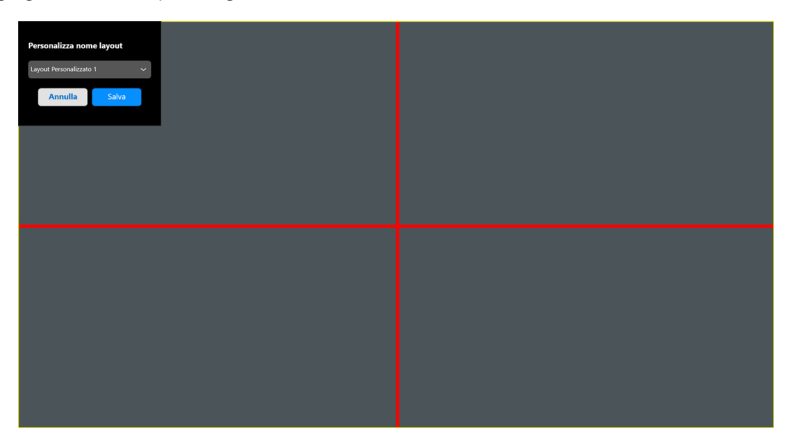

**3.** La linea della griglia ROSSA diventa VERDE non appena viene trascinata la linea per regolare la dimensione del layout. Una volta terminato lasciare la linea.

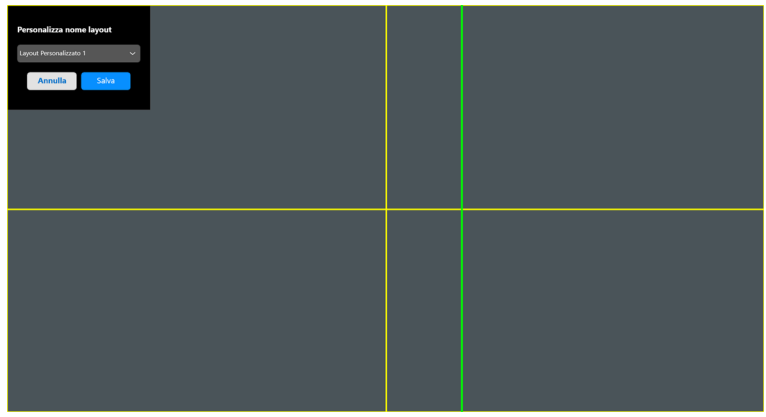

**4.** Nella finestra di salvataggio, scegliere il nome del layout.

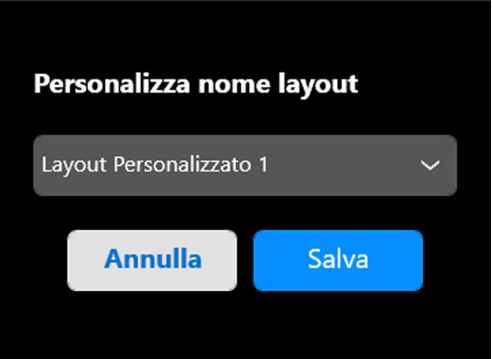

**5.** Fare clic su **Save (Salva)** per completare la personalizzazione.

DELL

### **Memoria semplice**

**Easy Memory (Memoria semplice)** consente agli utenti di salvare applicazioni o file nelle rispettive partizioni in diversi profili e ripristinarli manualmente, per orario pianificato o all'avvio del sistema. Procedere come segue per creare un profilo e avviarlo:

**1.** Fare clic sull'icona **+** per creare un nuovo profilo.

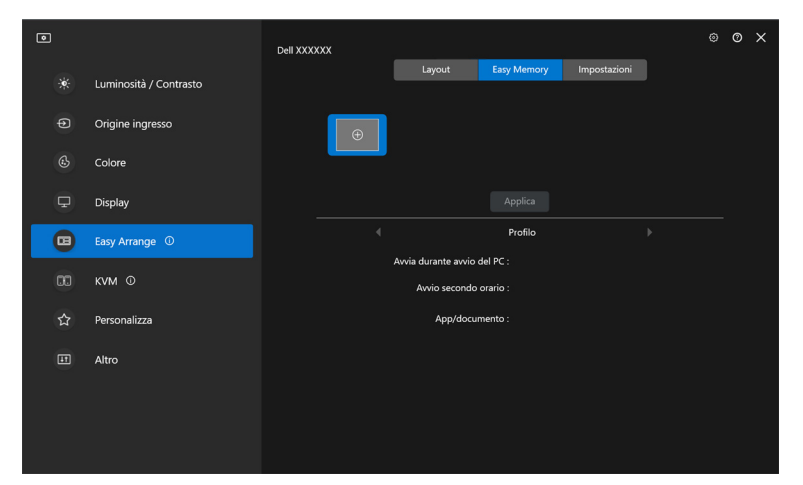

**2.** Inserire il nome del profilo e selezionare il layout. Fare clic su **Next (Avanti)**.

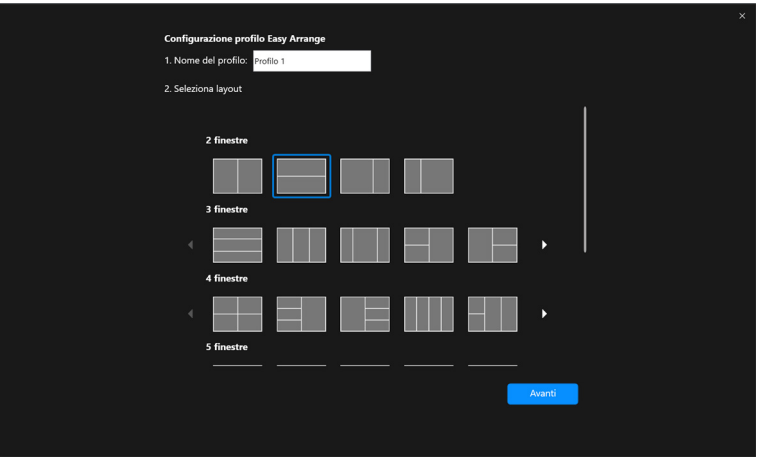

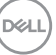

**3.** Assegnare l'applicazione o file da mostrare in ciascuna partizione facendo clic su **+** o trascinando il file nella partizione. Fare clic su **Next (Avanti)**.

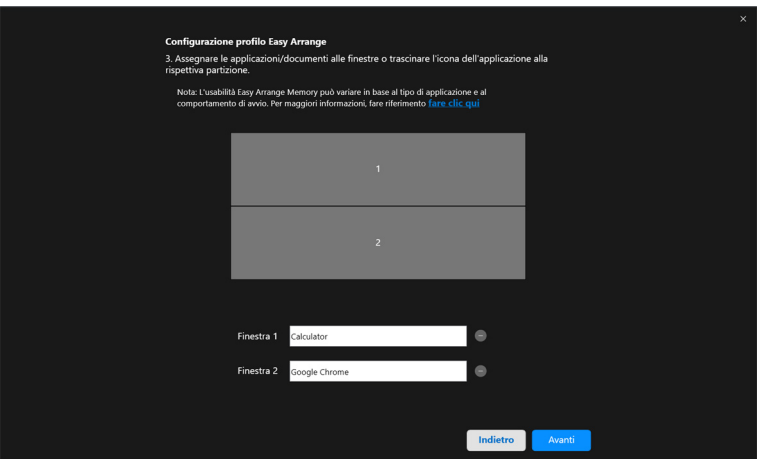

**4.** Configurare l'orario di avvio del profilo e fare clic su **Finish (Fine)**.

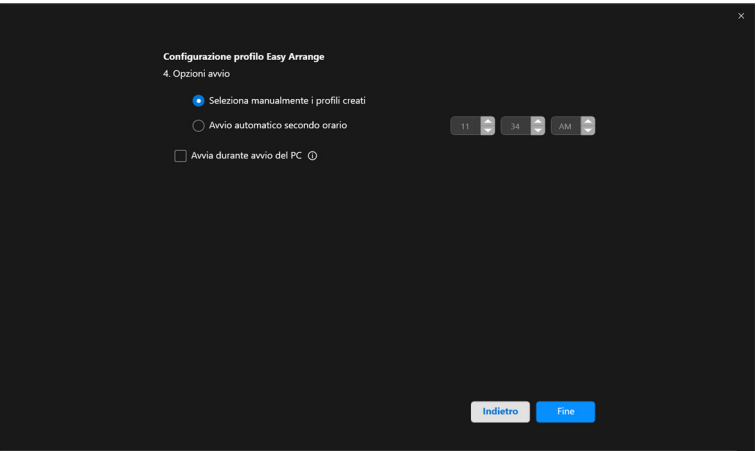

DELL

L'usabilità **Easy Arrange (Organizzazione semplice)** memoria può variare in base al tipo di applicazione e al comportamento di avvio. **Easy Memory (Memoria semplice)** funziona con le applicazioni per la produttività come Microsoft Office, Adobe, browser Web e altro.

**Easy Memory (Memoria semplice)** potrebbe non riuscire a esequire una partizione della finestra all'avvio nel caso sia presente una delle seguenti:

- L'applicazione visualizza una finestra pop-up all'avvio (ad esempio schermata di accesso, finestra di errore o file non salvati)
- L'applicazione è avviata in modalità schermo intero
- I file sono aperti come singole schede nell'applicazione
- Sovrapposizione dei layout di organizzazione semplice

#### **Impostazioni**

Configurare le preferenze personali.

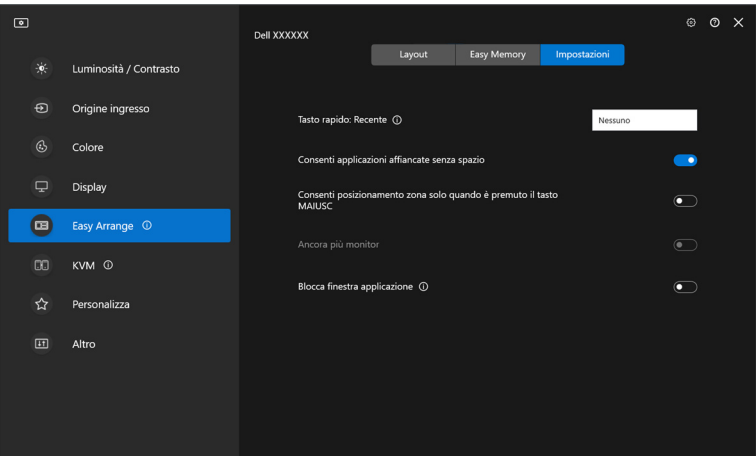

DEL

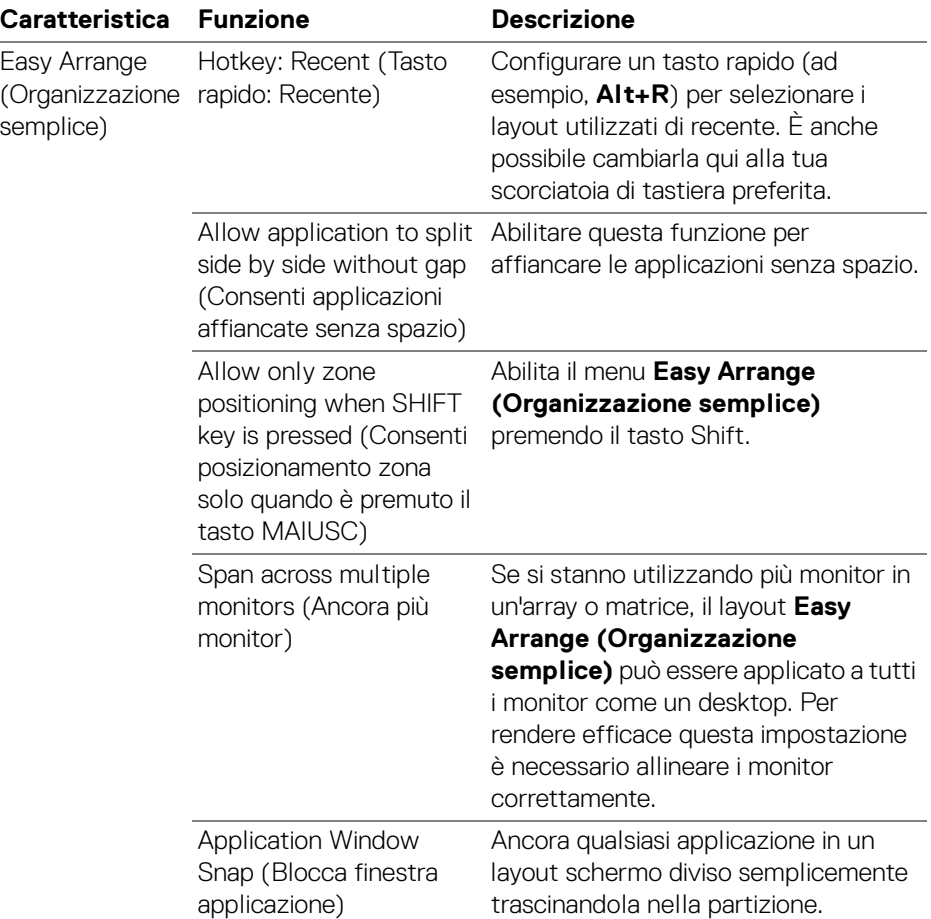

NOTA: Se la finestra dell'applicazione non si adatta alla zona definita da Easy Arrange (Organizzazione semplice), l'applicazione potrebbe non essere visualizzata correttamente.

**NOTA: Lo Span across multiple monitors (Ancora più monitor) può essere** abilitato solamente per tutti i monitor collegati che hanno la stessa grandezza fisica, risoluzione, impostazioni di ridimensionamento e che siano posizionati fiano a fianco.

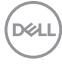

# **Utilizzare lo Blocca finestra applicazione**

**Application Window Snap (Blocca finestra applicazione)** è progettato per consentire il posizionamento dell'applicazione su qualsiasi schermo. Quando la funzione è attiva in DDM, trascinando l'applicazione si attiva un menu mobile che contiene i layout **Easy Arrange (Organizzazione semplice)** usati di recente. Trascinare l'applicazione su uno dei layout elencati per posizionare la finestra.

Quando questa funzione è accesa, rimpiazza l'opzione **Easy Arrange (Organizzazione semplice)** tale che l'utente può far scattare la propria applicazione al rispettivo monitor e area negli ultimi quattro layout **Easy Arrange (Organizzazione semplice)** utilizzati di recente.

È possibile attivare la funzione in uno dei seguenti modi:

• Avviare DDM, andare al menu **Easy Arrange (Organizzazione semplice)**, e abilitare **Application Window Snap (Blocca finestra applicazione)** per attivare la funzione.

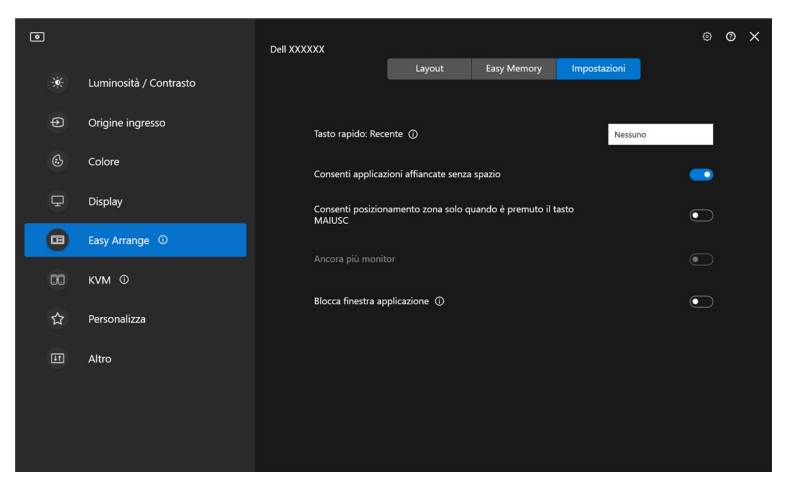

• Fare clic destro sull'icona DDM sulla barra di stato e selezionare **Application Window Snap (Blocca finestra applicazione)** per attivare la funzione.

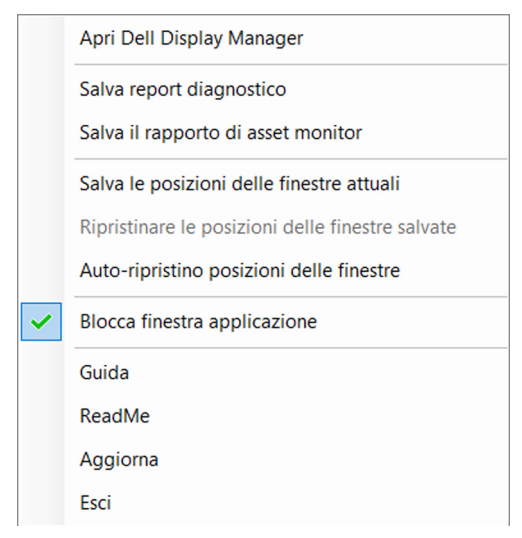

• Trascinare la finestra dell'applicazione e rilasciarla in una delle zone sul menu mobile.

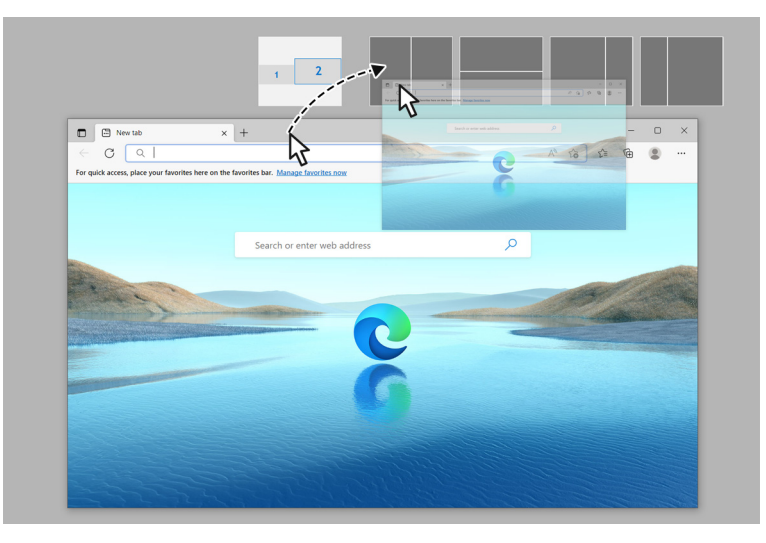

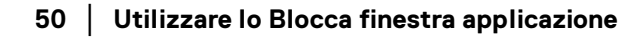

DØLI

• L'applicazione sarà agganciata all'area selezionata.

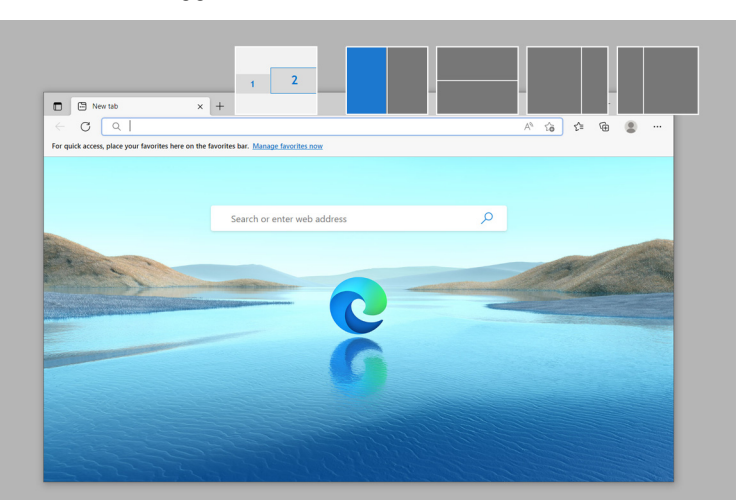

È possibile spegnere questa funzione dal menu **Easy Arrange (Organizzazione semplice)** quando si vuole utilizzare lo **Span across multiple monitors (Ancora più monitor)**.

# **Configurazione delle impostazioni gioco**

È possibile configurare il menu **Gaming (Gioco)** disponibile solamente sui monitor per il gioco Alienware e Dell.

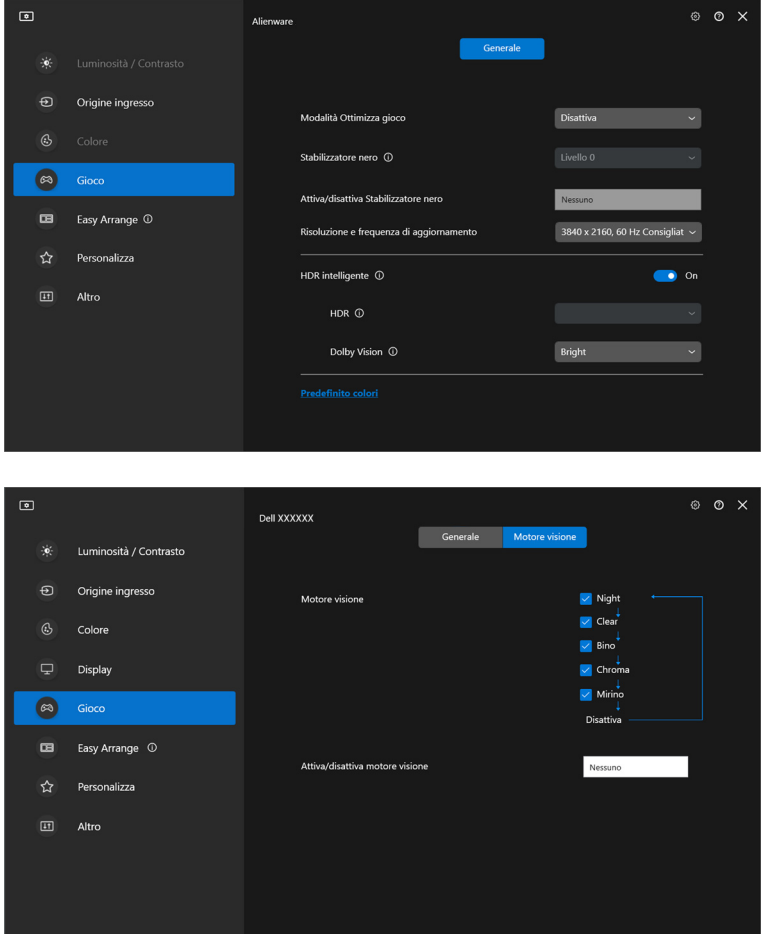

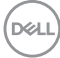

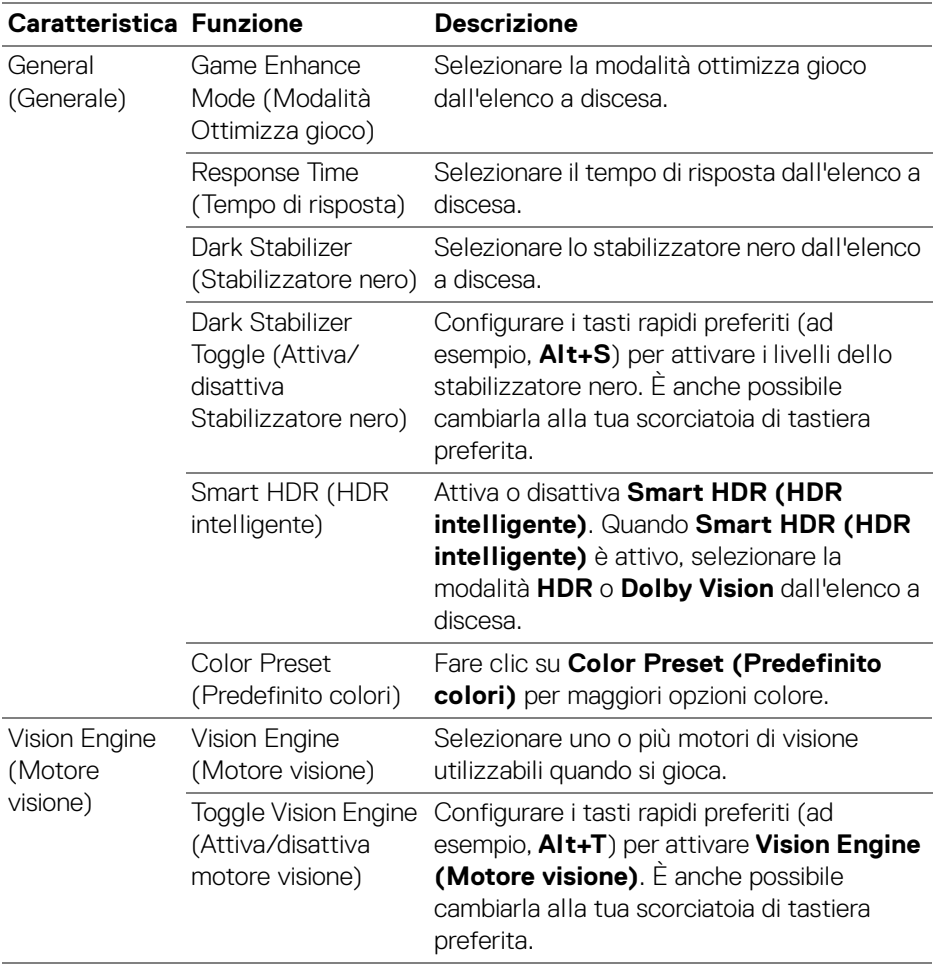

NOTA: Le funzioni del menu Gaming (Gioco) e le opzioni disponibili variano in base al modello del monitor.

(dell

## **Dolby Vision**

**Dolby Vision** consente di impostare la modalità Dolby Vision HDR su:

- **Bright (Chiaro)**: conforme con le impostazioni della modalità Dolby Vision Chiaro.
- **Dark (Scuro)**: conforme con le impostazioni della modalità Dolby Vision Scuro.
- **Game (Gioco)**: la modalità sarà attivata automaticamente una volta rilevati i giochi Dolby Vision. Inoltre, è possibile selezionare questa modalità per abilitare Dolby Vision per giocare.

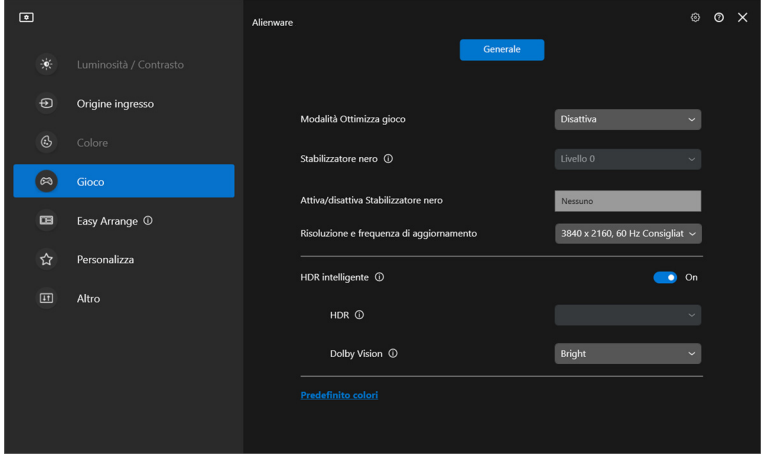

NOTA: La funzione è disabilitata quando non sono visualizzati contenuti Dolby Vision o quando Smart HDR (HDR intelligente) è impostato su Off (Disattiva) o Custom Color HDR (Personalizza colori HDR) (in Smart HDR (HDR intelligente)) è selezionato.

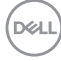

# **Configurazione dell'USB KVM**

I monitor con supporto USB KVM consentono il collegamento ai computer per condividere la tastiera e mouse durante la configurazione.

Per la configurazione, selezionare **USB KVM**, fare clic su **Next (Avanti)** e seguire le istruzioni su schermo per configurare i computer collegati al monitor.

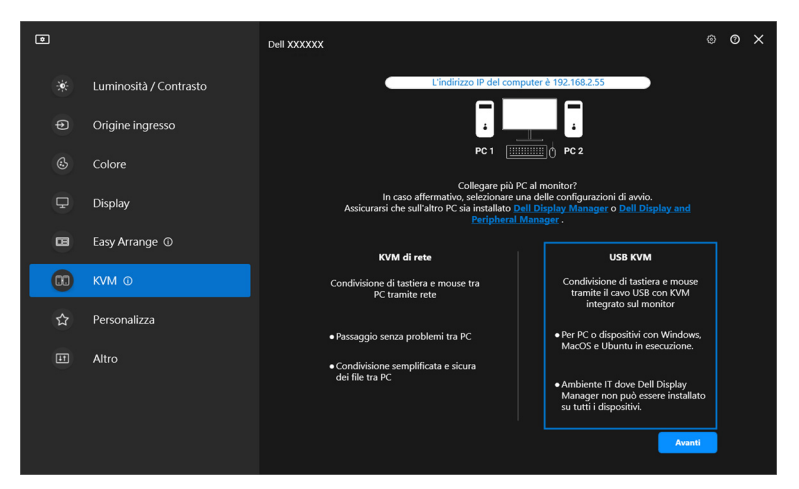

**1.** Accoppiare gli ingressi sorgente con i loro connettori e assegnare dei nomi.

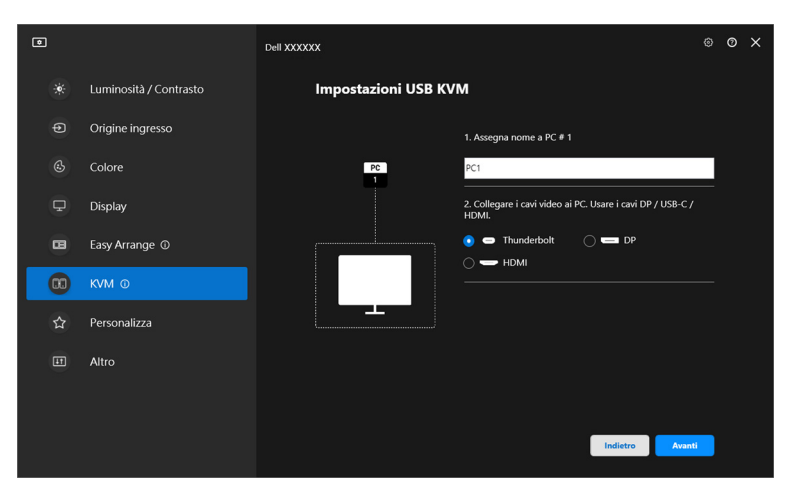

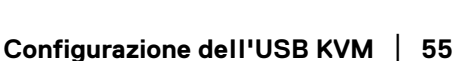

DØLI

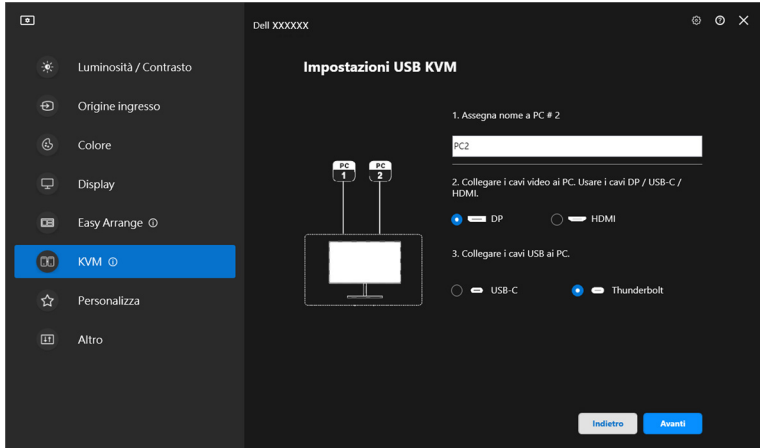

**2.** Collegare mouse e tastiera al monitor.

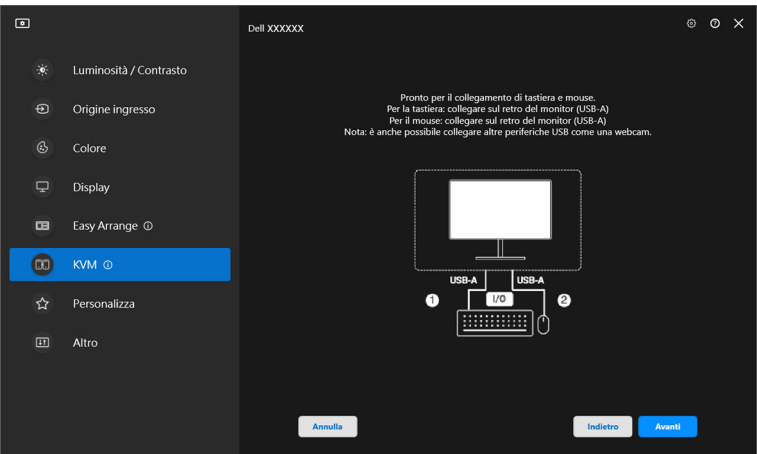

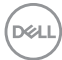

**3.** Selezionare il layout preferito.

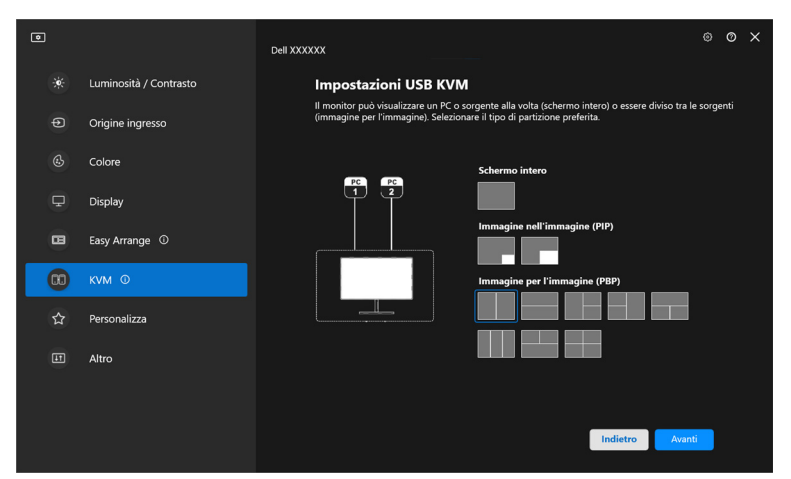

**4.** Fare clic su **Download (Scarica)** per scaricare **Dell Display Manager (Windows)** o **Dell Display and Peripheral Manager (Mac)** per gli altri computer che si desidera collegare. Infine, fare clic su **Finish (Fine)** per salvare ed uscire dal KVM.

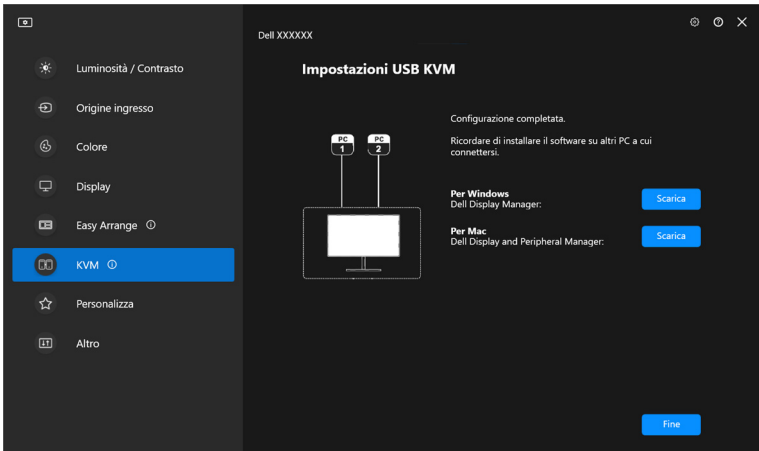

DELI

NOTA: DDM comunica con il monitor anche quando il monitor sta visualizzando il video da un altro computer. È possibile installare Dell Display Manager (Windows) o Dell Display and Peripheral Manager (Mac) sul computer che utilizzi più frequentemente e controllare il cambio di ingresso da lì. È anche possibile installare Dell Display Manager (Windows) o Dell Display and Peripheral Manager (Mac) su altri computer connessi al monitor.

### **Cambio della configurazione USB KVM**

È possibile cambiare la configurazione **USB KVM** dopo aver completato la configurazione del KVM sia seguendo nuovamente le informazioni di configurazione che cambiando le configurazioni dello schermo facendo clic su **Configure screen (Configura schermo)**.

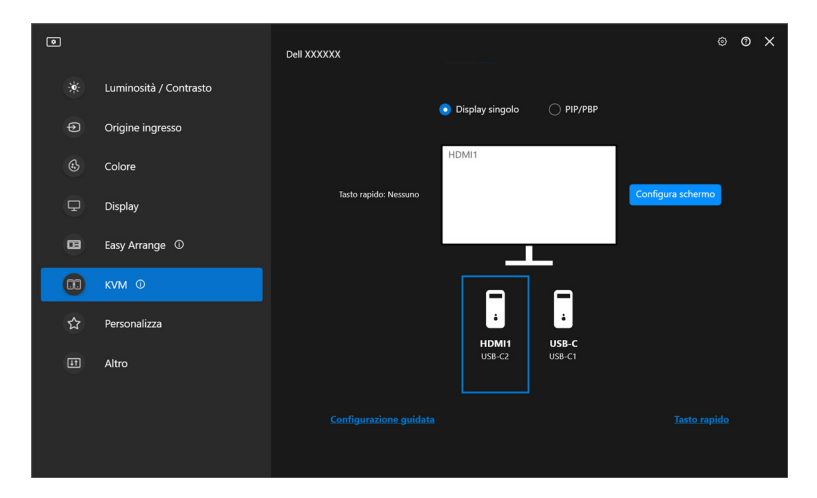

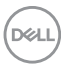

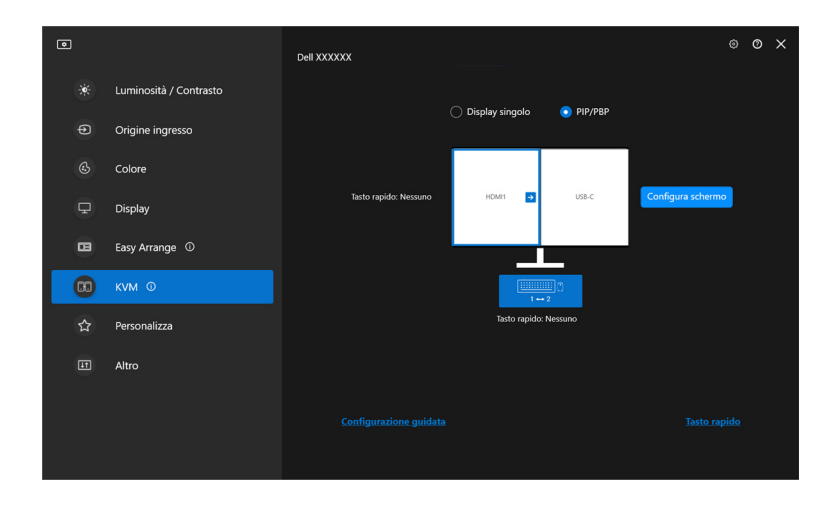

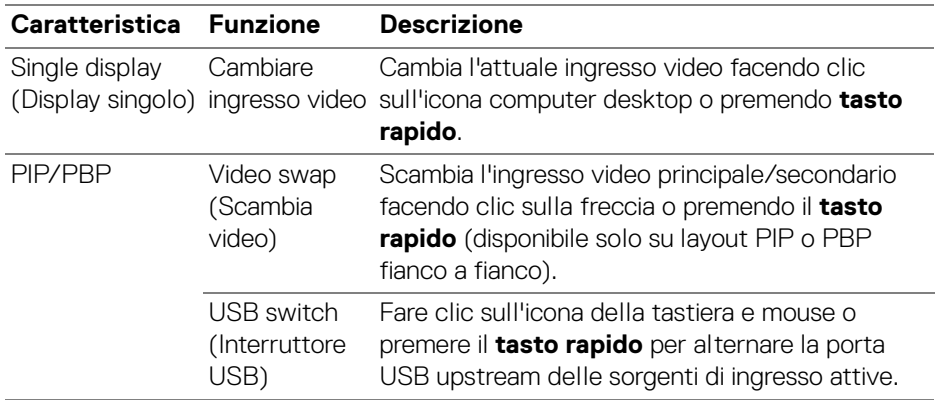

(dell

**1.** Fare clic su **Configure screen (Configura schermo)** per accedere alla pagina **KVM configure screen (Schermata configurazione KVM)** e cambiare il layout dello schermo.

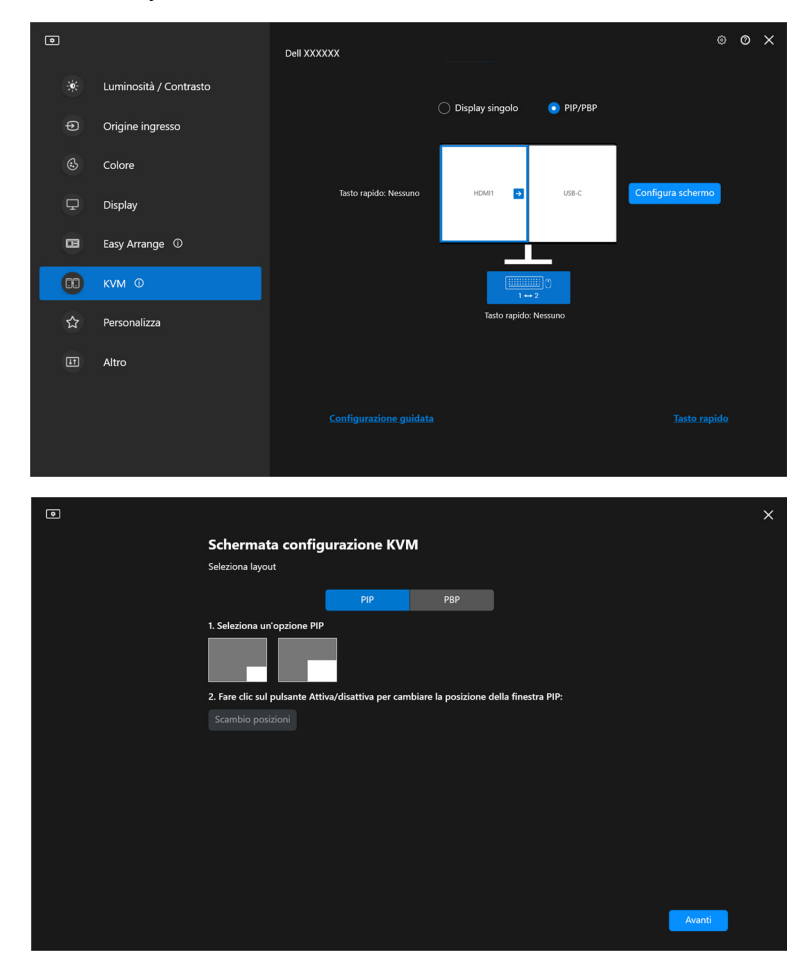

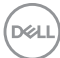

**2.** Fare clic su **Hotkey (Tasto rapido)** per accedere alla pagina **Hotkeys (Tasto rapido)** e configurare i tasti rapidi per KVM.

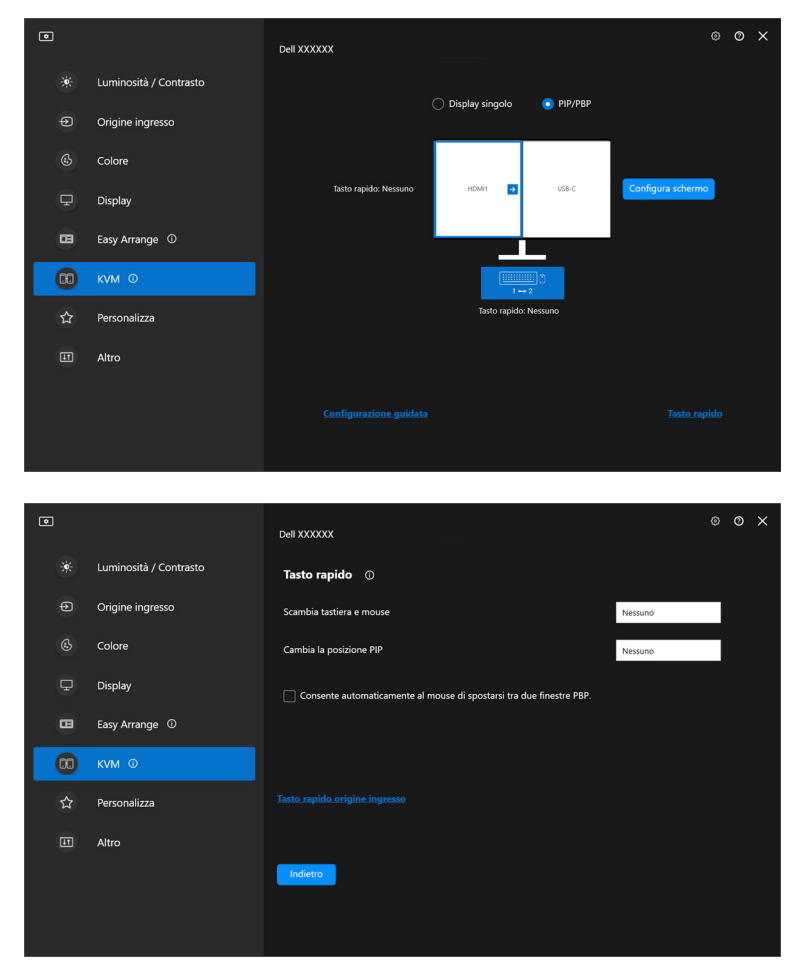

NOTA: Solo le scorciatoie di tastiera di rilievo in accordo con le configurazioni di schermo verranno visualizzate.

**D**<sup></sup>

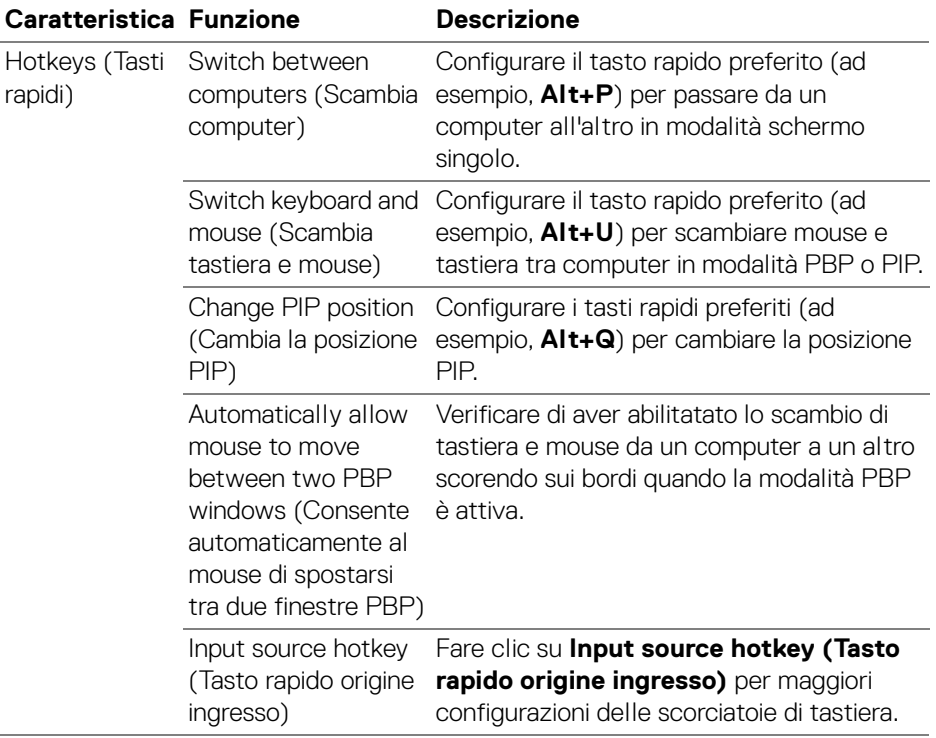

 $($ DELL

# **Configurazione di Network KVM**

Per i monitor che supportano la funzione **Network KVM**, qualsiasi computer può condividere la tastiera e mouse collegati con altri computer che sono connessi alla stessa rete. Consente inoltre il trasferimento dei file tra i computer mediante la rete.

**Network KVM** è disponibile nella procedura guidata KVM. Fare clic sul blocco **Network KVM** e seguire le istruzioni su schermo per configurare **Network KVM**.

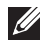

NOTA: **Network KVM** è disponibile solo per i monitor selezionati che supportano questa funzione.

- NOTA: Scollegare **Network KVM** prima di passare a un altro utente. **Network KVM** si riconnette al cluster attuale quando viene attivato il **Network KVM**, quando il computer si riattiva dalla sospensione, quando viene collegato un monitor supportato o quando cambia la configurazione della rete. I dati di accesso di ciascun utente sono salvati separatamente.
	- **1.** Selezionare il blocco **Network KVM** e fare clic su **Next (Avanti)** per avviare la configurazione.

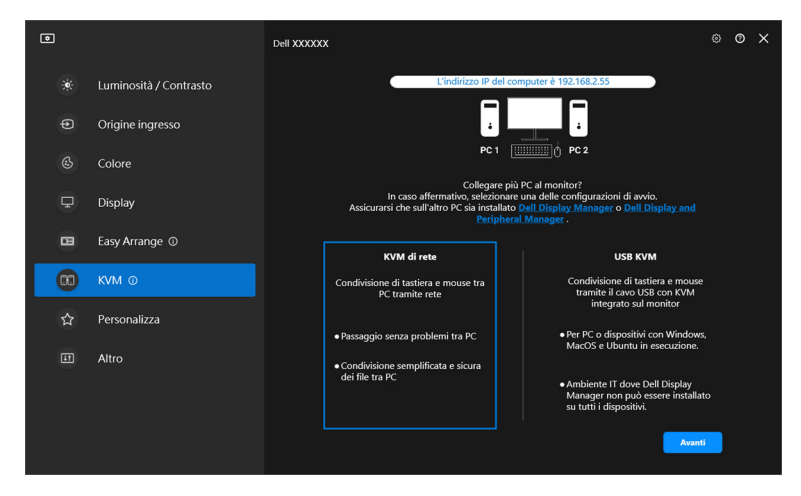

NOTA: Se DDM o DDPM non sono installati sul computer di destinazione, fare clic su **Dell Display Manager (Windows)** o **Dell Display and Peripheral Manager (Mac)** per accedere alla pagina di supporto Dell per scaricare l'applicazione per il computer interessato. Assicurarsi di completare tutte le voci nell'elenco di controllo.

- **2. Network KVM** scansiona tutti i computer che si trovano nella stessa subnet per determinare la modalità migliore per la configurazione.
	- Se è disponibile un solo monitor e tutti i computer nella subnet sono collegati, **Network KVM** selezionare la modalità **Single display (Display singolo)** e li connette automaticamente. Procedere con la **[Modalità](#page-67-0)  [Display singolo](#page-67-0)**.

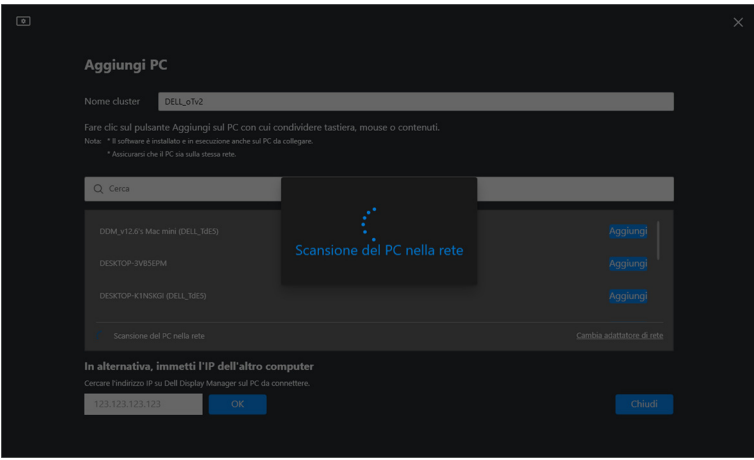

• Se nella subnet sono presenti più computer collegati a diversi monitor, **Network KVM** visualizza la pagina **Add PC (Aggiungi PC)**. Fare clic su **Add (Aggiungi)** per collegare il computer.

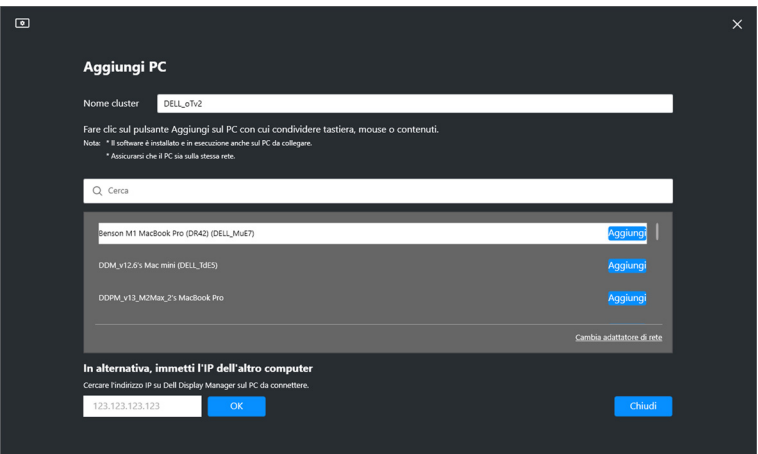

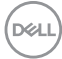

• Se la ricerca non identifica computer disponibili, seguire le istruzioni su schermo per risolvere il problema, quindi fare clic su **Retry (Riprova)** per eseguire una nuova ricerca.

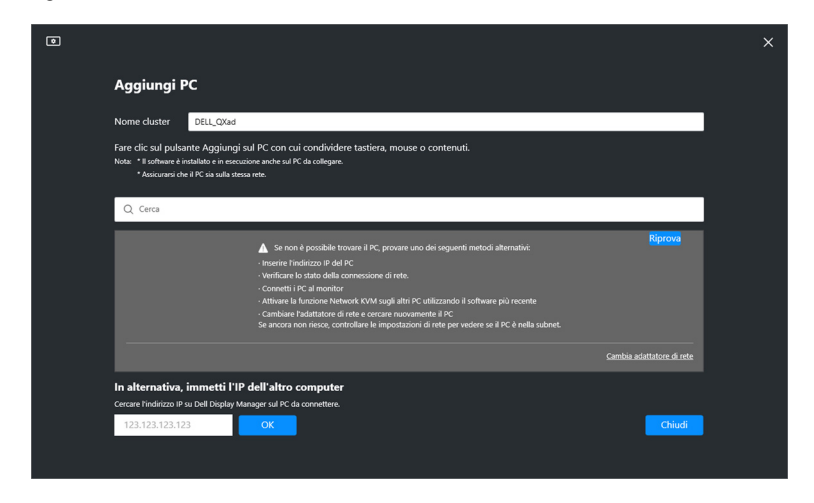

- **XXX** NOTA: Se il computer da aggiungere ancora non viene trovato, fare clic su **Change Network Adapter (Cambia adattatore di rete)** per cambiare l'adattatore per la ricerca. È anche possibile fare clic su **Enter IP (Inserisci IP)** per inserire manualmente l'IP e stabilire una connessione.
	- **3.** Durante il collegamento a un computer con un monitor diverso per la prima volta, viene visualizzato un PIN sul computer remoto a cui si sta collegando. Inserire il PIN sul computer locale per continuare la procedura di collegamento.

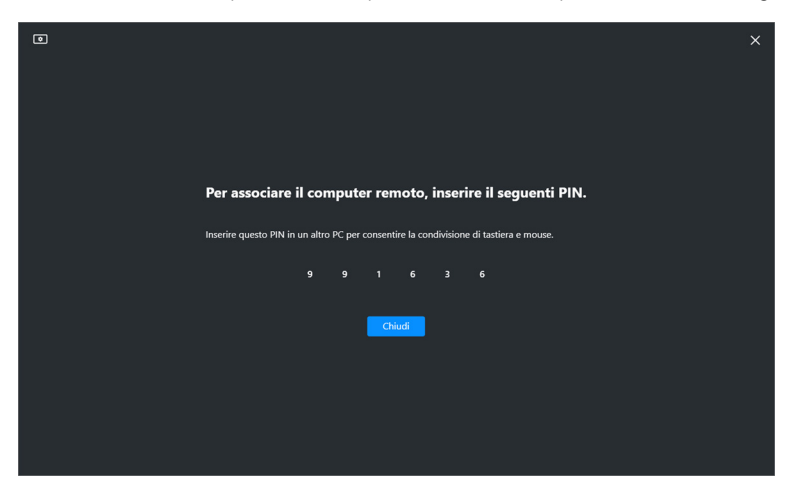

DØL

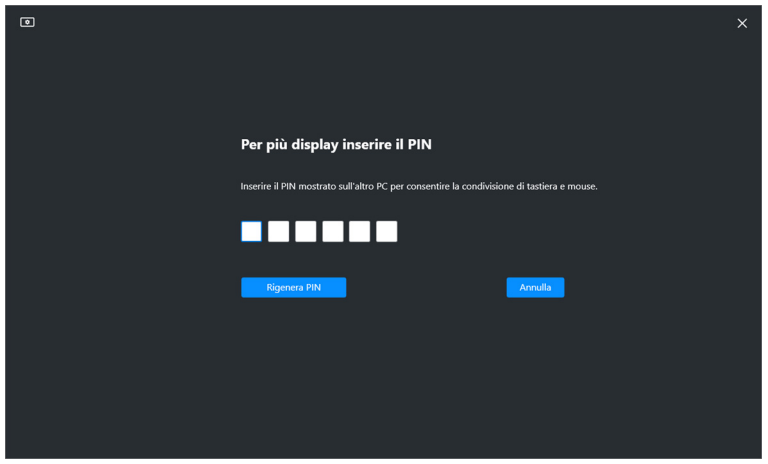

NOTA: Se il computer locale è collegato a un altro computer remoto, la schermata chiede di fare clic su **Show (Mostra)** per visualizzare il codice PIN.

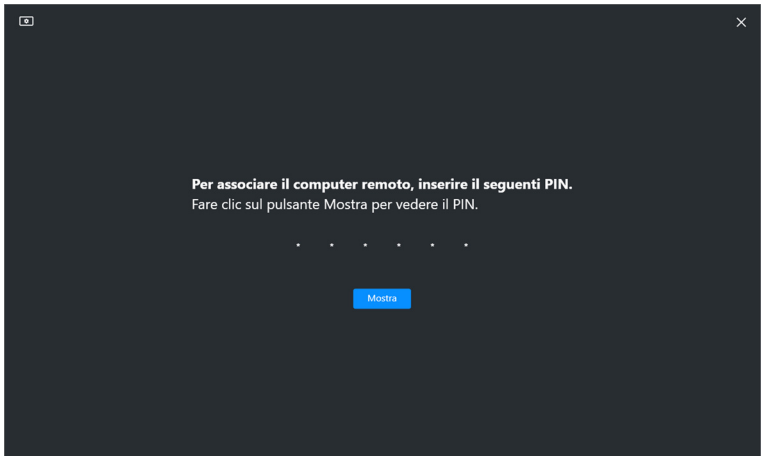

**4.** Una volta collegato il computer remoto, questo viene mostrato come **Added (Aggiunto)**.

**5. Network KVM** seleziona la modalità migliore per la configurazione in base allo stato dei computer connessi.

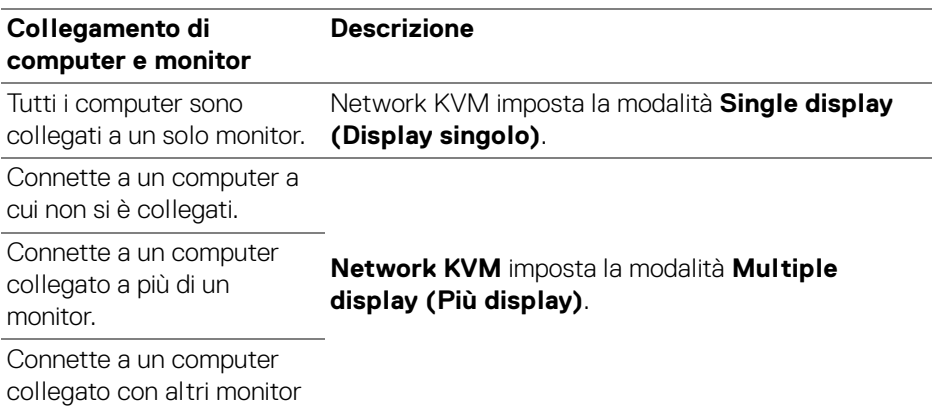

NOTA: **Network KVM** abilita il controllo del computer prima di accedere o uscire da Windows. Si disconnette dopo l'accesso/uscita e si riconnette quando **Network KVM** è nuovamente disponibile, causando un ritardo nella connessione durante la procedura di accesso/uscita.

DELI

#### <span id="page-67-0"></span>**Modalità Display singolo**

Per la modalità **Single display (Display singolo)**, selezionare un layout PBP preferito e fare clic su **Finish (Fine)** per completare la configurazione.

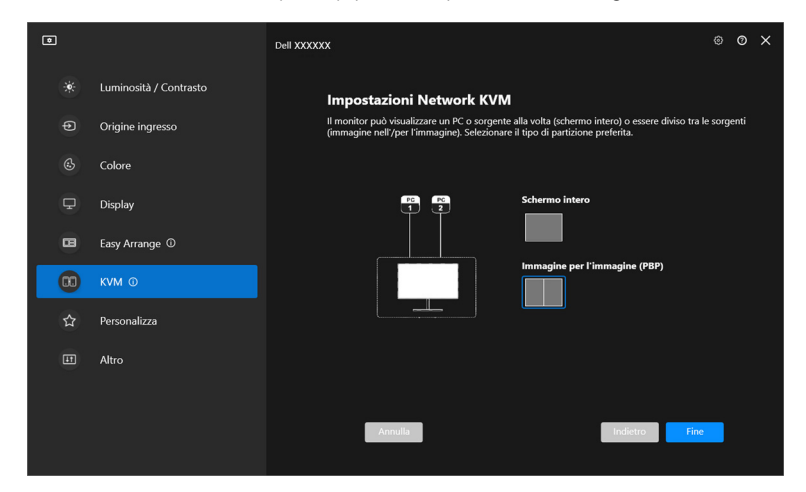

NOTA: **Network KVM** supporta lo schermo intero e PBP, ma non supporta PIP.

**Network KVM** salva automaticamente un massimo di cinque cluster utilizzati di recente. Selezionare un cluster recente dall'elenco a discesa per riprendere o modificare il cluster salvato in precedenza.

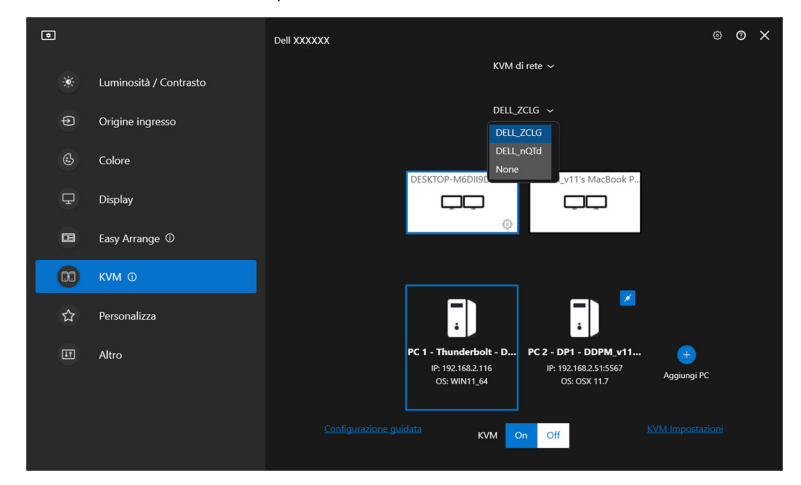

NOTA: Per la gestione dei cluster recenti, consultare **[Impostazione della](#page-76-0)  [configurazione Network KVM](#page-76-0)**.

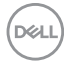

## **Uso di Network KVM**

I computer collegati agiscono come un **Cluster** per eseguire le funzioni KVM. Ciascun **Cluster** può contenere un massimo di quattro computer.

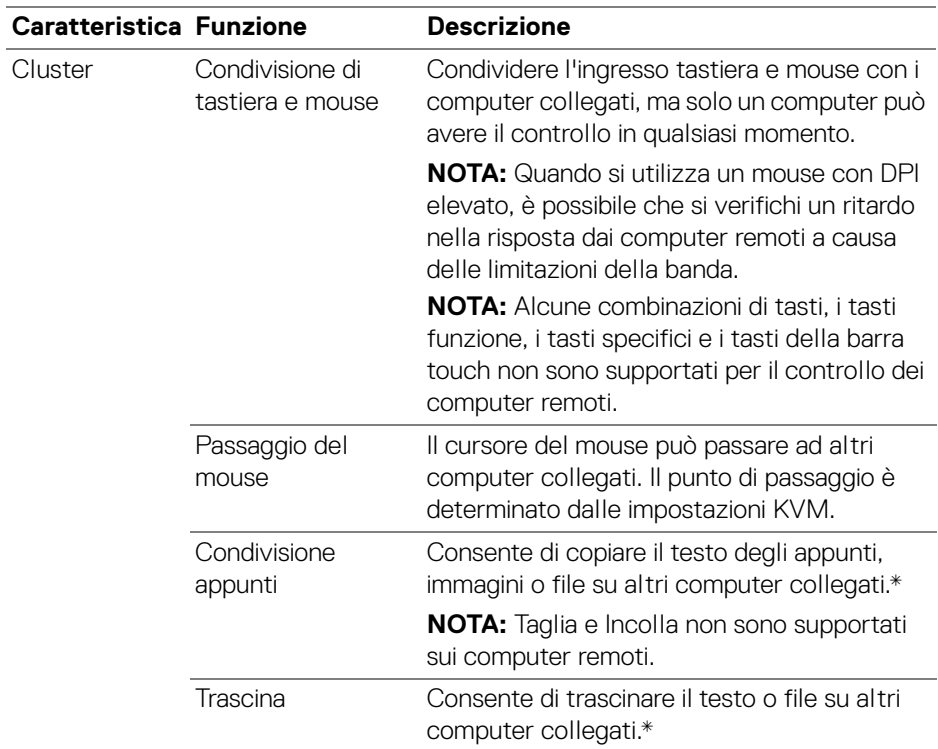

**AVVISO: Dell Display Manager consente di condividere in modo sicuro contenuti e file tra i computer con la crittografia end-to-end. Tuttavia, non funziona come software anti-malware e non offre alcuna protezione o scansione dei file malevoli durante i trasferimenti. Si consiglia vivamente di installare un antimalware o altri strumenti per la sicurezza utilizzando Trasferimento file e contenuti in Network KVM. Se non si desidera condividere i file tra i computer, è possibile scorrere a KVM Settings (KVM Impostazioni) > Manage Cluster (Gestisci cluster) per disattivare la funzione.**

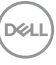

NOTA: È possibile regolare il punto di passaggio del mouse organizzando lo schermo del laptop. Se lo schermo si trova tra i punti di passaggio in una configurazione monitor con modalità PBP, il mouse potrebbe non spostarsi su quello schermo. In queste situazioni, Network KVM può riorganizzare automaticamente le posizioni dei monitor.

NOTA: Il **Cluster** creato potrebbe non riprendere la connessione dopo la riattivazione di **Network KVM** dallo stato disattivo, dopo la riattivazione del computer principale dalla sospensione o dopo il collegamento a un monitor supportato. In questo caso, è possibile cambiare manualmente il cluster dall'elenco a discesa, oppure collegare manualmente il computer offline dalla pagina principale del **Network KVM**.

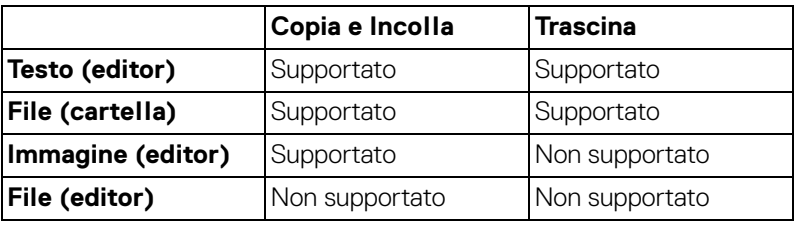

\* Consultare la tabella di seguito per le azioni Copia e Incolla e Trascina supportate.

Durante la copia dei file su un altro computer, viene visualizzata la finestra **File Transfer (Trasferimento file)**. È possibile tracciare l'avanzamento del trasferimento, visualizzare gli errori o annullare il trasferimento.

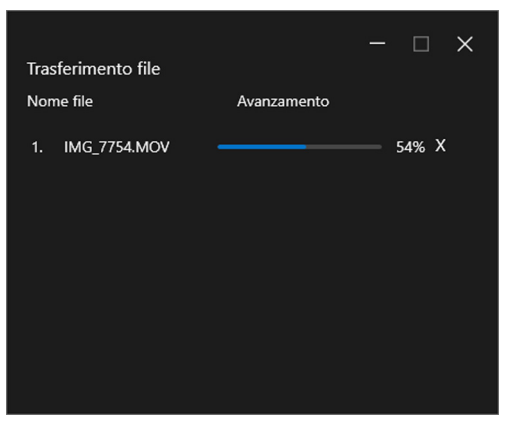

NOTA: Non sono supportati i nomi file con caratteri vietati dal sistema operativo Windows.

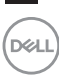

### **Panoramica del cluster**

**Network KVM** visualizza una panoramica del cluster attuale dopo aver completato la configurazione.

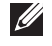

NOTA: La panoramica di **Network KVM** può variare in base al tipo di configurazione.

#### **Display singolo (PBP disattivo)**

• Fare clic su **Configure screen (Configura schermo)** per accedere alla pagina **KVM configure screen (Schermata configurazione KVM)** e cambiare il layout dello schermo.

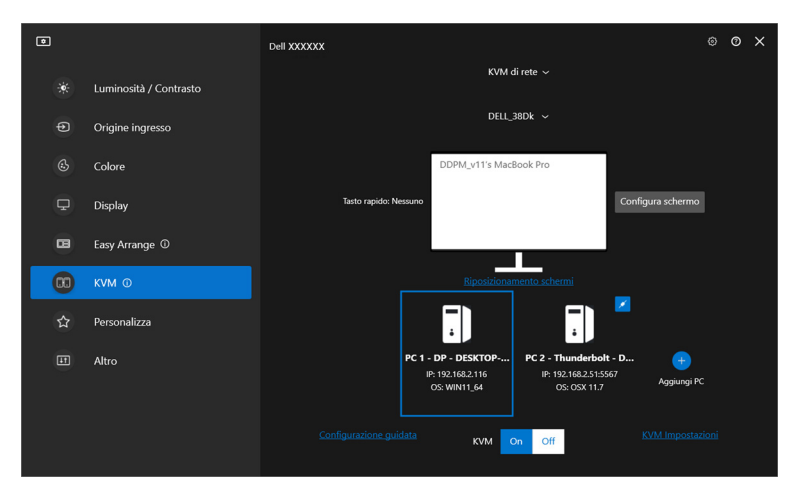

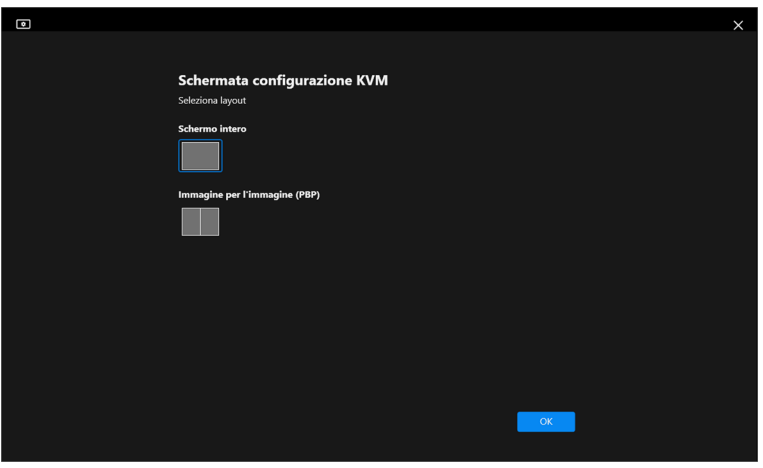

DELI

• Fare clic su **Reposition Screens (Riposizionamento schermi)** per accedere alla pagina **Display** e cambiare la posizione dei computer.

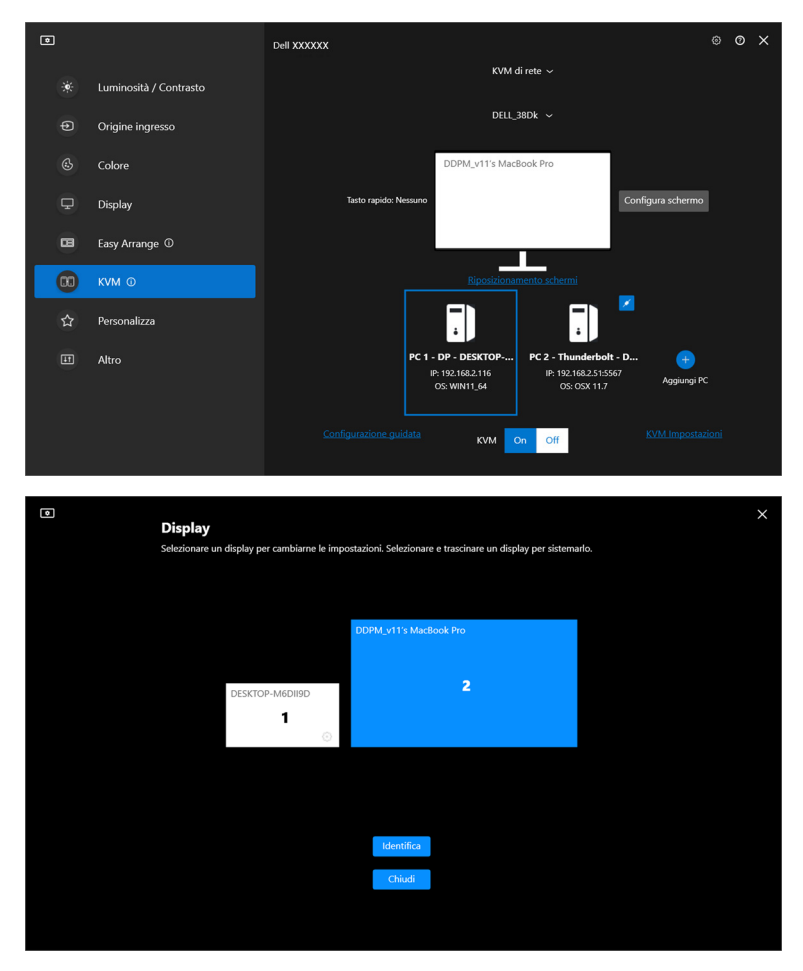

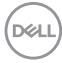
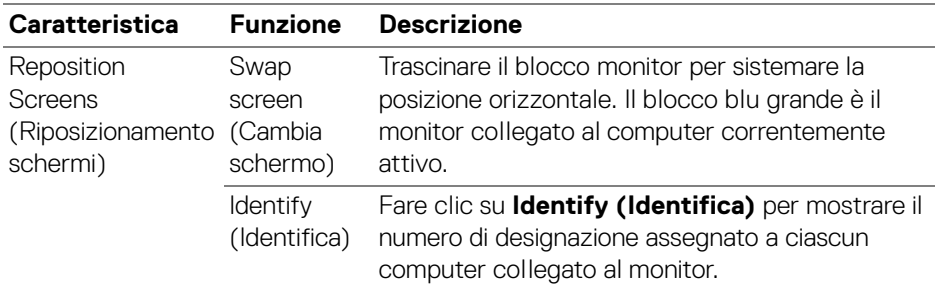

#### **Display singolo (PBP attivo)**

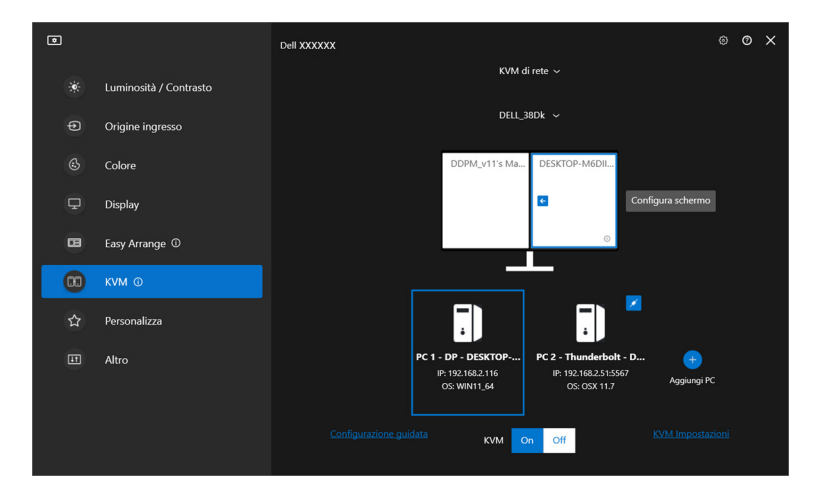

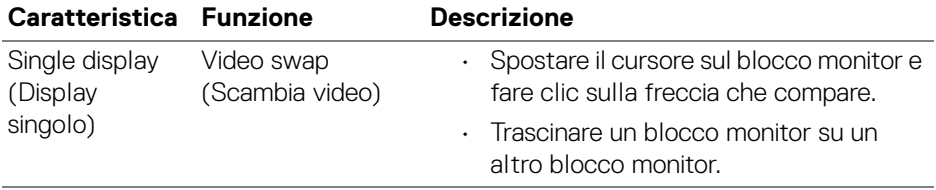

NOTA: Per scambiare il tasto rapido del computer, consultare **[Impostazione](#page-76-0)  [della configurazione Network KVM](#page-76-0)**.

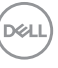

#### **Più display**

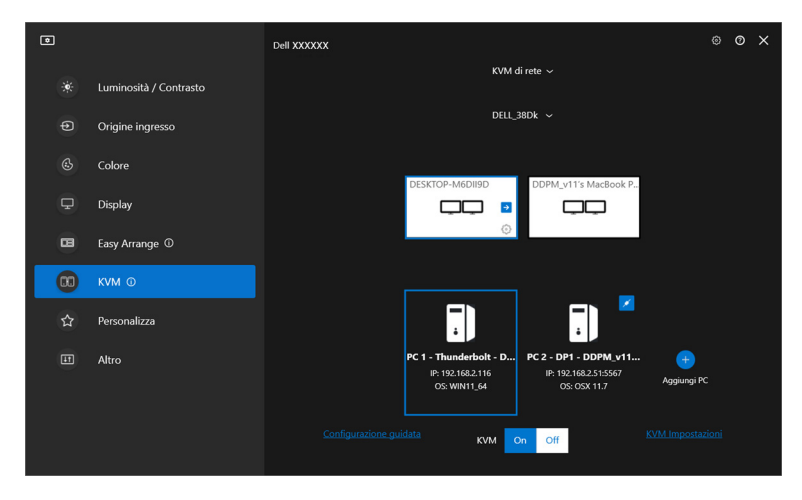

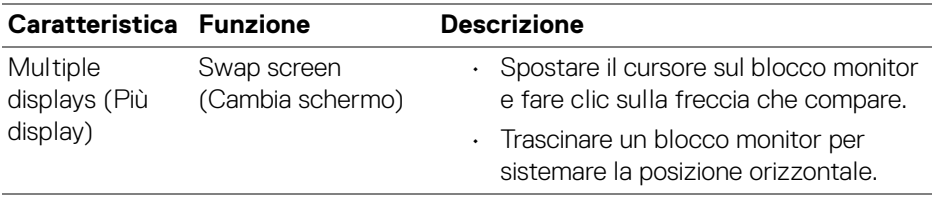

NOTA: Rivedere le impostazioni del display su ciascun computer nel sistema operativo per accedere al layout multi display e alle impostazioni.

NOTA: È possibile collegare e controllare fino a quattro computer in una configurazione **Network KVM**.

NOTA: Se **DDM** non riesce a leggere la posizione PBP tramite DDC/CI, **Network KVM** seleziona automaticamente una configurazione a più display, che organizza i computer in posizioni orizzontali invece delle posizioni PBP dei monitor.

#### **Panoramica del sistema**

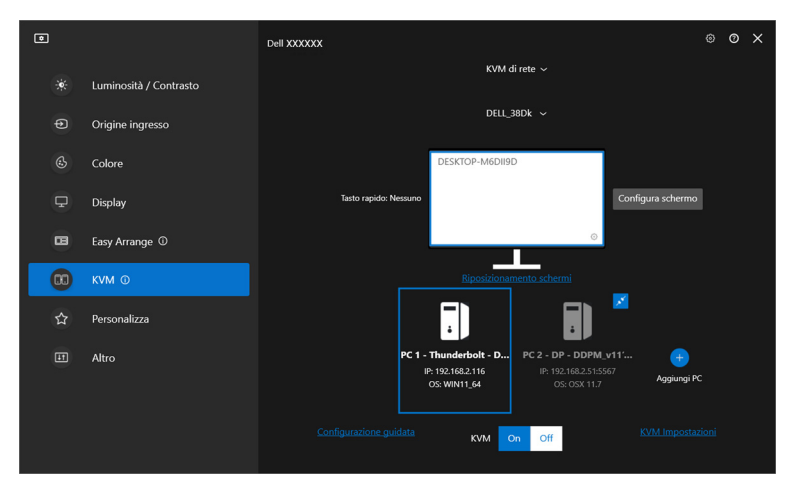

Le informazioni su tutti i computer in un cluster sono visualizzare in basso nel menu **KVM**. Il computer locale ha un bordo blu. I computer collegati sono mostrati in bianco, mentre i computer disconnessi sono in grigio.

DELI

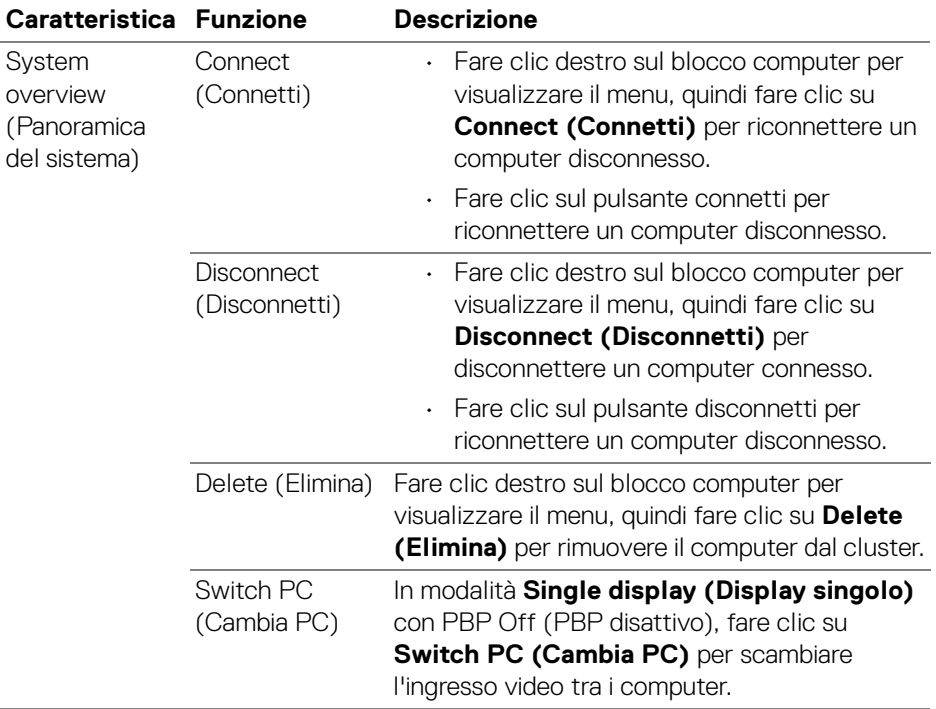

 $(\overline{DCL}$ 

### <span id="page-76-0"></span>**Impostazione della configurazione Network KVM**

È possibile cambiare la configurazione **Network KVM** utilizzando **KVM Settings (KVM Impostazioni)** in basso a destra nel menu **KVM**.

#### **Rete**

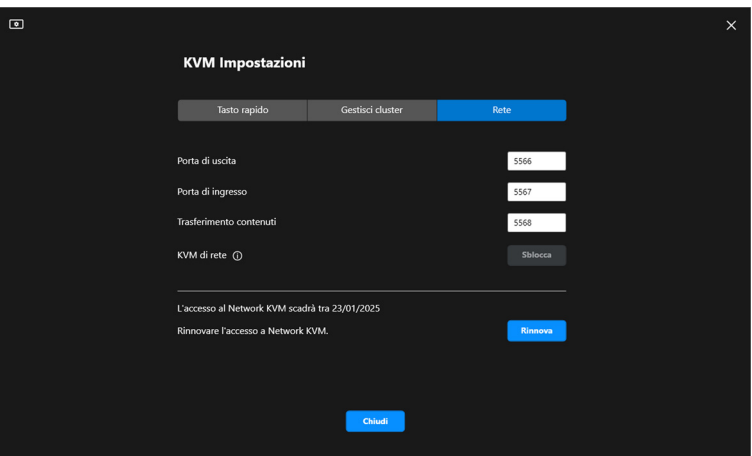

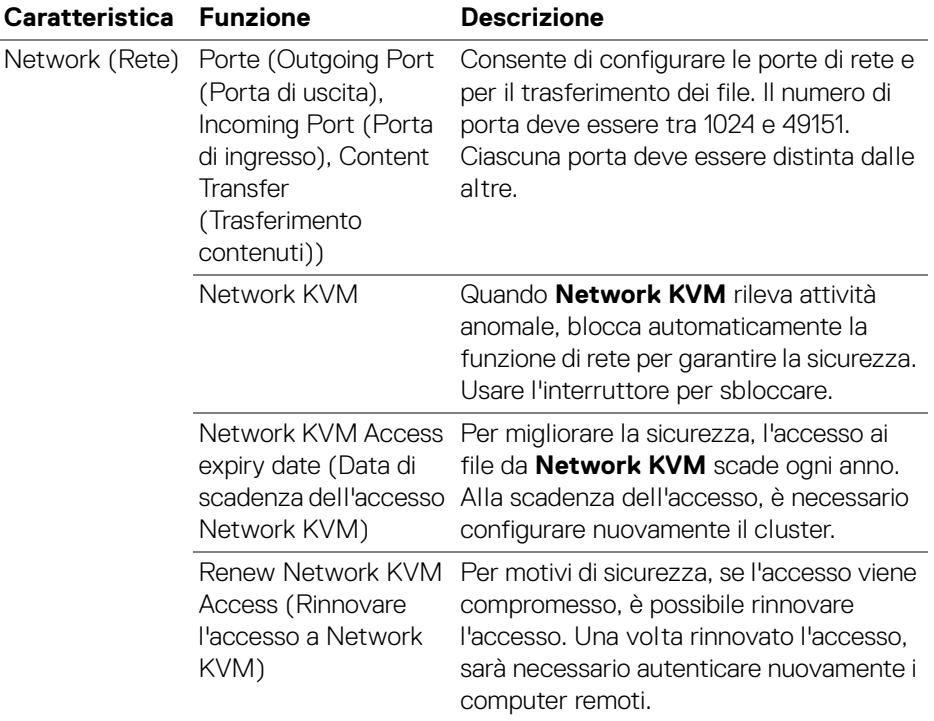

 $(\text{bell})$ 

#### **Gestione dei cluster**

È possibile cambiare la configurazione dei cinque cluster più recenti.

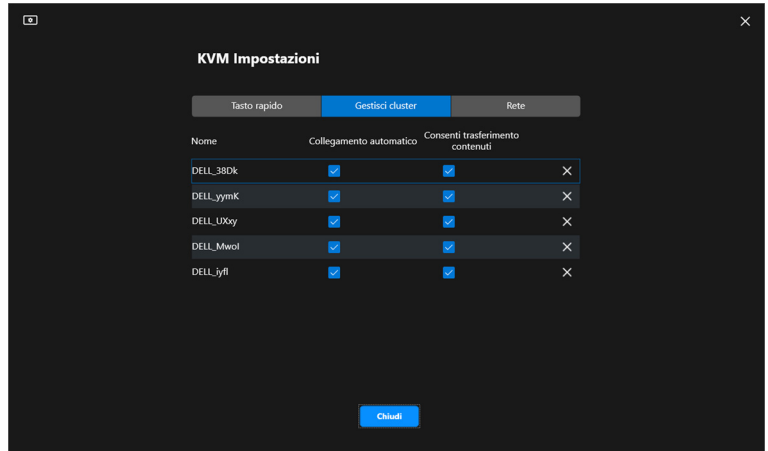

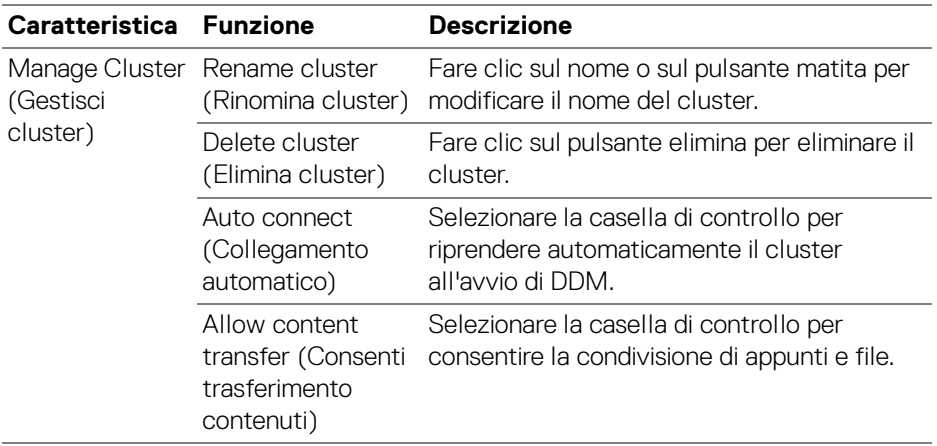

NOTA: Le impostazioni per il trasferimento dei contenuti e la connessione automatica seguono l'impostazione iniziale del creatore del cluster e possono essere modificate in **KVM settings (KVM Impostazioni)**. Le impostazioni sono sincronizzate con gli altri computer collegati nello stesso cluster.

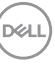

#### **Tasto rapido**

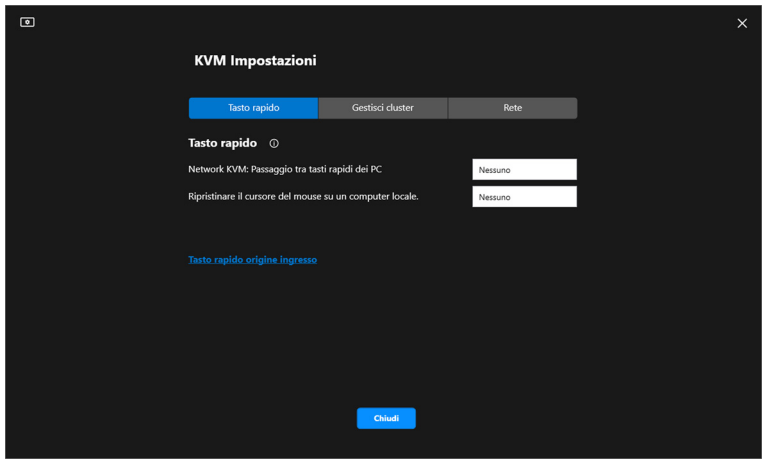

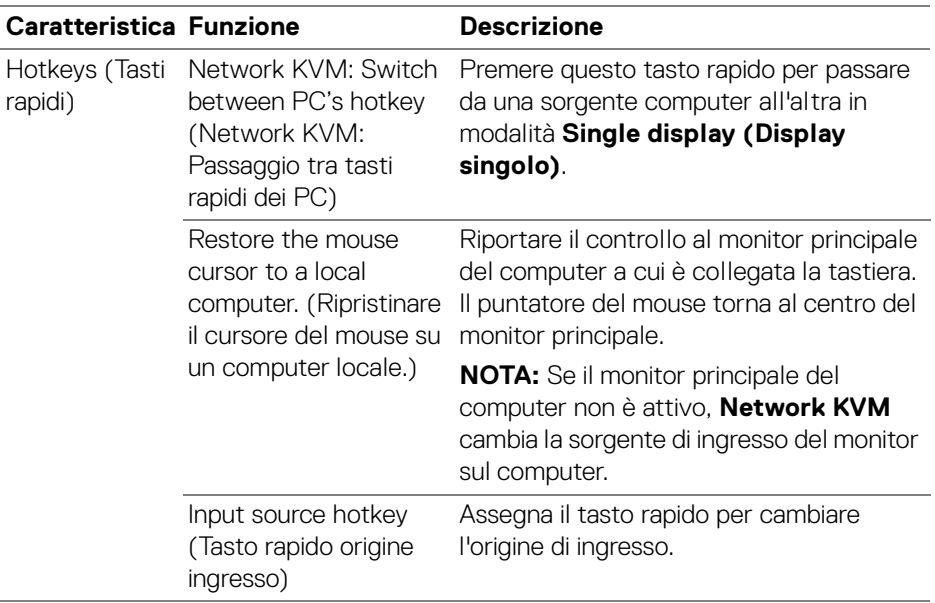

NOTA: Le impostazioni dei tasti rapidi in Network KVM sono sincronizzate automaticamente con tutti i computer collegati nel cluster.

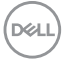

## **Configurazione delle impostazioni audio**

Dal menu **Audio**, impostare i **Audio Profiles (Profili audio)** preferiti per il monitor.

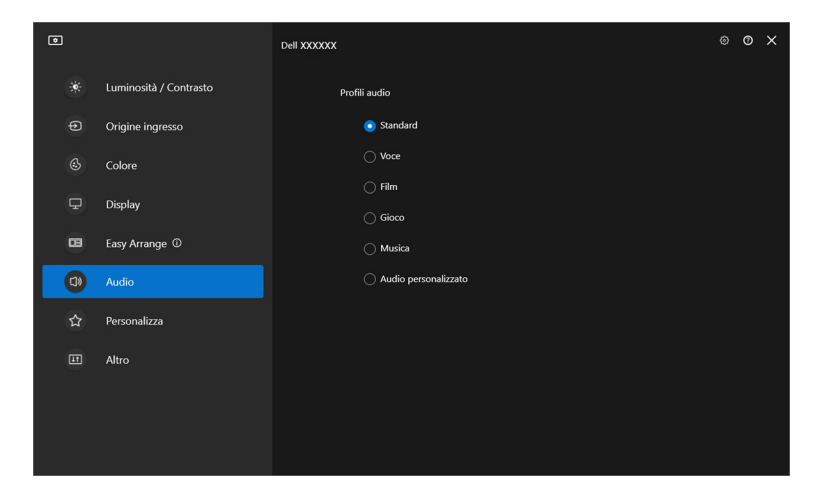

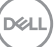

## **Personalizzare le impostazioni**

### **Cambiare la configurazione di Utility avvio menu**

**1.** Fare clic su **Configure (Configura)** per cambiare la funzione di accesso rapido su **Menu Launcher (Utility avvio menu)**.

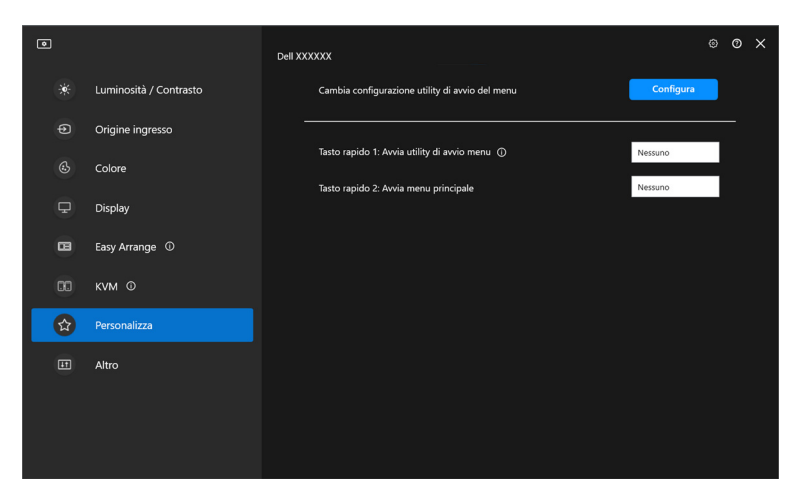

**2.** Selezionare la funzione dall'elenco a discesa. Fare clic su **Add function (Aggiungi funzione)** per aggiungere funzioni a **Menu Launcher (Utility avvio menu)**.

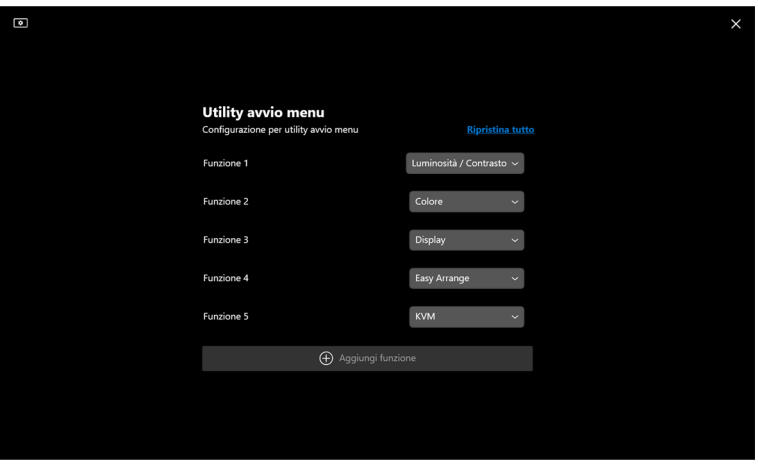

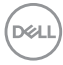

**3.** Fare clic su **Reset all (Ripristina tutto)** per reimpostare le funzioni di **Menu Launcher (Utility avvio menu)**.

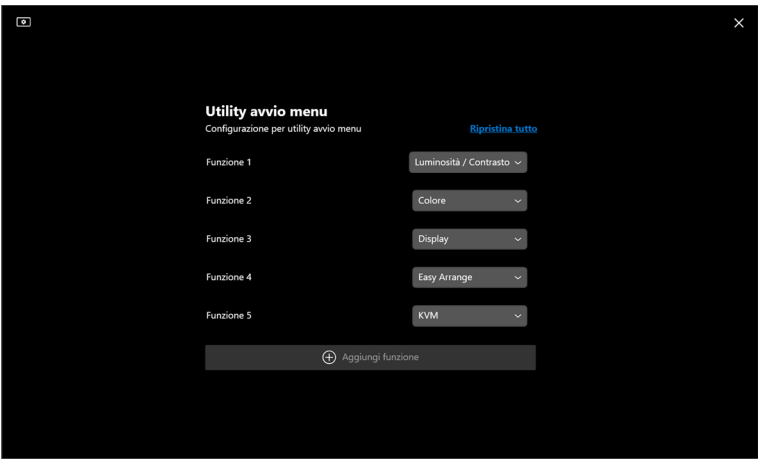

NOTA: Le funzioni disponibili possono variare in base alla configurazione del tuo monitor.

,<br>D≪Ll

### **Cambiare configurazione della scorciatoia di tastiera di Avvio DDM**

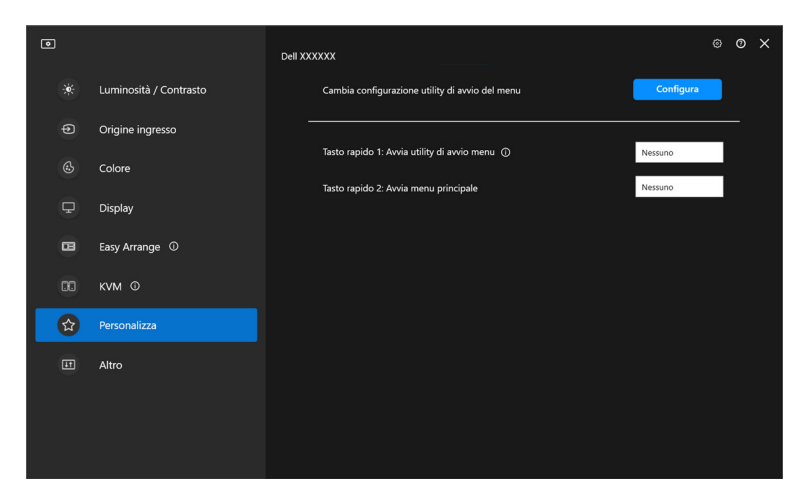

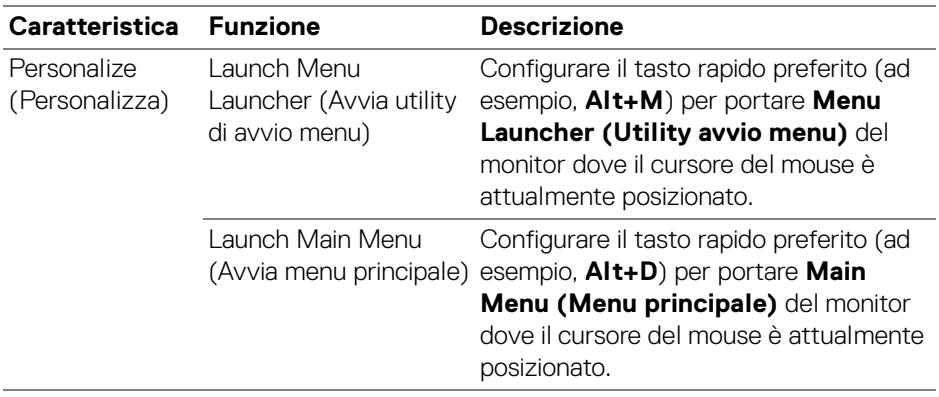

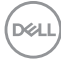

## **Applicare le funzioni di conservazione dell'energia**

Sui modelli Dell supportati, le opzioni **PowerNap** di risparmio energetico sono disponibili nel menu **Others (Altro)**. È possibile scegliere di impostare la luminosità del monitor al livello minimo o porre il monitor in modalità sleep quando è attivo il salva schermo.

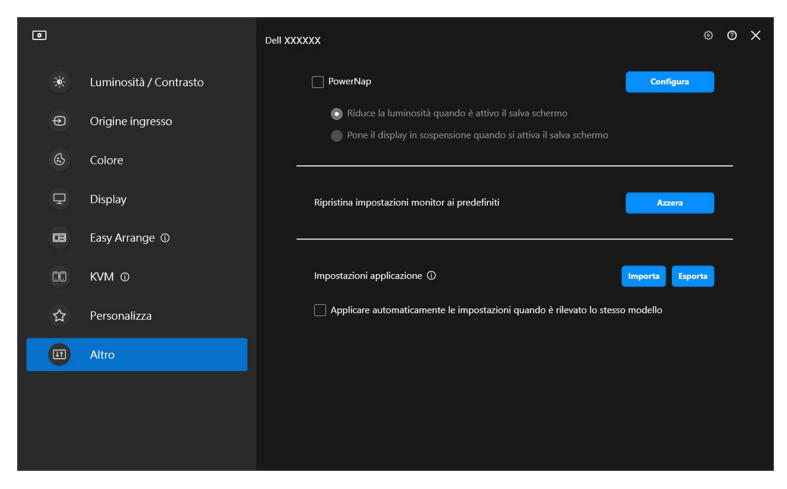

**XX NOTA: L'opzione PowerNap è disabilitata in PBP o PIP per evitare** l'interruzione delle normali attività.

DØL

## **Ripristino impostazioni monitor**

Fare clic su **Reset (Azzera)** per ripristinare tutte le impostazioni del monitor nel menu **Others (Altro)**.

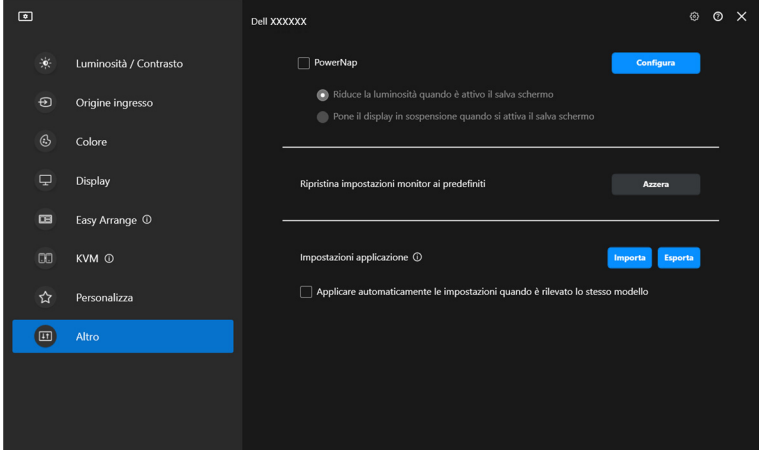

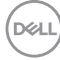

## **Importazione/Esportazione impostazioni delle applicazioni**

È possibile utilizzare questa funzione per esportare le impostazioni da un monitor ed importarle in un altro dello stesso modello.

**1.** Fare clic su **Export (Esporta)** per archiviare una copia dell'applicazione e le impostazioni del monitor in un file e fare clic su **OK** quando l'esportazione è completa.

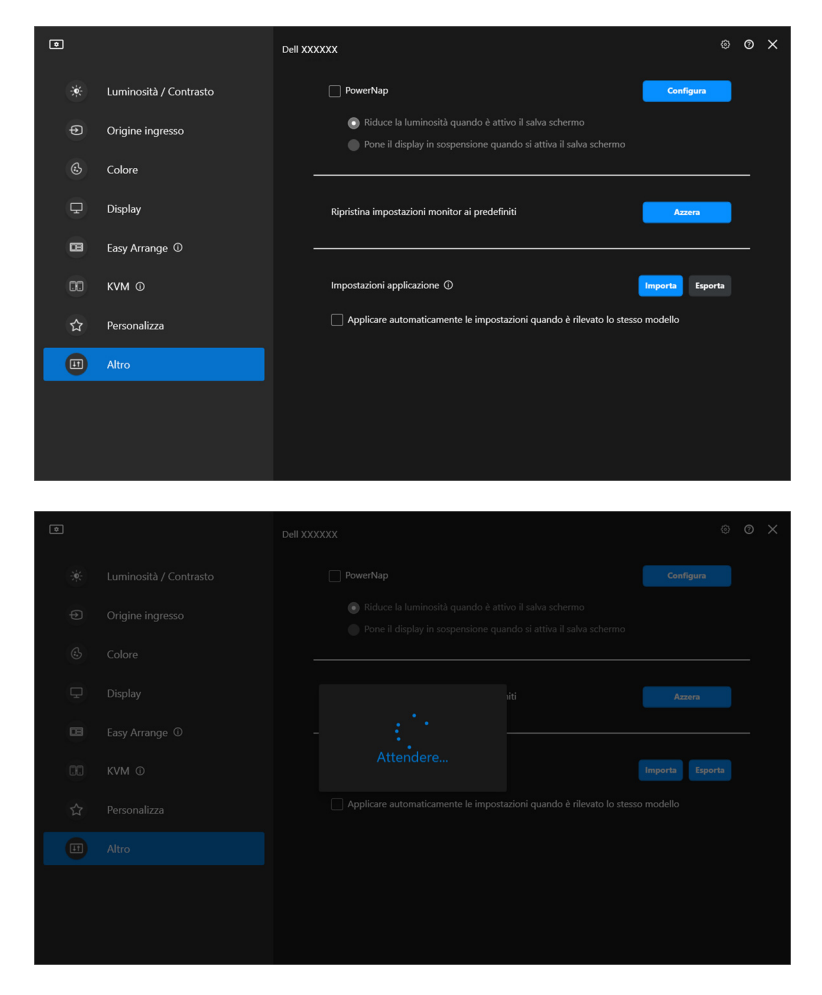

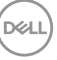

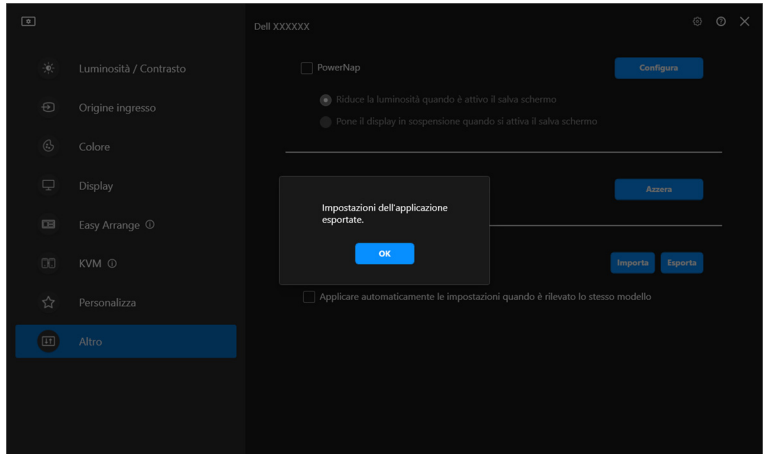

**2.** Per importare le impostazioni da un file precedentemente esportato, fare clic su **Import (Importa)** e selezionare il file. Le impostazioni del monitor saranno applicate a tutti gli schermi dello stesso modello.

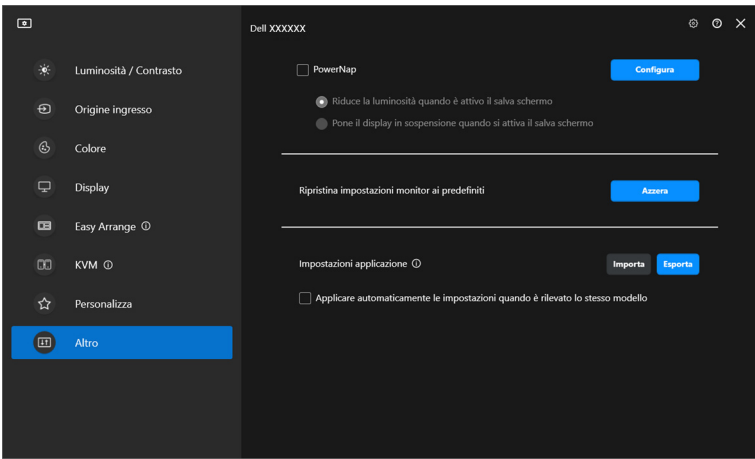

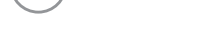

DELI

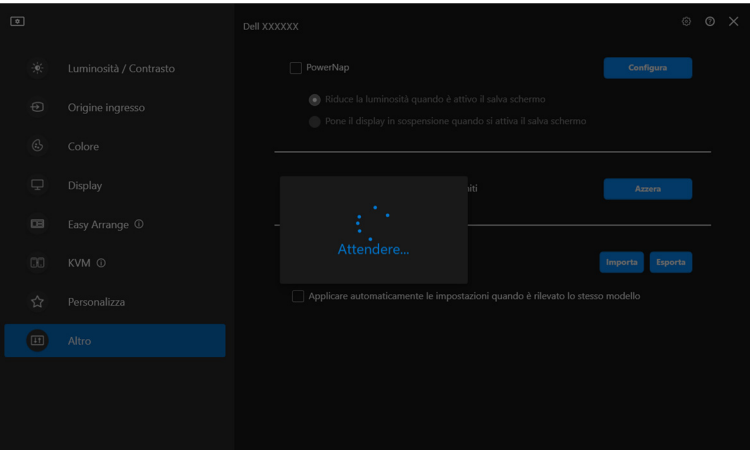

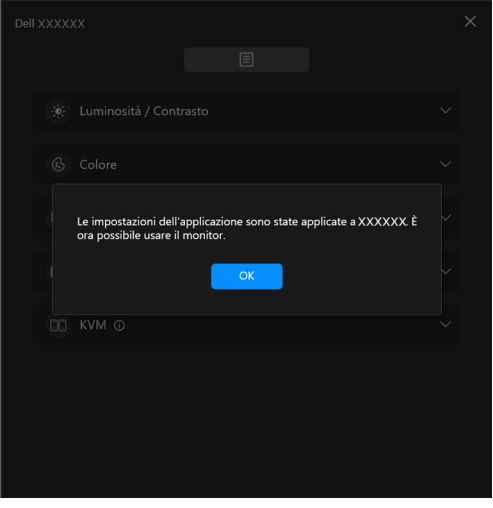

(dell

**3.** DDM si riavvierà dopo che il file viene importato.

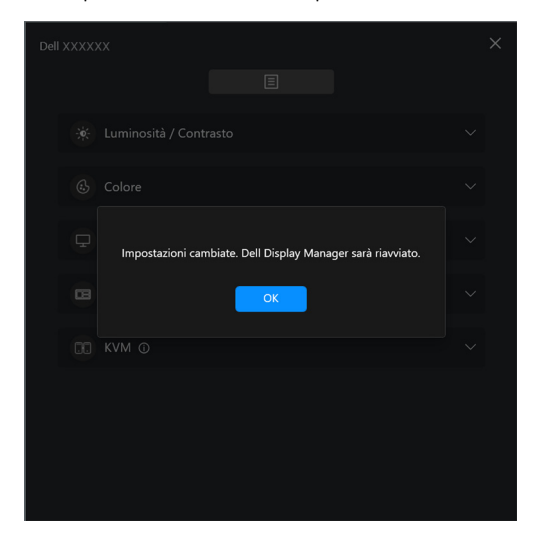

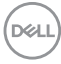

# **Altre impostazioni**

Ci sono impostazioni DDM aggiuntive disponibili in **Settings (Impostazioni)**. Fare clic sull'icona **Settings (Impostazioni)** per regolare le impostazioni.

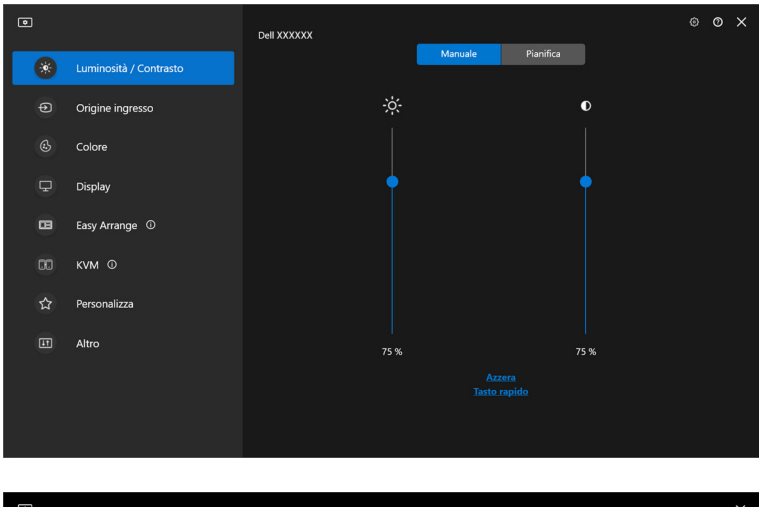

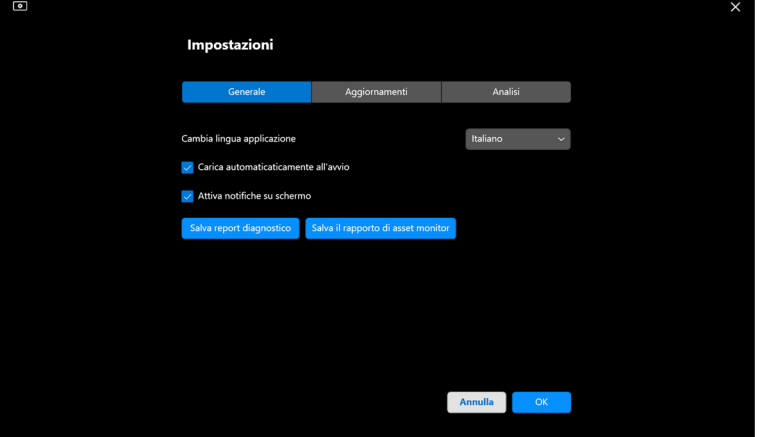

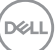

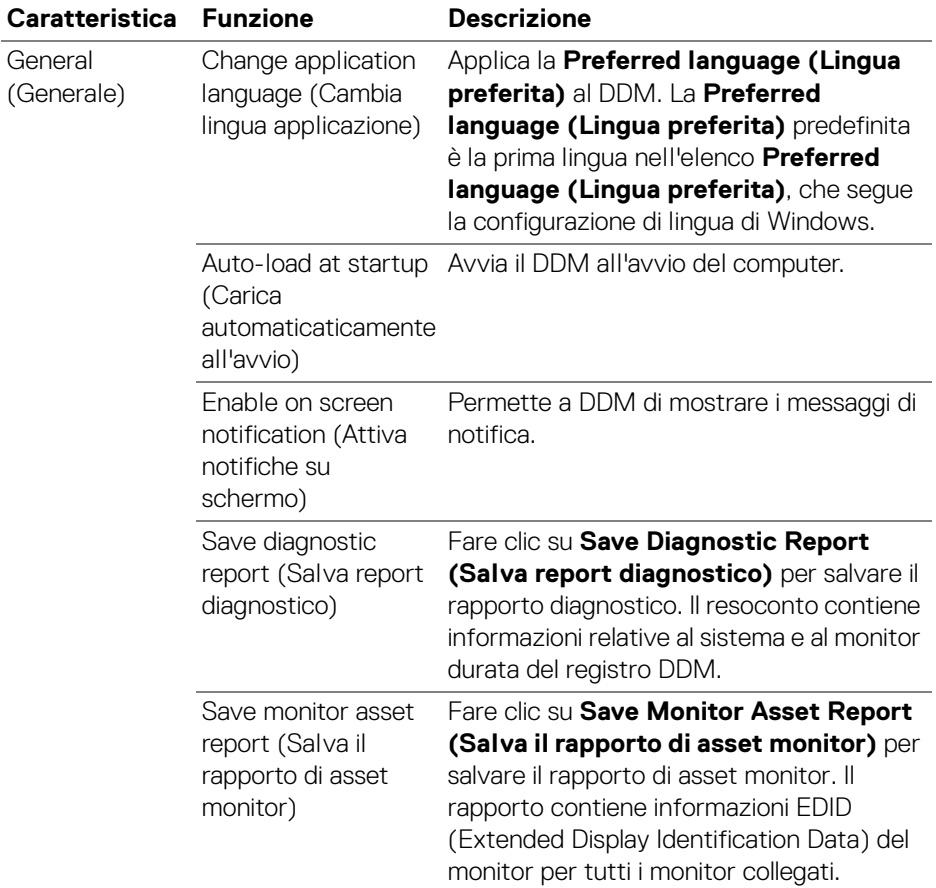

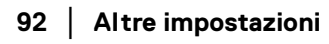

 $($ DELL

## **Guida**

Ci sono software aggiuntivi e informazioni del monitor disponibili su **Guida**. Fare clic sull'icona **"?"** per accedere alla schermata **Giuda**.

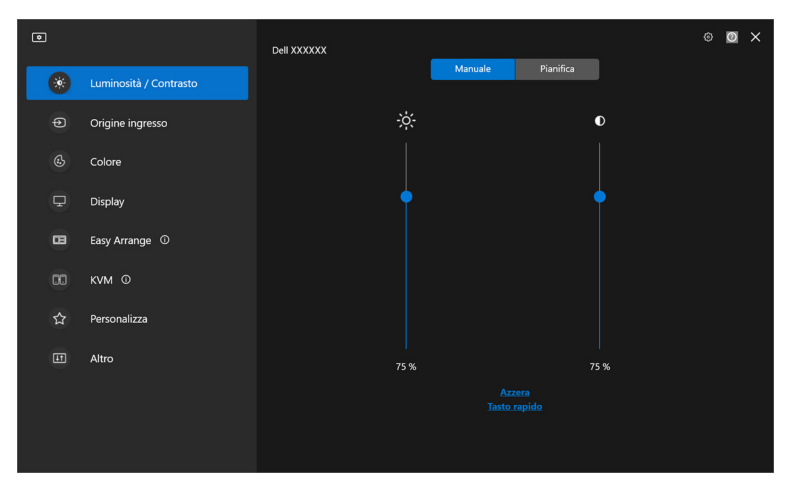

È possibile ottenere informazioni sul software facendo clic **here (qui)**. È anche possibile ottenere il nome modello, codice matricola, data di produzione e informazioni sul firmware del monitor. Fare clic su **Close (Chiudi)** per uscire dalla schermata **Guida**.

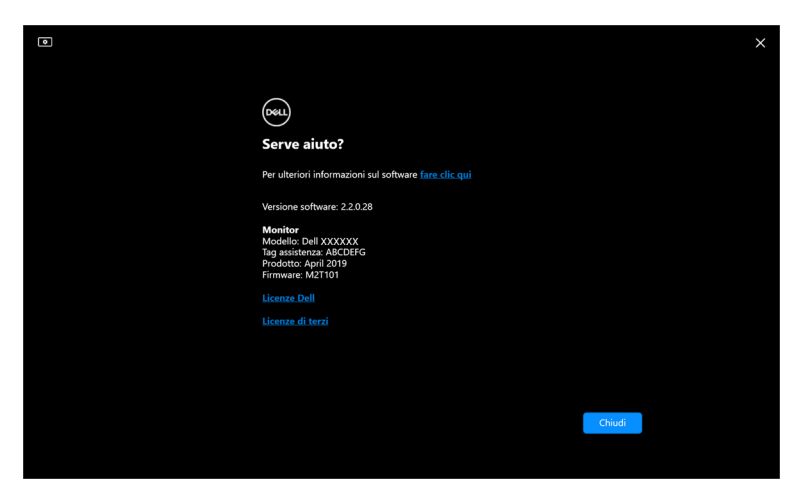

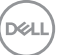

## **Ricerca dei guasti**

### **Comprendere i diversi stati di DDM**

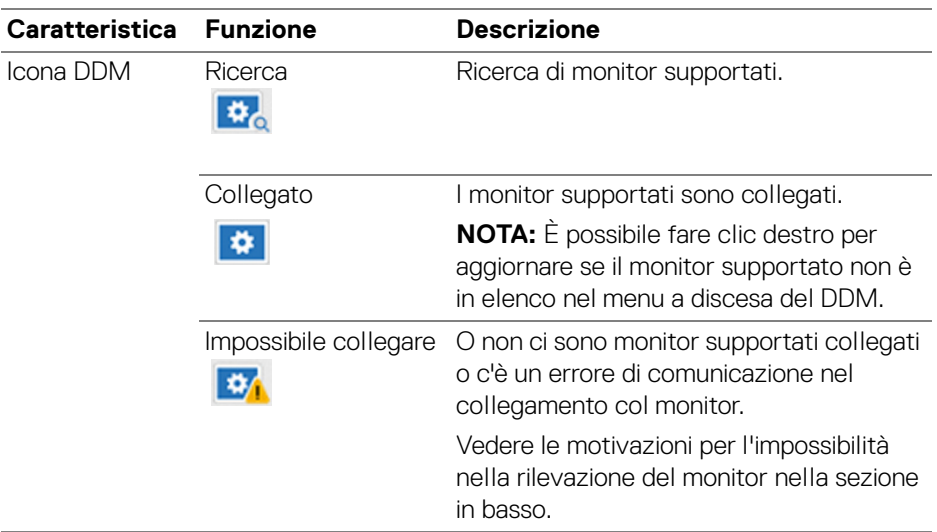

Se DDM non funziona sul tuo monitor, vedrai la seguente icona e messaggio nel menu di stato.

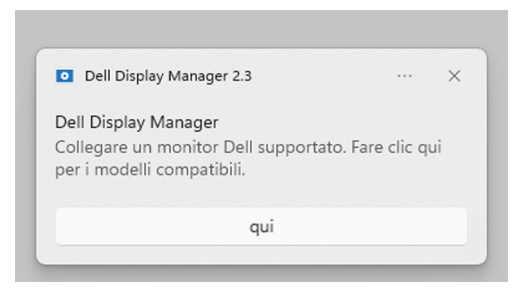

NOTA: DDM funziona solamente sui modelli selezionati prodotti da Dell e non è supportato su monitor di altri produttori.

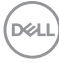

### **Monitor Dell non supportati da DDM**

DDM potrebbe non funzionare con i seguenti monitor:

- Elenco dei modelli dei monitor Dell supportati non inclusi in DDM per Windows. Per maggiori informazioni, vedere <https://www.dell.com/support/ddm>
- Elenco dei monitor supportati non in elenco per DDM per Windows. I monitor virtuali e wireless non supportano DDC/CI

### **Impossibile rilevare il monitor Dell supportato**

Sei seguenti scenari, Dell Display Manager potrebbe non essere in grado di comunicare con il monitor.

- **1.** Il monitor primario ha acceso il Sincronizzazione multi monitor (MMS).
- **2.** Il monitor è occupato dalla calibrazione colore.
- **3.** La **Screen Partition (Partizione Schermo)** del monitor è accesa.
- **4.** DDC/CI è spento.

Se DDM non riesce a identificare o stabile una comunicazione con il monitor Dell compatibile, seguire questi passaggi per risolvere il problema:

- **1.** Assicurarsi che il cavo video o il cavo USB sia collegato correttamente al monitor e al computer. Assicurarsi che tutti i connettori siano correttamente collegati alle porte.
- **2.** Controllare l'OSD del monitor per verificare che **DDC/CI** sia abilitato.

### **Impossibile connettere a Network KVM**

In caso di difficoltà nel collegamento a un computer remoto tramite **Network KVM**, seguire questi passaggi per la risoluzione dei problemi:

- **1.** Verificare le impostazioni del firewall e confermare che le voci di Dell Display Manager siano abilitate.
- **2.** Assicurarsi che siano abilitate tutte le applicazioni a cui è consentito comunicare tramite Windows Defender Firewall.
- **3.** Contattare l'amministratore di rete e confermare che tutte le porte di rete (predefinite 5566, 5567, 5568) siano aperte sia per la comunicazione in entrata che in uscita.

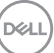

### **Network KVM passa a un altro cluster**

**Network KVM** passa inaspettatamente a un altro cluster durante il normale utilizzo. Questo perché **Network KVM** vincola il monitor collegato a un cluster quando:

- l'utente crea un cluster.
- l'utente seleziona un cluster.

Per l'utilizzo ottimale, **Network KVM** tenta di ristabilire la connessione con il cluster ha priorità più alta. Se la connessione non riesce, **Network KVM** si disattiva e tenta di connettersi con un altro cluster. Quando ciò si verifica, è possibile selezionare manualmente il cluster da usare dal menu KVM.

### **Compatibilità tra le applicazioni installate e il sistema**

DDM è retrocompatibile con la versione precedente. Si consiglia di utilizzare sempre la versione DDM più recente.

### **Ottenere maggiori informazioni sulla risoluzione dei problemi**

È possibile **Save Diagnostic Report (Salva report diagnostico)** o **Save Monitor Asset Report (Salva il rapporto di asset monitor)** per fornire maggiori informazioni al servizio clienti Dell per la risoluzione dei problemi.

#### **Save Diagnostic Report (Salva report diagnostico)**

Fare clic destro sull'icona di DDM e selezionare **Save Diagnostic Report (Salva report diagnostico)** o fare clic sul pulsante **Save Diagnostic Report (Salva report diagnostico)** da **Settings (Impostazioni)**. Il resoconto contiene informazioni relative al sistema e al monitor durata del registro DDM.

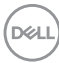

#### **Save Monitor Asset Report (Salva il rapporto di asset monitor)**

Fare clic destro sull'icona di DDM selezionare **Save Monitor Asset Report (Salva il rapporto di asset monitor)** o fare clic sul pulsante **Save Monitor Asset Report (Salva il rapporto di asset monitor)** da **Settings (Impostazioni)**. Il rapporto contiene informazioni EDID (Extended Display Identification Data) del monitor per tutti i monitor collegati.

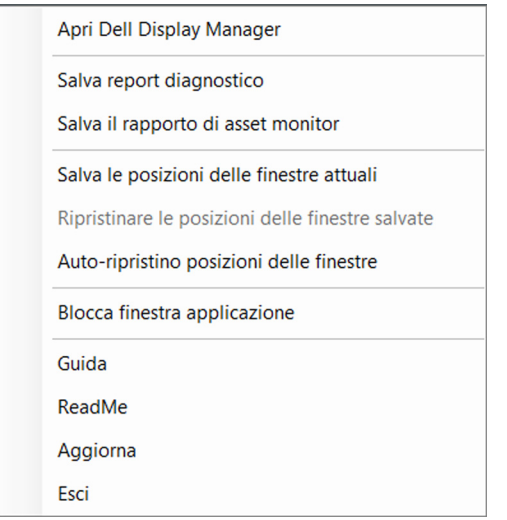

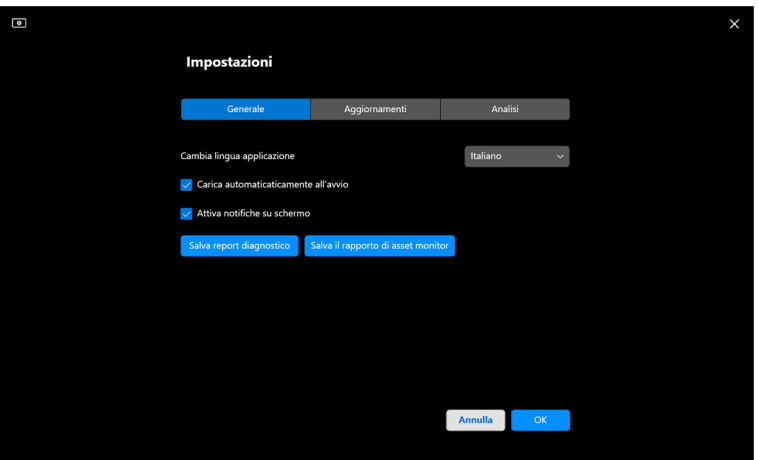

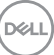

# **Migliorare DDM**

Controllare **Help Dell improve its products and services automatically (Aiuta Dell a migliorare automaticamente i propri prodotti e servizi)** se si vogliono

fornire diagnostiche e utilizzo dei dati ai server Dell automaticamente. Questi dati aiuteranno a migliorare i prodotti e servizi Dell.

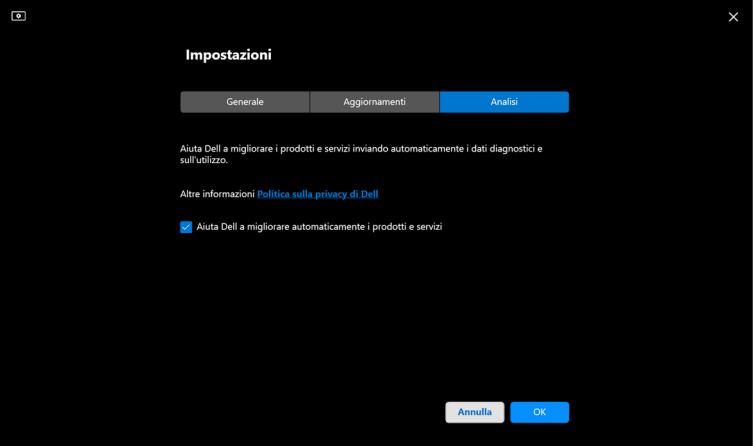

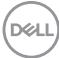

## **Aggiornamento del software DDM e del firmware del monitor**

Se il computer è connesso ad Internet, ti verrà richiesto di aggiornare ad una nuova versione di DDM o firmware del monitor quando una versione aggiornata è disponibile. Si consiglia di scaricare e installare l'ultima applicazione DDM e firmware del monitor.

Fare clic su **Update (Aggiornamenti)** in **Settings (Impostazioni)** per aggiornare il software DDM o il firmware del monitor.

È anche possibile verificare se una nuova versione è disponibile facendo clic su **Check for Updates (Verifica aggiornamenti)** in **Settings (Impostazioni)**.

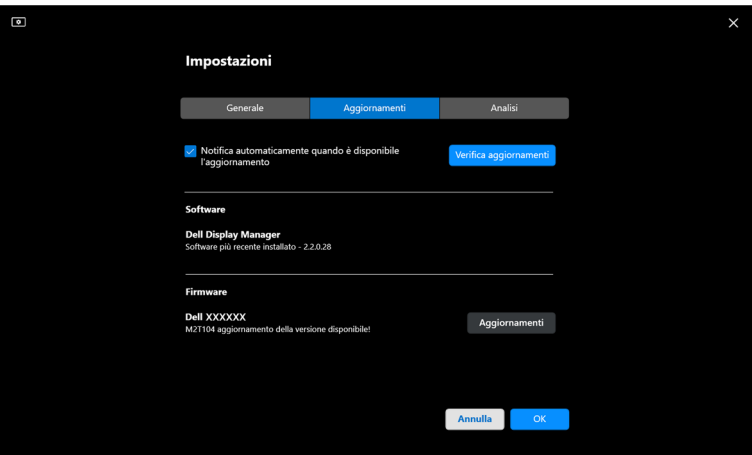

**D**<sup></sup>

### **Aggiornamento del firmware del monitor**

**1.** Fare clic su **Update (Aggiornamenti)** in **Settings (Impostazioni)** per aggiornare il firmware del monitor. La barra di progresso del download apparirà una volta che il processo sarà iniziato.

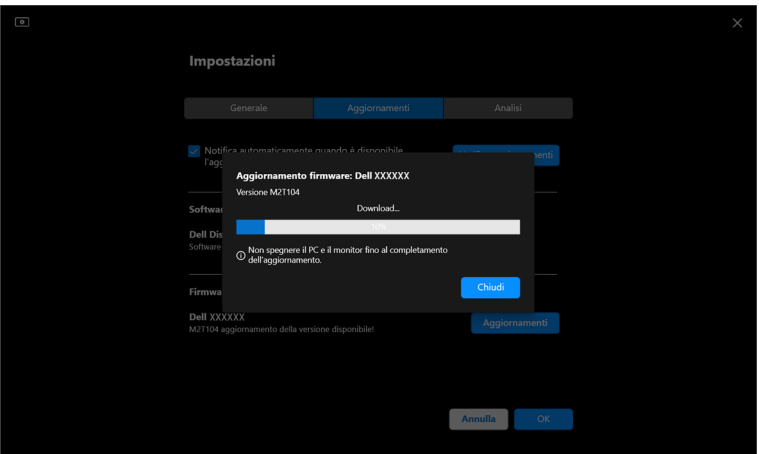

**2.** Dopo il completamento del download, apparirà un box di dialogo per richiedere conferma. Seguire le istruzioni su schermo per scollegare tutti i monitor prima di fare clic su **Yes (Sì)**.

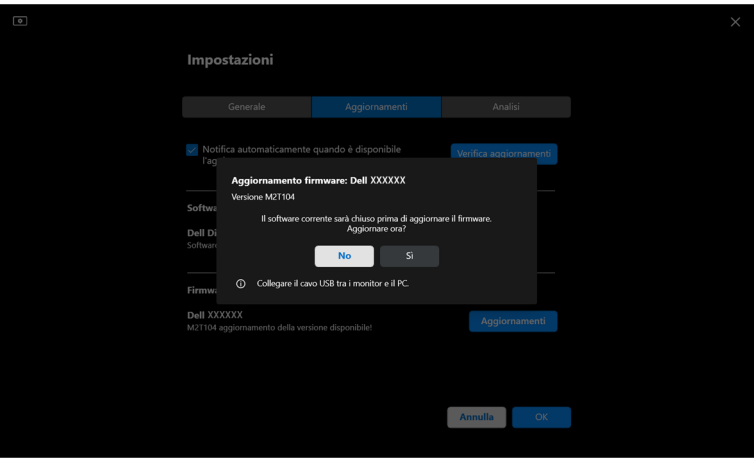

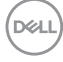

**3.** Si chiuderà temporaneamente **DDM**, e **Monitor Firmware Update Utility** apparirà e avvierà l'aggiornamento firmware.

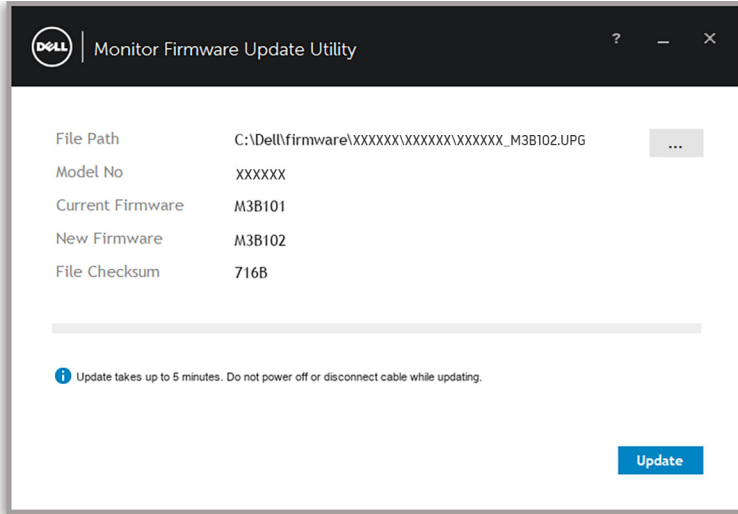

**4.** Al termine dell'aggiornamento, **Monitor Firmware Update Utility** si chiude automaticamente.

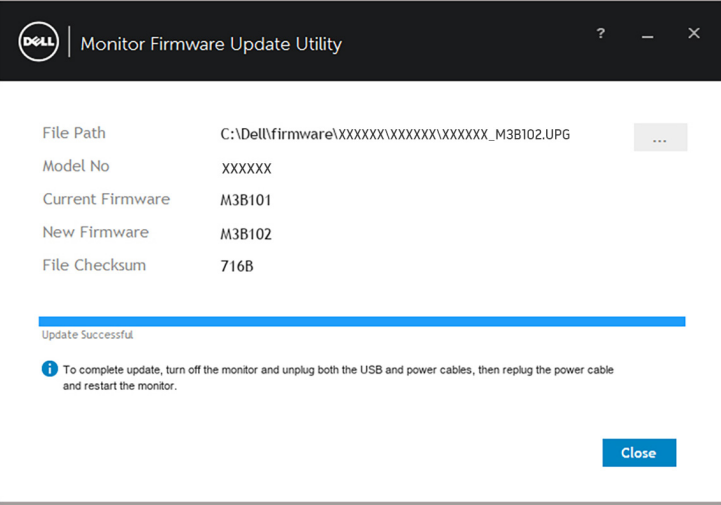

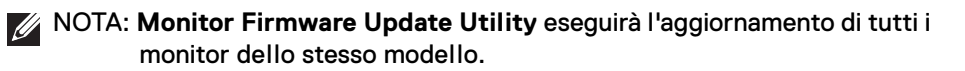

DØL

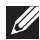

NOTA: **DDM** sarà riavviato automaticamente una volta completato l'aggiornamento firmware del monitor.

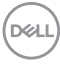